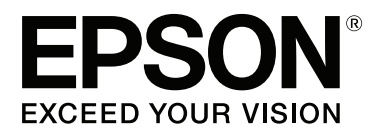

# **Navodila za uporabo**

NPD4965-00 SL

## <span id="page-1-0"></span>**Avtorske pravice in blagovne znamke**

## **Avtorske pravice in blagovne znamke**

Brez vnaprejšnjega pisnega dovoljenja družbe Seiko Epson Corporation ni nobenega dela tega dokumenta dovoljeno reproducirati, shranjevati v sistemu za arhiviranje ali pošiljati v kakršni koli obliki ali na kakršen koli način, ne elektronski ali mehanski, ne s fotokopiranjem, snemanjem ali drugače. Uporaba informacij v tem dokumentu vam ne daje nobenih patentnih pravic. Prav tako se ne prevzema nobena odgovornost za škodo, ki je posledica uporabe informacij v tem dokumentu. Informacije v tem dokumentu so namenjene samo za uporabo tega Epson izdelka. Podjetje Epson ni odgovorno za kakršno koli uporabo teh informacij, ki se uporabljajo pri drugih tiskalnikih.

Ne družba Seiko Epson Corporation ne njena lastniško povezana podjetja niso kupcu tega izdelka ali tretjim osebam odgovorna za škodo, izgube ali stroške, ki jih kupec ali tretje osebe utrpijo kot posledico nesreče, napačne uporabe ali zlorabe tega izdelka, nedovoljenih sprememb, popravil ali dopolnitev tega izdelka oziroma (razen v ZDA) ravnanja, ki ni skladno z navodili družbe Seiko Epson Corporation za uporabo in vzdrževanje.

Družba Seiko Epson Corporation in njene podružnice niso odgovorne za škodo ali težave, ki so posledica uporabe kakršne koli dodatne opreme ali potrošnih izdelkov, razen tistih, ki jih družba Seiko Epson Corporation označi kot originalne izdelke Epson ali odobrene izdelke Epson.

Družba Seiko Epson Corporation ni odgovorna za kakršno koli škodo, ki je posledica elektromagnetnih motenj, ki se pojavijo ob uporabi kakršnih koli vmesniških kablov, razen tistih, ki jih družba Seiko Epson Corporation označi odobrene izdelke Epson.

EPSON® je registrirana blagovna znamka, in EPSON EXCEED YOUR VISION ali EXCEED YOUR VISION sta blagovni znamki družbe Seiko Epson Corporation.

PRINT Image Matching<sup>™</sup> in logotip PRINT Image Matching sta blagovni znamki družbe Seiko Epson Corporation. Copyright © 2001 Seiko Epson Corporation. All rights reserved.

Intel® je registrirana blagovna znamka družbe Intel Corporation.

PowerPC® je registrirana blagovna znamka družbe International Business Machines Corporation.

Microsoft®, Windows®, in Windows Vista® so registrirane blagovne znamke družbe Microsoft Corporation.

Apple®, Macintosh®, Mac OS®, in OS X® so registrirane blagovne znamke družbe Apple Inc.

Adobe, Adobe Reader, Acrobat in Photoshop so blagovne znamke družbe Adobe systems Incorporated, ki je lahko registrirana v nekaterih jurisdikcijah.

*Splošno obvestilo: Imena drugih izdelkov so v tem dokumentu uporabljena zgolj za namene prepoznavanja in so lahko blagovne znamke svojih lastnikov. Epson se odpoveduje vsem pravicam za te znamke.*

Copyright © 2013 Seiko Epson Corporation. All rights reserved.

Vsebina tega priročnika in specifikacije izdelka so predmet sprememb brez predhodne najave.

## **Vsebina**

### **[Avtorske pravice in blagovne znamke](#page-1-0)**

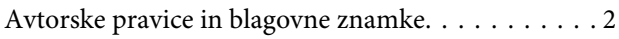

### **[Uvod](#page-4-0)**

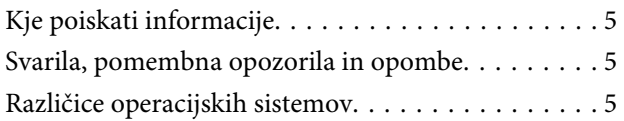

### **[Pomembna navodila](#page-6-0)**

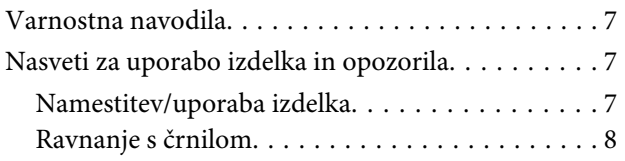

## **[Spoznavanje izdelka](#page-8-0)**

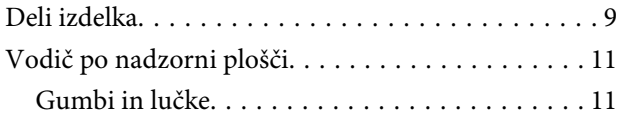

## **[Ravnanje s papirjem](#page-11-0)**

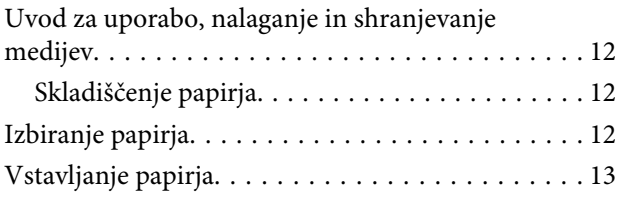

## **[Tiskanje](#page-14-0)**

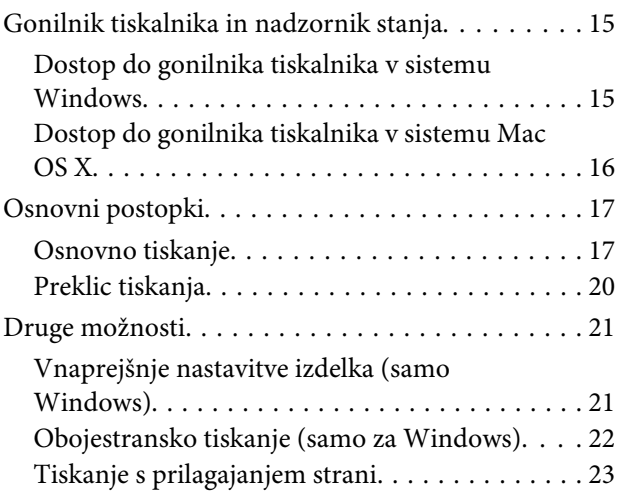

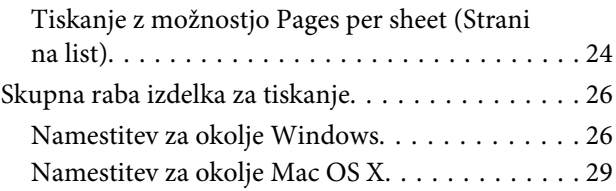

## **[Informacije o plastenkah s črnilom](#page-29-0)**

## **[Dolivanje črnila](#page-30-0)**

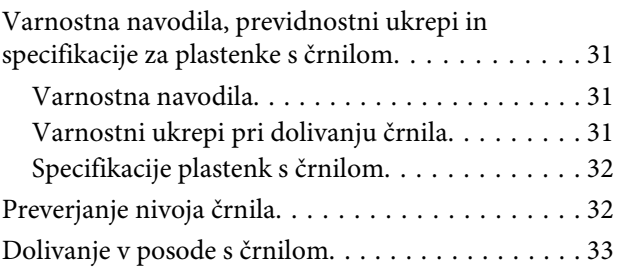

## **[Vzdrževanje vašega izdelka in](#page-35-0)  [programske opreme](#page-35-0)**

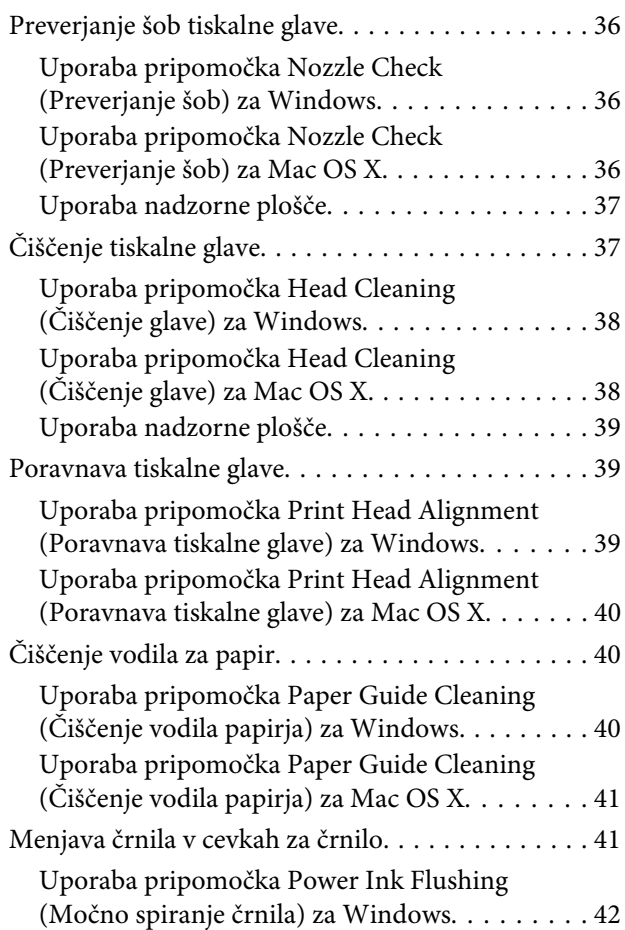

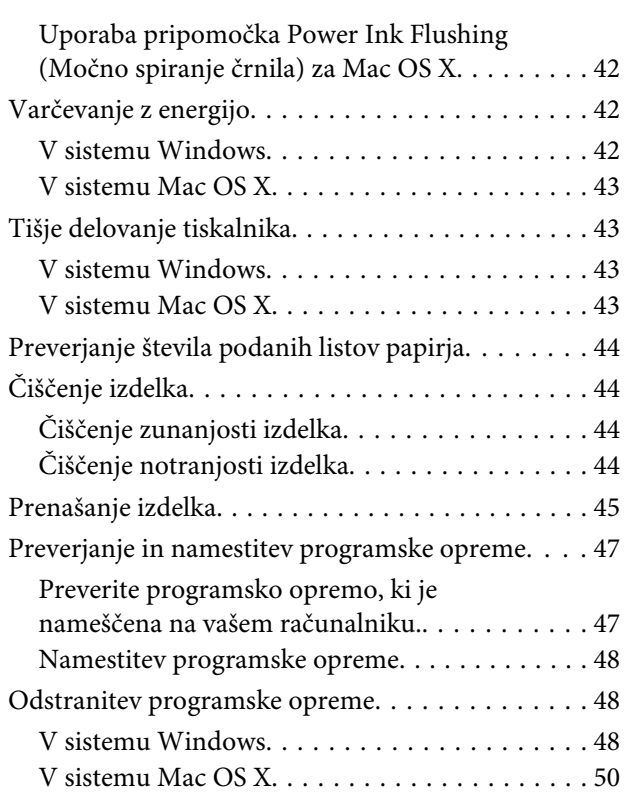

## **[Indikatorji napak](#page-50-0)**

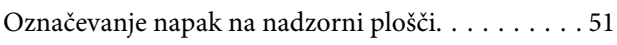

## **[Odpravljanje težav pri tiskanju](#page-52-0)**

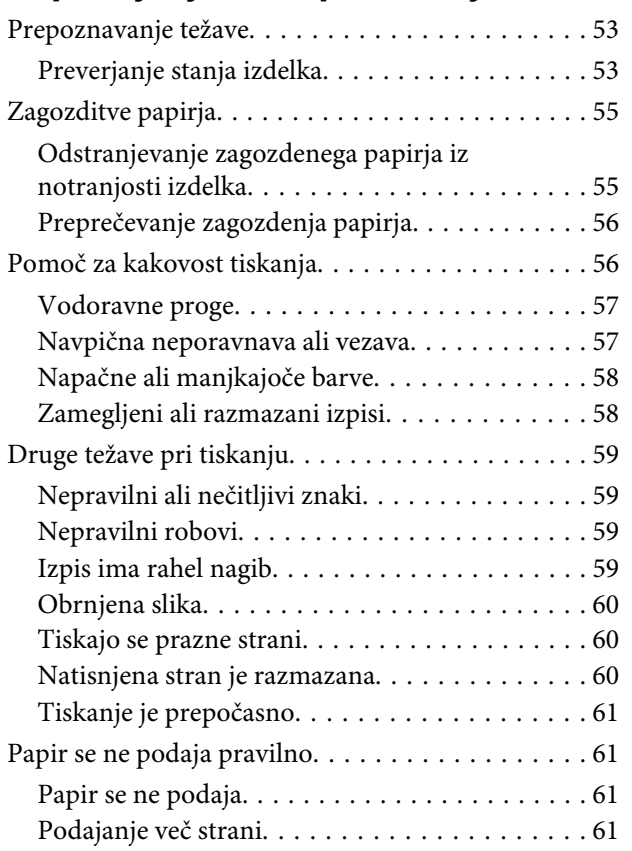

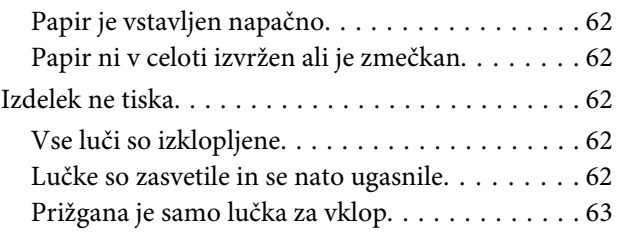

## **[Informacije o izdelkih](#page-63-0)**

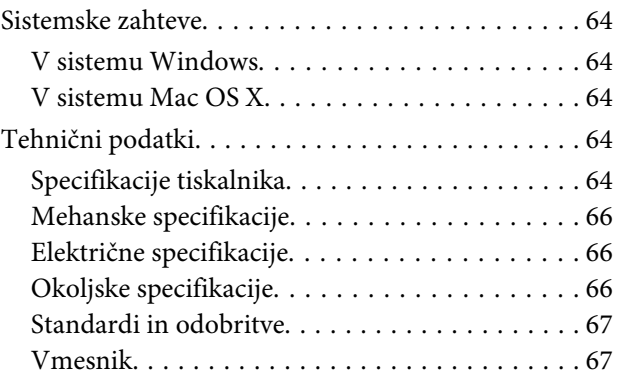

## **[Kje lahko dobite pomoč](#page-67-0)**

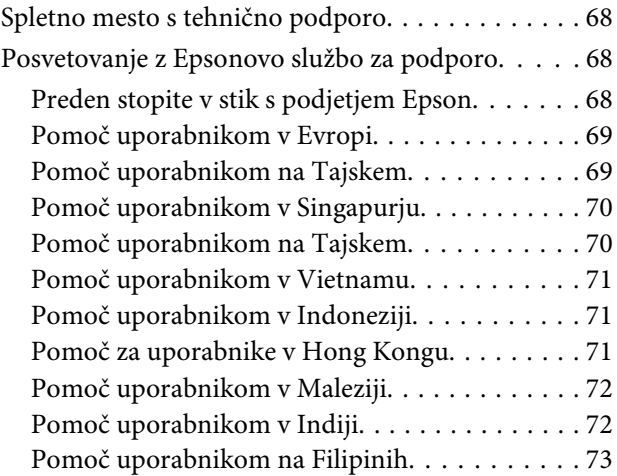

## **[Stvarno kazalo](#page-74-0)**

## <span id="page-4-0"></span>**Uvod**

## **Kje poiskati informacije**

Najnovejša različica spodaj navedenih priročnikov je na voljo na spletnem mestu družbe Epson za podporo. <http://www.epson.eu/Support> (Evropa) <http://support.epson.net/> (zunaj Evrope)

### ❏ **Začnite tukaj (v papirnati obliki):**

Priskrbi informacije o nastavitvi izdelka in namestitvi programske opreme.

### ❏ **Navodila za uporabo (PDF):**

V njem najdete podrobna navodila za upravljanje, varnost in odpravljanje težav. Ta priročnik uporabljajte pri uporabi tega izdelka z računalnikom.

Za ogled priročnika v obliki PDF potrebujete Adobe Acrobat Reader 5.0 ali novejšo različico oziroma Adobe Reader.

## **Svarila, pomembna opozorila in opombe**

Svarila, pomembna opozorila in opombe v tem priročniku so označeni s spodaj navedenimi simboli in imajo naslednji pomen.

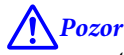

*morate upoštevati, da se izognete telesnim poškodbam.*

## c*Pomembno*

*morate upoštevati, da se izognete poškodbam opreme.*

*Opomba*

*opozarja na uporabne nasvete in omejitve glede upravljanje izdelka.*

## **Različice operacijskih sistemov**

V tem priročniku so uporabljene naslednje kratice.

- ❏ Windows 8 se nanaša na Windows 8, Windows 8 Pro in Windows 8.1.
- ❏ Windows 7 se nanaša na Windows 7 Home Basic, Windows 7 Home Premium, Windows 7 Professional, in Windows 7 Ultimate.
- ❏ Windows Vista se nanaša na Windows Vista Home Basic Edition, Windows Vista Home Premium Edition, Windows Vista Business Edition, Windows Vista Enterprise Edition in Windows Vista Ultimate Edition.
- ❏ Windows XP se nanaša na Windows XP Home Edition, Windows XP Professional x64 Edition in Windows XP Professional.
- ❏ V tem priročniku se Mac OS X 10.9.x nanaša na OS X Mavericks, Mac OS X 10.8.x pa na OS X Mountain Lion. Poleg tega se Mac OS X nanaša na Mac OS X 10.9.x, Mac OS X 10.8.x, Mac OS X 10.7.x, Mac OS X 10.6.x in Mac OS X 10.5.8.

## <span id="page-6-0"></span>**Pomembna navodila**

## **Varnostna navodila**

Preberite in upoštevajte ta navodila, da zagotovite varno uporabo tega izdelka. Shranite ta priročnik za prihodnjo uporabo. Upoštevajte tudi vsa opozorila in navodila, ki so označena na izdelku.

- ❏ Uporabite samo napajalni kabel, ki je bil priložen izdelku, in ne uporabljajte tega kabla z nobeno drugo opremo. Z uporabo drugih kablov s tem izdelkom ali z uporabo priloženega napajalnega kabla z drugo opremo lahko povzročite požar ali električni udar.
- ❏ Prepričajte se, ali napajalni kabel ustreza vsem pomembnim lokalnim varnostnim standardom.
- ❏ Napajalnega kabla, vtiča, tiskalne enote ali dodatnih delov nikoli ne razstavljajte, spreminjajte in jih ne poskušajte popraviti sami, razen kot je natančno opisano v navodilih izdelka.
- ❏ V naslednjih primerih iztaknite napajalni kabel izdelka in se za popravilo obrnite na ustrezno usposobljenega serviserja:

Napajalni kabel ali vtič je poškodovan; tekočina je vstopila v izdelek; izdelek je padel na tla ali je poškodovano ohišje; izdelek ne deluje pravilno ali se je delovanje bistveno spremenilo. Kontrolnikov, ki niso razloženi v navodilih za uporabo, ne spreminjajte.

- ❏ Izdelek postavite blizu zidne vtičnice, kjer lahko zlahka iztaknete napajalni kabel.
- ❏ Izdelek ne hranite na prostem, umazanem ali prašnem prostoru, blizu vode, virov toplote in na mestih, ki so izpostavljeni udarcem, tresljajem, visokim temperaturam in vlažnosti.
- ❏ Pazite, da po izdelku ne razlijete tekočine, in ne uporabljajte izdelka z mokrimi rokami.

## **Nasveti za uporabo izdelka in opozorila**

Preberite in upoštevajte ta navodila, da preprečite poškodbe izdelka ali vaše lastnine. Shranite ta priročnik za prihodnjo uporabo.

## **Namestitev/uporaba izdelka**

- ❏ Ne blokirajte ali pokrivajte zračnih poti in odprtin na izdelku.
- ❏ Uporabite samo vrsto napajanja, ki je navedena na oznaki izdelka.
- ❏ Izogibajte se uporabi vtičnic, ki so na istem omrežju kot fotokopirni stroji ali nadzorni sistemi zraka, ki se redno vklapljajo in izklapljajo.
- ❏ Izogibajte se električnih vtičnic, ki so povezane s stenskimi stikali ali samodejnimi časovniki.
- ❏ Celotnega računalnika ne hranite blizu morebitnih virov elektromagnetnih motenj, npr. zvočnikov ali osnovnih enot za brezžične telefone.
- <span id="page-7-0"></span>❏ Napajalne kable napeljite tako, da se ne bodo odrgnili, prerezali, obrabili, prepogibali in vozlali. Na napajalne kable ne polagajte nobenih predmetov in ne dovolite, da se po njih hodi ali vozi. Bodite posebej pozorni, da so vsi napajalni kabli na koncu in na točkah, kjer vstopajo in izstopajo iz pretvornika, ravni.
- ❏ Če pri izdelku uporabljate podaljšek, se prepričajte, da skupna nazivna obremenitev naprav, ki so priključene na podaljšek ne presega nazivne obremenitve kabla. Prepričajte se tudi, da skupna nazivna obremenitev naprav, ki so priključene na zidno vtičnico ne presega nazivne obremenitve zidne vtičnice.
- ❏ Če boste tiskalnik uporabljali v Nemčiji, mora biti električna napeljava v zgradbi, kjer je priključen izdelek zaščitena z 10- ali 16-ampersko varovalko, da izdelku zagotovi ustrezno zaščito pred kratkimi stiki in poškodbami zaradi čezmernega toka.
- ❏ Ko ta izdelek s kablom priključujete v računalnik ali drugo napravo pazite na pravilno usmerjenost priključkov. Vsak priključek je pravilno obrnjen samo v eno smer. Če priključek obrnete napačno, lahko poškodujete obe napravi, ki ju povezujete s kablom.
- ❏ Izdelek postavite na ravno, stabilno površino, ki je v vseh smereh širša od spodnje ploskve izdelka. Če izdelek postavite ob zid, mora biti med zadnjim delom izdelka in zidom najmanj 10 cm prostora. Izdelek ne bo deloval pravilno, če je postavljen pod kotom.
- ❏ Med shranjevanjem ali prevozom izdelka ne nagibajte, postavljajte navpično ali obračajte, ker lahko izteče črnilo.
- ❏ Za izdelkom omogočite prostor za kable, nad njim pa dovolj prostora, da lahko normalno dvignete sprednji pokrov.
- ❏ Izogibajte se prostorom, ki so izpostavljeni hitrim temperaturnim spremembam in vlažnosti. Izdelek zavarujte pred neposredno sončno svetlobo, močno svetlobo in viri toplote.
- ❏ Skozi reže izdelka ne vstavljajte predmetov.
- ❏ Med tiskanjem v izdelek ne vstavljajte rok.
- ❏ Ne dotikajte se belega ploščatega kabla v notranjosti izdelka.
- ❏ Znotraj in okrog izdelka ne uporabljajte razpršilnikov, ki vsebujejo vnetljive pline. S tem lahko povzročite požar.
- ❏ Tiskalne glave ne premikajte ročno, ker lahko s tem poškodujete izdelek.
- ❏ Izdelek vedno izklopite z gumbom P. Izdelka ne izključite in ne prekinite napajanja, dokler lučka P utripa.
- ❏ Pred prevozom izdelka se prepričajte, da je tiskalna glava v začetnem položaju (skrajno desno).
- ❏ Če posode s črnilom niso napolnjene do spodnje oznake, kmalu dolijte črnilo. Če nadaljujete z uporabo izdelka, kljub temu, da je nivo črnila pod spodnjo oznako, ga lahko poškodujete.
- ❏ Če izdelka ne nameravate uporabljati dalj časa izvlecite napajalni kabel iz električne vtičnice.

## **Ravnanje s črnilom**

Varnostna navodila, povezana s črnilom, in nasvete/opozorila za izdelek najdete v povezanem razdelku.

& ["Dolivanje črnila" na strani 31](#page-30-0)

# <span id="page-8-0"></span>**Spoznavanje izdelka**

## **Deli izdelka**

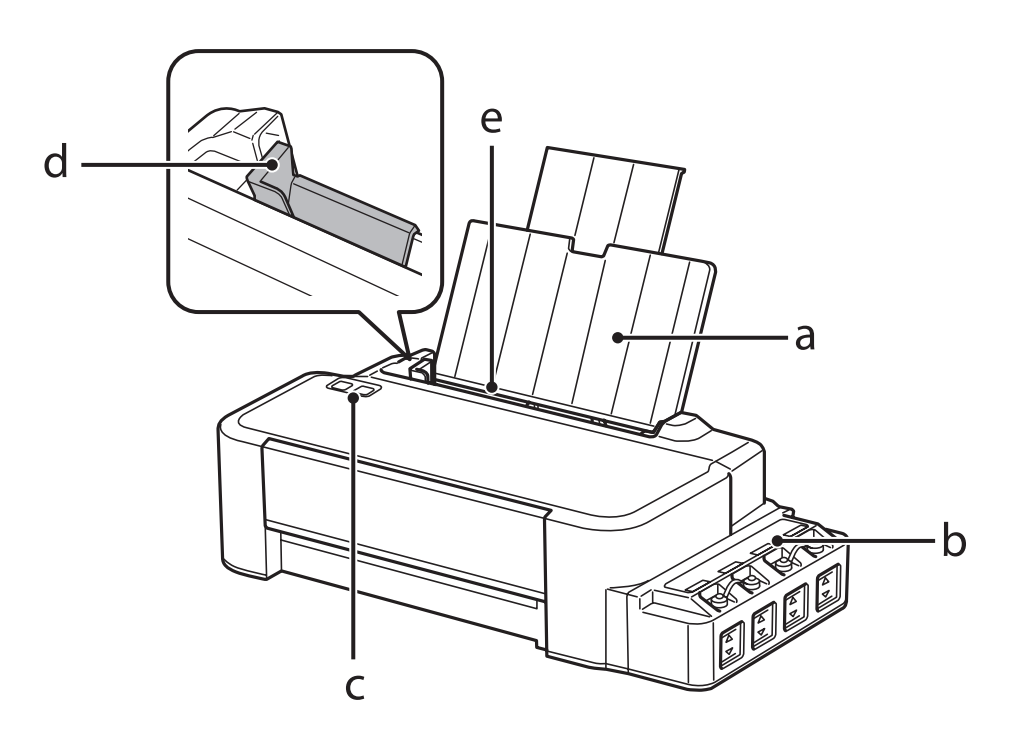

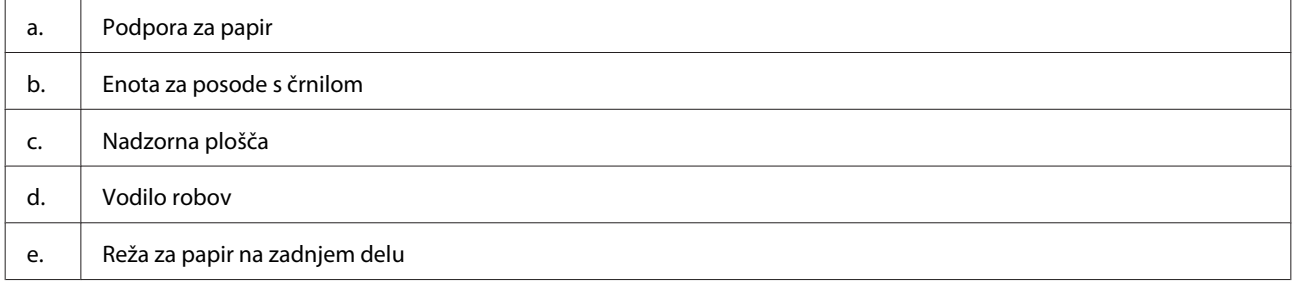

### **Spoznavanje izdelka**

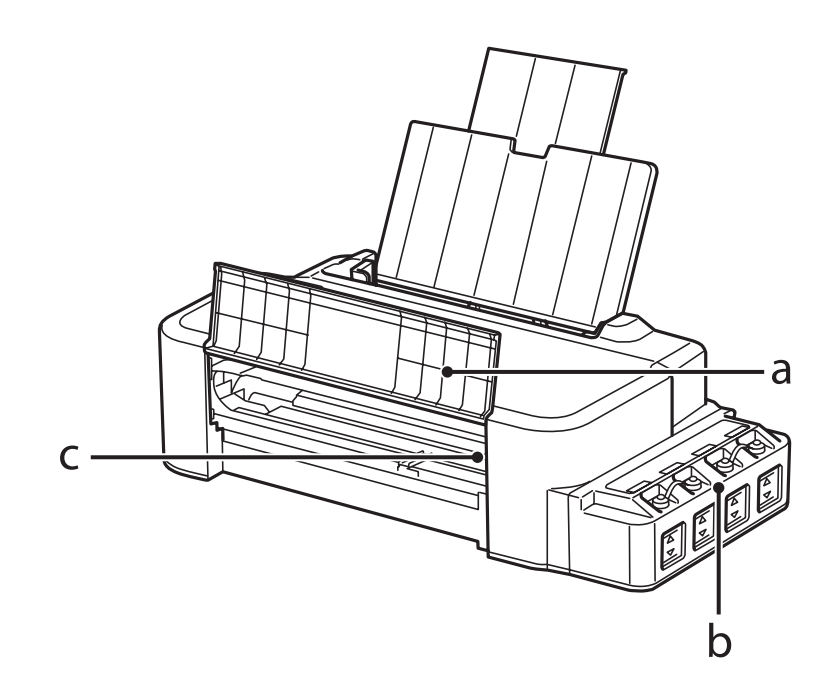

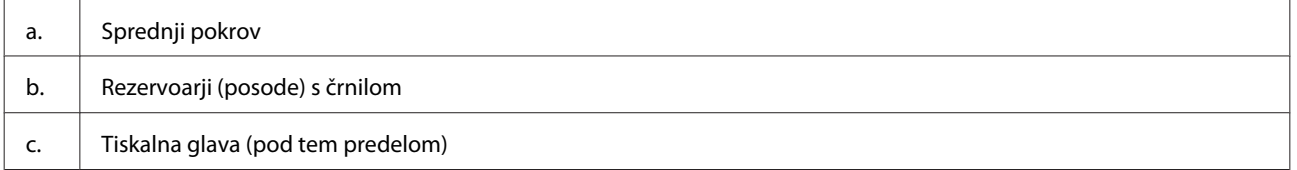

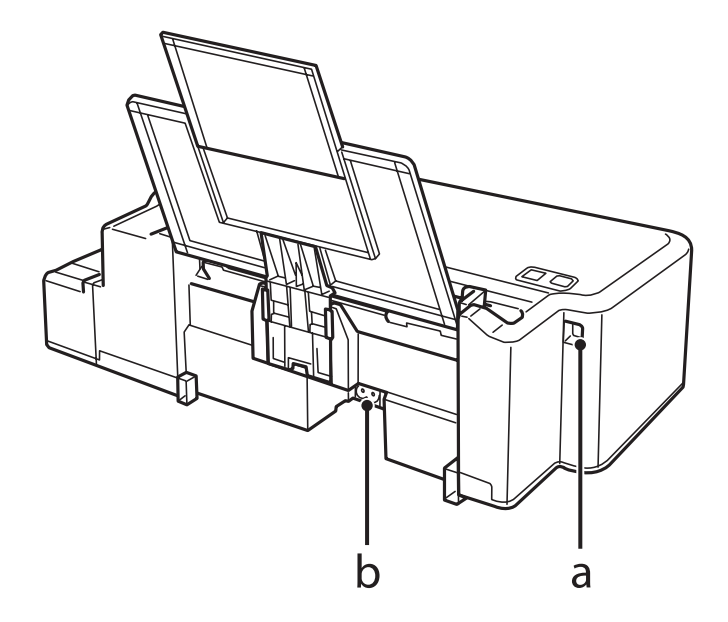

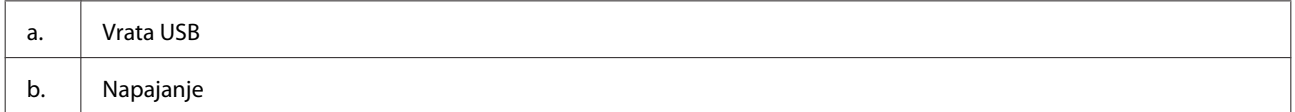

## <span id="page-10-0"></span>**Vodič po nadzorni plošči**

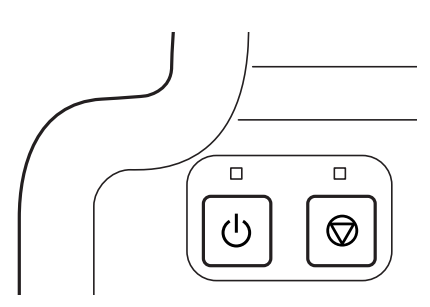

## **Gumbi in lučke**

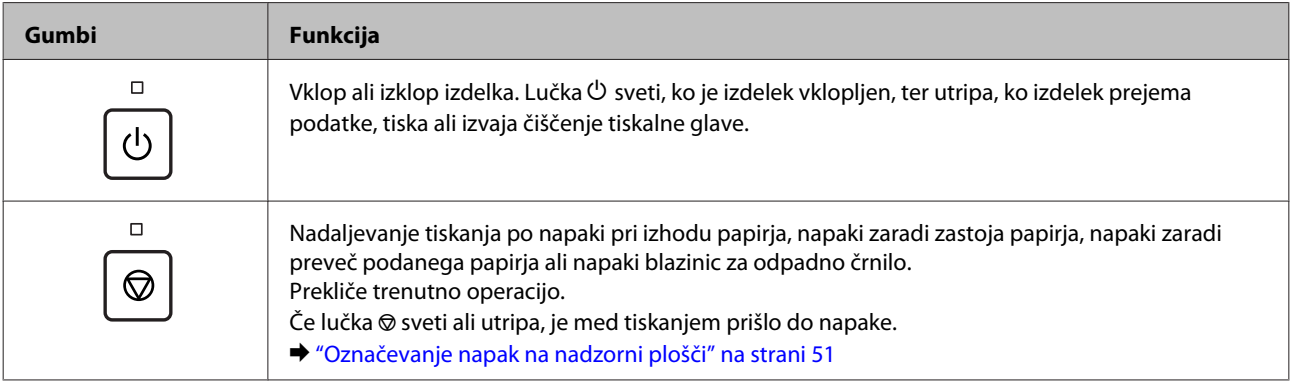

## <span id="page-11-0"></span>**Ravnanje s papirjem**

## **Uvod za uporabo, nalaganje in shranjevanje medijev**

Za doseganje čim boljših rezultatov tiskanja upoštevajte naslednje točke.

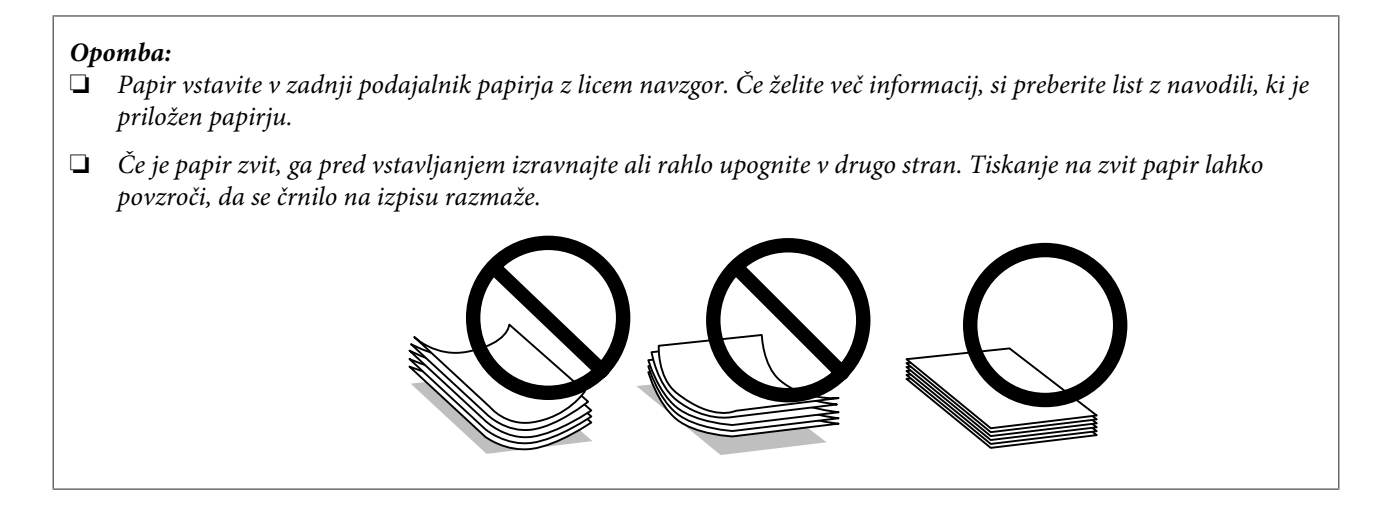

## **Skladiščenje papirja**

Takoj po končanem tiskanju neporabljen papir vrnite v originalno embalažo. Neporabljen papir hranite proč od visoke temperature, vlažnosti in neposredne sončne svetlobe.

## **Izbiranje papirja**

Kapacitete vstavljanja papirja in drugih medijev najdete v spodnji tabeli.

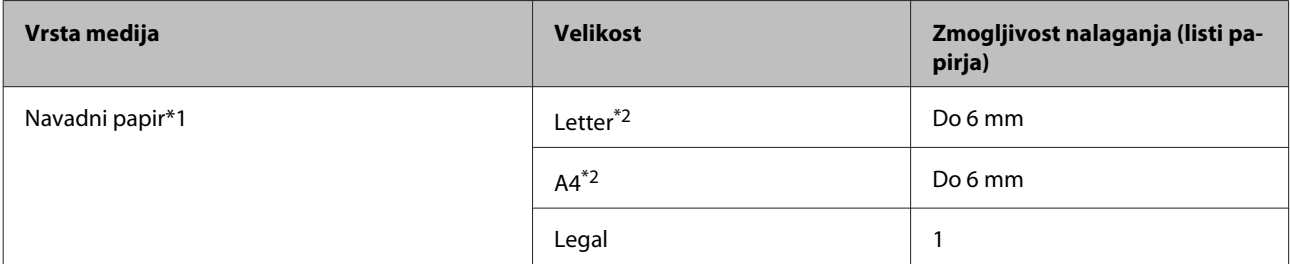

 $*1$  Papir teže 64 g/m<sup>2</sup> (17 lb) do 90 g/m<sup>2</sup> (24 lb).

\*2 Kapaciteta vstavljanja za ročno dvostransko tiskanje je 15 listov.

### *Opomba:*

*Razpoložljivost posebnega medija je odvisna od območja. Za najnovejše podatke o medijih, ki so na voljo v vašem območju, se obrnite na službo za podporo Epson.*

& *["Spletno mesto s tehnično podporo" na strani 68](#page-67-0)*

## <span id="page-12-0"></span>**Vstavljanje papirja**

Za vstavljanje papirja sledite tem korakom:

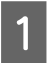

Izvlecite podporo za papir.

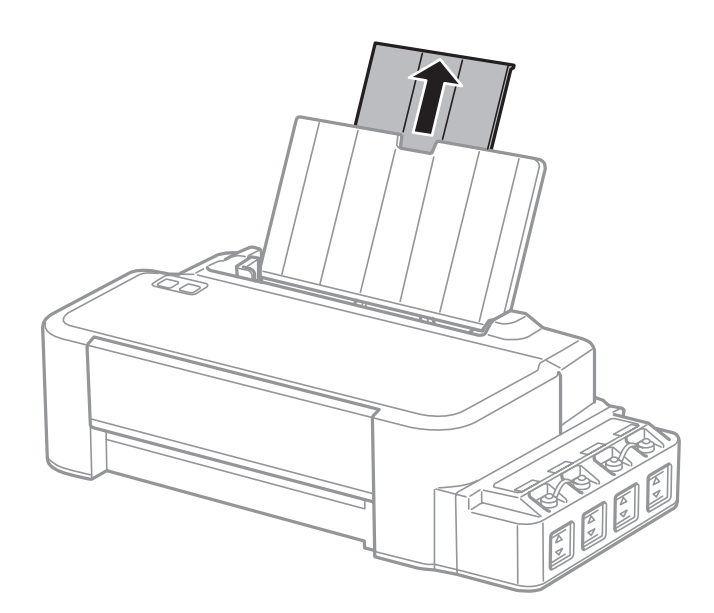

- P Vodilo robov potisnite v levo.
- C Prepihajte kup papirja, da ločite liste, nato pa jih potrepljajte po ravni površini, da poravnate robove.
- D Papir vstavite z licem navzgor in ga poravnajte z desnim robom zadnjega podajalnika papirja.

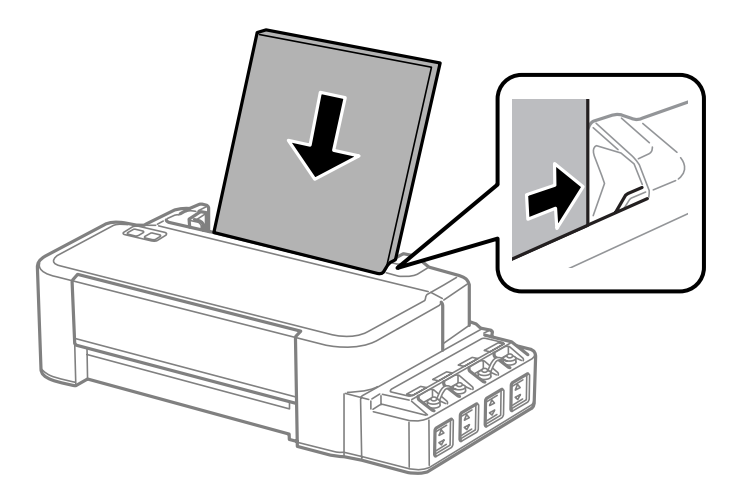

#### *Opomba:*

*Papir v režo za papir na zadnji strani vedno naložite s krajšim robom naprej, tudi če tiskate slike v ležeči usmerjenosti.*

E Vodilo robov potisnite ob levi rob papirja, vendar ne pretesno.

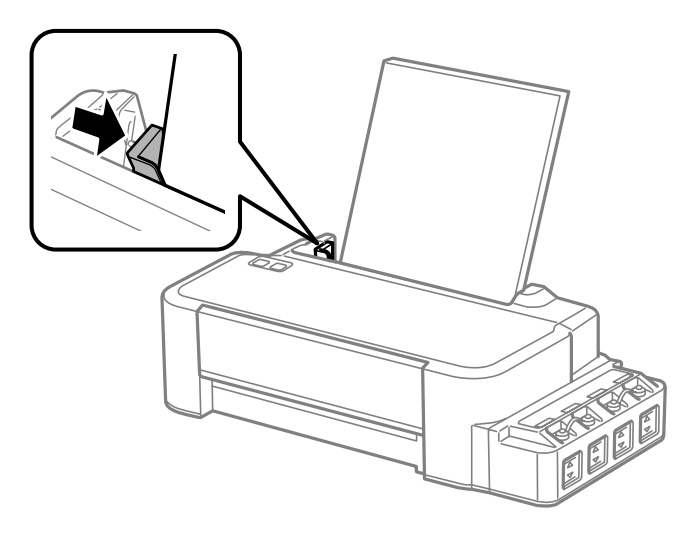

### *Opomba:*

- ❏ *Na sprednji strani tiskalnika pustite dovolj prostora, da bo lahko papir v celoti izvržen.*
- ❏ *Ne nalagajte papirja preko puščice* H *na notranji strani stranskega vodila.*
	- & *["Izbiranje papirja" na strani 12](#page-11-0)*

# <span id="page-14-0"></span>**Tiskanje**

## **Gonilnik tiskalnika in nadzornik stanja**

Gonilnik tiskalnika omogoča izbiro med širokim obsegom nastavitev za najboljše rezultate tiskanja. Nadzornik stanja in pripomočki tiskalnika vam omogočajo, da nadzorujete stanje izdelka in ga ohranite v najboljšem delovanju.

### *Opomba za uporabnike operacijskega sistema Windows:*

- ❏ *Gonilnik tiskalnika na Epsonovem spletnem mestu samodejno najde in namesti najnovejšo različico gonilnika tiskalnika. Kliknite gumb Software Update (Posodobitev programske opreme) v oknu Maintenance (Vzdrževanje) gonilnika tiskalnika in sledite navodilom na zaslonu. Če se gumb v oknu Maintenance (Vzdrževanje) ne pojavi, kliknite na All Programs (Vsi programi) ali Programs (Programi) v meniju "Start" sistema Windows in preverite vsebino mape EPSON.*
- ❏ *Če želite spremeniti jezik gonilnika, v oknu Maintenance (Vzdrževanje) gonilnika tiskalnika izberite želeni jezik v razdelku Language (Jezik). Ta funkcija morda ni na voljo, odvisno od vaše lokacije.*

## **Dostop do gonilnika tiskalnika v sistemu Windows**

Do gonilnika tiskalnika lahko dostopate iz večine programov sistema Windows, menija sistema Windows Start (Začetek) ali taskbar (opravilna vrstica).

Za nastavitve, ki se nanašajo samo na program, ki ga uporabljate, odprite gonilnik tiskalnika iz tega programa.

Če želite izbrati nastavitve, ki bodo uporabljene za vse programe sistema Windows, odprite gonilnik tiskalnika prek namizja ali taskbar (opravilne vrstice).

Za dostop do gonilnika tiskalnika si oglejte naslednje dele.

#### *Opomba:*

*Posnetki oken gonilnika tiskalnika v Navodila za uporabo so iz okolja Windows 7.*

### **Iz programov sistema Windows**

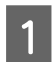

A V meniju File (Datoteka) kliknite **Print (Natisni)** ali **Print Setup (Nastavitev tiskanja)**.

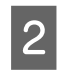

B V oknu, ki se prikaže, kliknite **Printer (Tiskalnik)**, **Setup (Nastavitev)**, **Options (Možnosti)**, **Preferences (Nastavitve)** ali **Properties (Lastnosti)**. (Odvisno od programa boste morda morali klikniti enega ali kombinacijo teh gumbov.)

### **Prek namizja**

❏ **Windows 8**:

Izberite **Desktop (Namizje)**, charm (čarobni gumb) **Settings (Nastavitve)** in **Control Panel (Nadzorna plošča)**. Nato v kategoriji **Hardware and Sound (Strojna oprema in zvok)** izberite **Devices and Printers (Naprave in tiskalniki)**. Z desno tipko miške kliknite na napravo oz. jo pritisnite in držite, nato pa izberite **Printing preferences (Nastavitve tiskanja)**.

### <span id="page-15-0"></span>❏ **Windows 7:**

Kliknite gumb "Start" in izberite **Devices and Printers (Naprave in tiskalniki)**. Nato z desno tipko miške kliknite izdelek in izberite **Printing preferences (Nastavitve tiskanja)**.

❏ **Windows Vista:**

Kliknite gumb "Start", izberite **Control Panel (Nadzorna plošča)** in nato v kategoriji **Hardware and Sound (Strojna oprema in zvok)** izberite **Printer (Tiskalnik)**. Nato izberite izdelek in kliknite **Select printing preferences (Izberi lastnosti tiskanja)**.

❏ **Windows XP:**

Kliknite **Start (Začetek)**, **Control Panel (Nadzorna plošča)**, (**Printers and Other Hardware (Tiskalniki in ostala strojna oprema)**) in nato **Printers and Faxes (Tiskalniki in faksi)**. Izberite izdelek in nato v meniju File (Datoteka) kliknite **Printing Preferences (Nastavitve tiskanja)**.

### **Iz ikone bližnjice v taskbar (opravilna vrstica)**

Z desno tipko miške kliknite ikono izdelka v taskbar (opravilna vrstica) in nato izberite **Printer Settings (Nastavitve tiskalnika)**.

Če želite dodati ikono bližnjice v taskbar (opravilna vrstica) sistema Windows, najprej odprite gonilnik tiskalnika v meniju Start (Začetek), kot je opisano zgoraj. Nato kliknite tabelo **Maintenance (Vzdrževanje)**, in nato gumb **Monitoring Preferences (Nastavitve nadzorovanja)**. V oknu Monitoring Preferences (Nastavitve nadzorovanja) izberite potrditveno polje **Shortcut Icon (Ikona bližnjice)**.

## **Pridobivanje informacij iz elektronske pomoči**

V oknu gonilnika tiskalnika poskusite enega od naslednjih postopkov.

- ❏ Z desno tipko miške kliknite element in nato kliknite **Help (Pomoč)**.
- ❏ V zgornjem desnem kotu okna kliknite gumb in nato kliknite element (velja samo za Windows XP).

## **Dostop do gonilnika tiskalnika v sistemu Mac OS X**

Spodnja tabela opisuje, kako dostopati do pogovornih oken gonilnika tiskalnika.

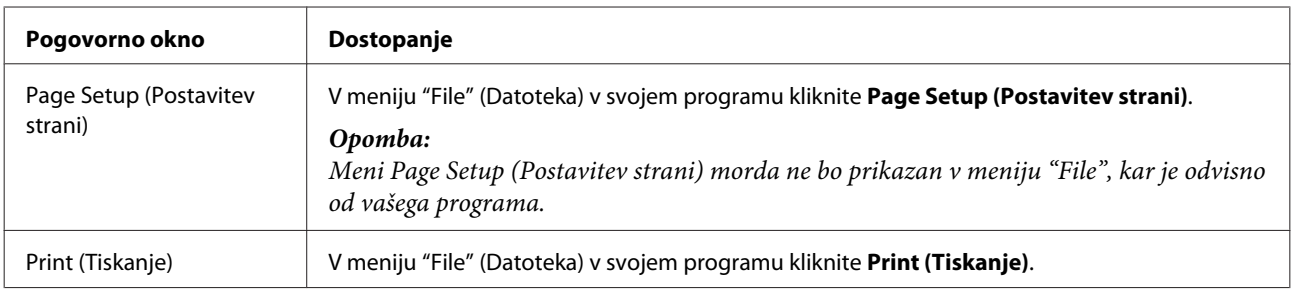

<span id="page-16-0"></span>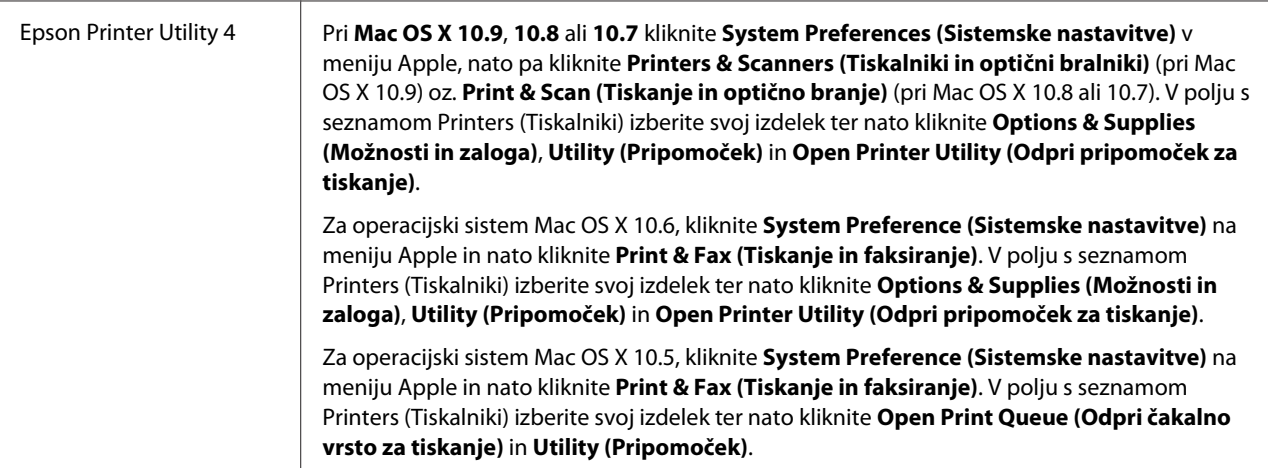

## **Osnovni postopki**

## **Osnovno tiskanje**

### *Opomba:*

- ❏ *Pred začetkom tiskanja pravilno naložite papir.* & *["Vstavljanje papirja" na strani 13](#page-12-0)*
- ❏ *Za območje tiskanja si oglejte spodnji del.* & *["Območje tiskanja" na strani 65](#page-64-0)*
- ❏ *Ko izberete ustrezne nastavitve, natisnite preskusno kopijo in preverite rezultate, preden natisnete celotno opravilo.*

### **Osnovne nastavitve izdelka za Windows**

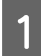

A Odprite datoteko, ki jo želite natisniti.

2 Odprite nastavitve tiskalnika. & ["Dostop do gonilnika tiskalnika v sistemu Windows" na strani 15](#page-14-0)

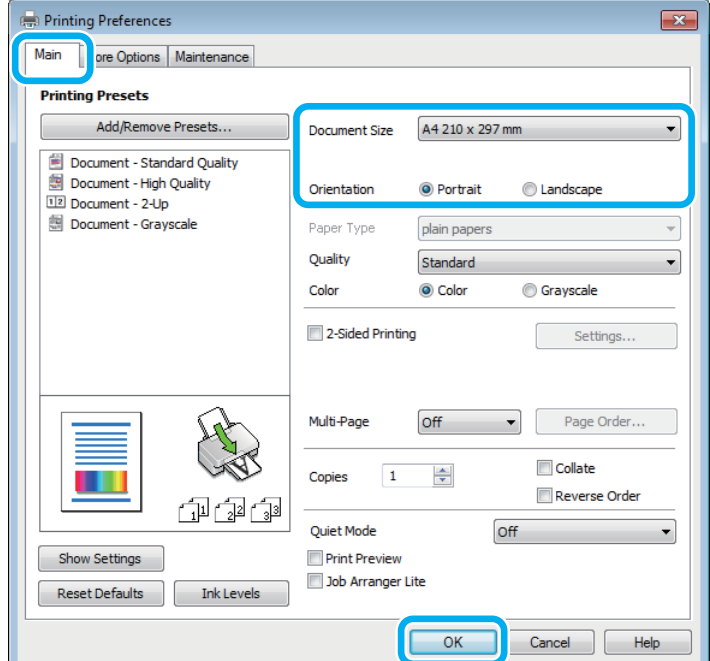

C Kliknite tabelo **Main (Glavno)**.

D Izberite primerno nastavitev za Document Size (Velikost dokumenta). Določite lahko tudi velikost papirja po meri. Za podrobnosti si oglejte elektronsko pomoč.

E Če želite spremeniti usmerjenost izpisa, izberite **Portrait (Pokončno)** (visoko) ali **Landscape (Ležeče)** (široko).

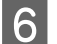

F Kliknite **OK**, da zaprete okno z nastavitvami tiskalnika.

#### *Opomba:*

*Glejte ustrezni del, da izvedete spremembe pri naprednih nastavitvah.*

7 Natisnite datoteko.

### **Osnovne nastavitve izdelka za Mac OS X**

#### *Opomba:*

*Posnetki zaslonov z okni gonilnika tiskalnika v tem razdelku so iz sistema Mac OS X 10.7.*

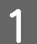

Odprite datoteko, ki jo želite natisniti.

2 Odprite pogovorno okno Print (Tiskanje). & ["Dostop do gonilnika tiskalnika v sistemu Mac OS X" na strani 16](#page-15-0)

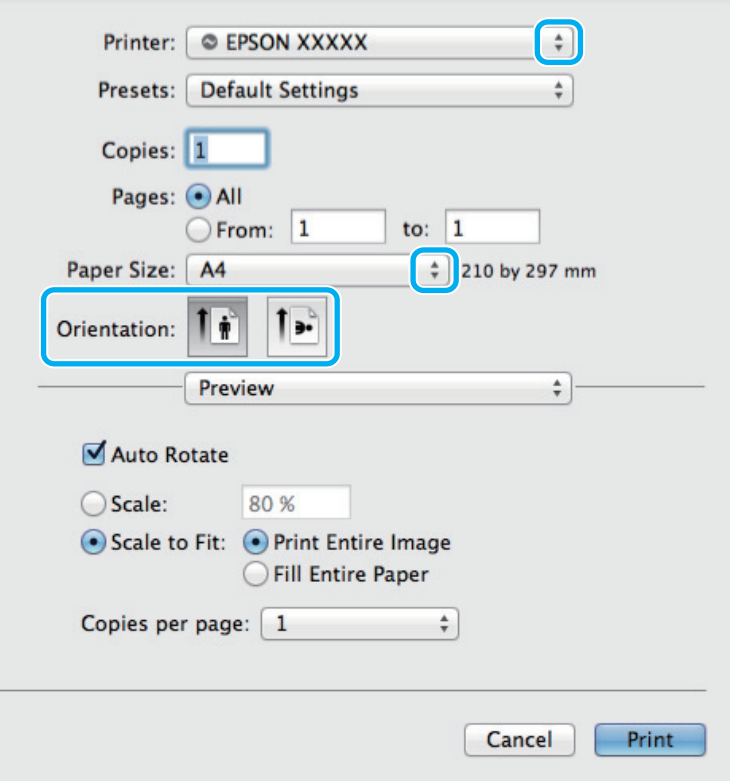

### *Opomba:*

*Če se prikaže poenostavljeno pogovorno okno, kliknite gumb Show Details (Prikaži podrobnosti) (pri Mac OS X 10.9, 10.8 ali 10.7) oz. gumb* ▼ (pri *Mac OS X 10.6 ali 10.5), da ga razširite.* 

Za nastavitev Printer (Tiskalnik) izberite tiskalnik, ki ga uporabljate.

#### *Opomba:*

*Morda ne boste mogli izbrati nekaterih elementov v tem pogovornem oknu, kar je odvisno od vašega programa. V takem primeru v meniju "File" (Datoteka) programa kliknite Page Setup (Postavitev strani) in izberite ustrezne nastavitve.*

D Izberite primerno nastavitev za Paper Size (Velikost papir).

Eberite ustrezno možnost za nastavitev Orientation (Usmerjenost).

<span id="page-19-0"></span>F V pojavnem meniju izberite **Print Settings (Nastavitve tiskanja)**.

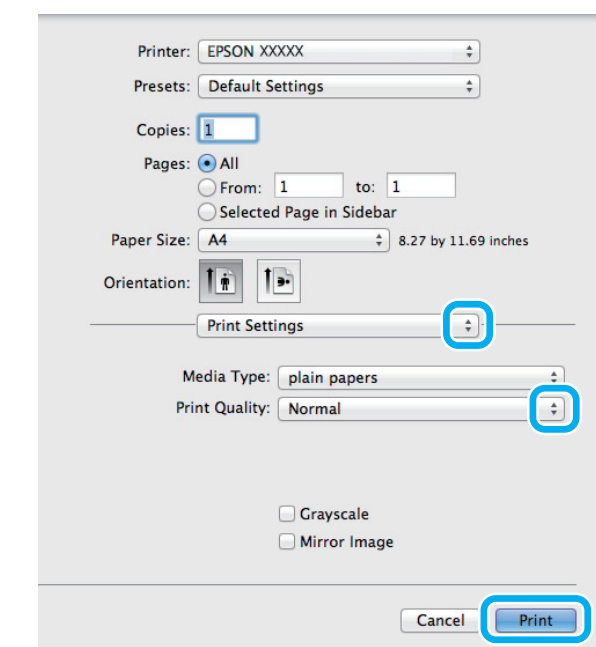

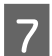

G Kliknite **Print (Tiskanje)**, da začnete tiskanje.

## **Preklic tiskanja**

Če želite preklicati tiskanje, sledite navodilom v primernem delu spodaj.

### **S tipko na izdelku**

Pritisnite tipko  $\otimes$ , če želite preklicati tiskalni posel v teku.

### **V sistemu Windows**

*Opomba:*

*Tiskalnega posla, ki je bil v celoti poslan v izdelek, ni mogoče preklicati. V takem primeru prekličite tiskalni posel v izdelku.*

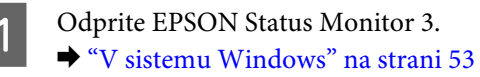

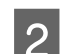

B Kliknite gumb **Print Queue (Natisni vrsto)**. Prikaže se okno Windows Spooler.

C Z desno tipko miške kliknite posel, ki ga želite preklicati, in izberite **Cancel (Prekliči)**.

### **V sistemu Mac OS X**

Za preklic posla sledite spodnjim korakom.

### **Tiskanje**

<span id="page-20-0"></span>A V Dock (Odlagališče) kliknite ikono izdelka.

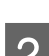

B V seznamu Document Name izberite dokument, ki se tiska.

C Kliknite gumb **Delete (Izbriši)**, da prekličete tiskalni posel.

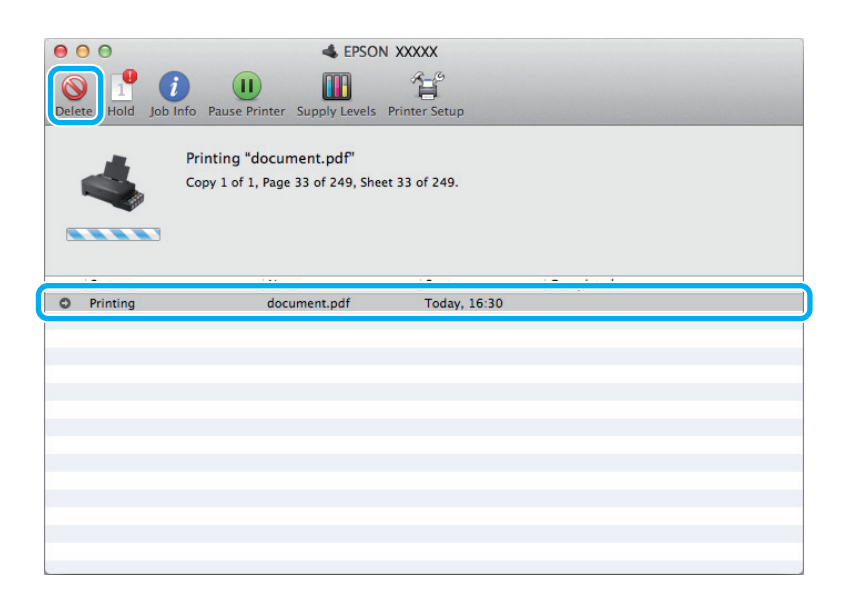

Mac OS X 10.9 ali 10.8: Kliknite gumb , da prekličete tiskalni posel.

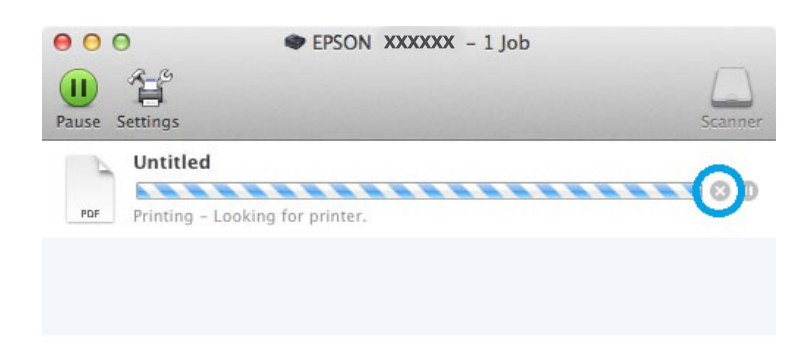

## **Druge možnosti**

## **Vnaprejšnje nastavitve izdelka (samo Windows)**

Vnaprejšnje nastavitve gonilnika tiskalnika omogočajo hitro tiskanje. Ustvarite lahko tudi svoje vnaprejšnje nastavitve.

### **Nastavitve izdelka za Windows**

Odprite nastavitve tiskalnika. & ["Dostop do gonilnika tiskalnika v sistemu Windows" na strani 15](#page-14-0)

<span id="page-21-0"></span>

B Na zavihku Main (Glavno) izberite Printing Presets (Prednastavitve tiskanja). Nastavitve izdelka so samodejno nastavljene na vrednosti, prikazane v pojavnem oknu.

## **Obojestransko tiskanje (samo za Windows)**

Za tiskanje na obe strani papirja uporabite gonilnik tiskalnika.

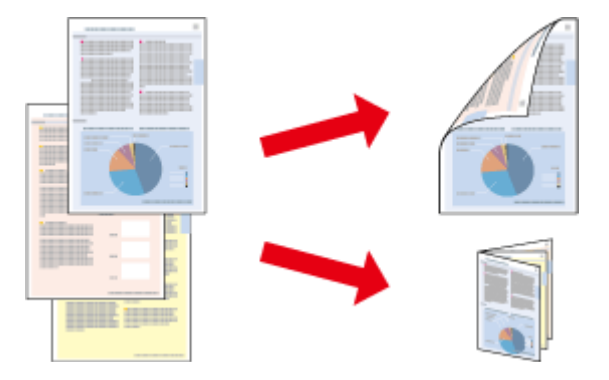

Na voljo sta dve vrsti obojestranskega tiskanja: navadno in zloženka.

Obojestransko tiskanje je na voljo le za te vrste in velikosti papirja.

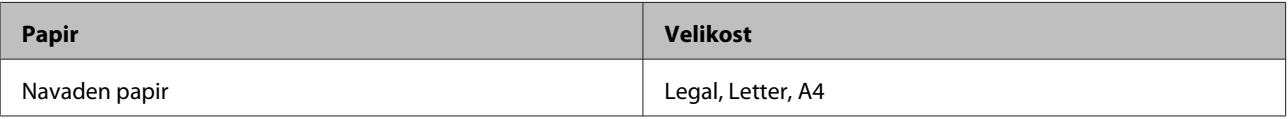

#### *Opomba:*

- ❏ *Ta funkcija ni na voljo za Mac OS X.*
- ❏ *Ta funkcija morda ni na voljo za nekatere nastavitve.*
- ❏ *Ta funkcija morda ne bo na voljo, če do izdelka dostopate prek omrežja ali ga uporabljate kot tiskalnik v skupni rabi.*
- ❏ *Zmogljivost nalaganja je pri dvostranskem tiskanju drugačna.* & *["Izbiranje papirja" na strani 12](#page-11-0)*
- ❏ *Uporabljajte samo papir, ki je primeren za obojestransko tiskanje. Sicer je lahko kakovost izpisa slabša.*
- ❏ *Odvisno od papirja in količine porabljenega črnila za tiskanje besedila in slik lahko črnilo premoči na drugo stran papirja.*
- ❏ *Površina papirja se lahko med obojestranskim tiskanjem razmaže.*
- ❏ *Ta funkcija je na voljo le, če je omogočena storitev EPSON Status Monitor 3. Da omogočite nadzornik stanja, dostopajte do gonilnika tiskalnika in kliknite tabelo Maintenance (Vzdrževanje) kateri sledi gumb Extended Settings (Razširjene nastavitve). V oknu Extended Settings (Razširjene nastavitve) preverite potrditveno polje Enable EPSON Status Monitor 3 (Omogoči EPSON Status Monitor 3).*

### **Nastavitve izdelka za Windows**

Odprite nastavitve tiskalnika.

& ["Dostop do gonilnika tiskalnika v sistemu Windows" na strani 15](#page-14-0)

B Potrdite potrditveno polje **2-Sided Printing (Dvostransko tiskanje)**.

<span id="page-22-0"></span>C Kliknite **Settings (Nastavitve)** in izberite ustrezne nastavitve.

#### *Opomba:*

*Če želite natisniti prepognjeno knjižico, izberite Booklet (Knjižica).*

**4** Preverite druge nastavitve in začnite tiskanje.

#### *Opomba:*

- ❏ *Dejanski rob vezave se lahko razlikuje od določenih nastavitev, odvisno od programa. Preizkusite z nekaj listi, da preverite dejanske rezultate pred tiskanjem celotnega opravila.*
- ❏ *Preden znova naložite papir, se prepričajte, da se je črnilo povsem posušilo.*

## **Tiskanje s prilagajanjem strani**

Omogoča, da samodejno povečate ali pomanjšate velikost dokumenta, da se v gonilniku tiskalnika prilagodi izbrani velikosti papirja.

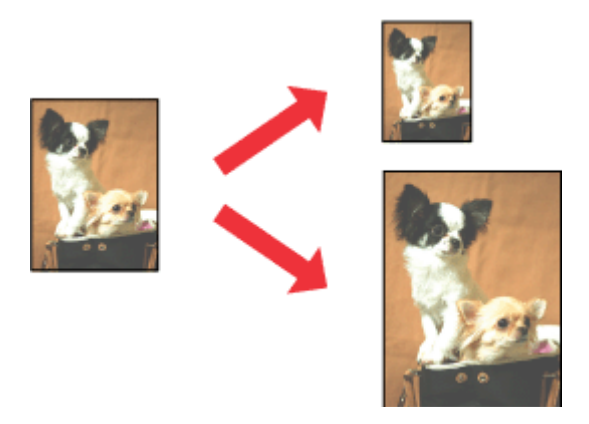

### *Opomba:*

*Ta funkcija morda ni na voljo za nekatere nastavitve.*

### **Nastavitve izdelka za Windows**

Odprite nastavitve tiskalnika. & ["Dostop do gonilnika tiskalnika v sistemu Windows" na strani 15](#page-14-0)

B Na zavihku More Options (Več možnosti) izberite **Reduce/Enlarge Document (Zmanjšaj/povečaj dokument)** ter **Fit to Page (Prilagodi strani)** in nato v polju Output Paper (Izhodni papir) izberite velikost papirja, ki ga uporabljate.

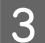

C Preverite druge nastavitve in začnite tiskanje.

### <span id="page-23-0"></span>**Nastavitve izdelka za Mac OS X**

A Odprite pogovorno okno Print (Tiskanje).

 $\rightarrow$  ["Dostop do gonilnika tiskalnika v sistemu Mac OS X" na strani 16](#page-15-0)

V podoknu Paper Handling (Upravljanje s papirjem) izberite Scale to fit paper size (Prilagodi na velikost papirja) za možnost Destination Paper Size (Ciljna velikost papirja) in nato v pojavnem meniju izberite želeno velikost papirja.

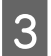

C Preverite druge nastavitve in začnite tiskanje.

## **Tiskanje z možnostjo Pages per sheet (Strani na list)**

Omogoča vam, da z gonilnikom tiskalnika natisnete dve ali štiri strani na en list papirja.

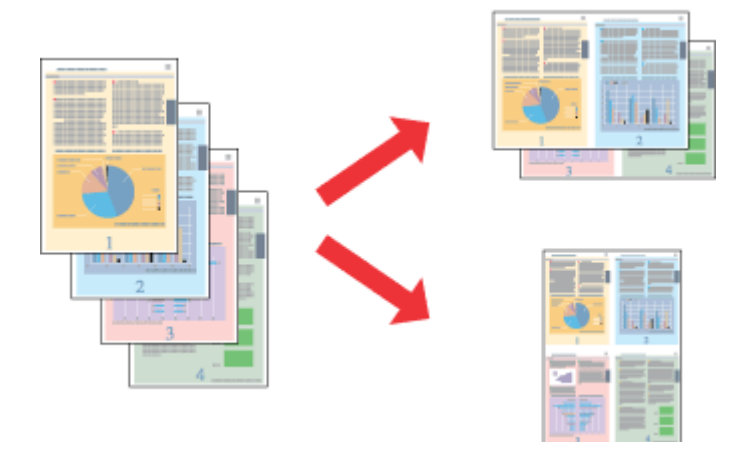

*Opomba: Ta funkcija morda ni na voljo za nekatere nastavitve.*

### **Nastavitve izdelka za Windows**

Odprite nastavitve tiskalnika. & ["Dostop do gonilnika tiskalnika v sistemu Windows" na strani 15](#page-14-0)

B Na zavihku Main (Glavno) izberite **2-Up (2-gor)** ali **4-Up (4-gor)** za možnost Multi-Page (Več strani).

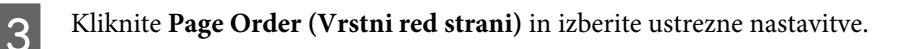

Preverite druge nastavitve in začnite tiskanje.

### **Nastavitve izdelka za Mac OS X**

A Odprite pogovorno okno Print (Tiskanje).  $\rightarrow$  ["Dostop do gonilnika tiskalnika v sistemu Mac OS X" na strani 16](#page-15-0)

B V podoknu Layout (Postavitev) izberite želeno številko za možnosti Pages per Sheet (Strani na list) in Layout Direction (Smer postavitve) (vrstni red strani).

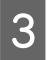

**C** Preverite druge nastavitve in začnite tiskanje.

## <span id="page-25-0"></span>**Skupna raba izdelka za tiskanje**

## **Namestitev za okolje Windows**

V teh navodilih najdete informacije o tem, kako nastavite tiskalnik, da ga bodo lahko uporabljali tudi drugi uporabniki v omrežju.

Izdelek boste najprej v računalniku, na katerega je izdelek neposredno priključen, nastavili kot tiskalnik v skupni rabi. Nato boste dodali izdelek v vse omrežne računalnike, ki bodo dostopali do njega.

#### *Opomba:*

- ❏ *Ta navodila so namenjena samo manjšim omrežjem. Če želite omogočiti skupno rabo izdelka v večjem omrežju, se obrnite na skrbnika omrežja.*
- ❏ *Posnetki zaslonov v tem razdelku so iz sistema Windows 7.*

### **Nastavitev izdelka kot tiskalnika v skupni rabi**

#### *Opomba:*

- ❏ *Če želite v sistemu Windows 8, 7 ali Vista izdelek nastaviti kot tiskalnik v skupni rabi, potrebujete račun s skrbniškimi pravicami in geslo (če ste prijavljeni kot običajni uporabnik).*
- ❏ *Če želite nastaviti izdelek kot tiskalnik v skupni rabi v sistemu Windows XP, se morate prijaviti z računom Computer Administrator (Skrbnik računalnika).*

Sledite spodnjim navodilom v računalniku, na katerega je izdelek neposredno priključen:

A **Windows 8:** Izberite **Desktop (Namizje)**, charm (čarobni gumb) **Settings (Nastavitve)** in **Control Panel (Nadzorna plošča)**. Nato v kategoriji **Hardware and Sound (Strojna oprema in zvok)** izberite **Devices and Printers (Naprave in tiskalniki)**.

#### **Windows 7:**

Kliknite gumb "Start" in izberite **Devices and Printers (Naprave in tiskalniki)**.

#### **Windows Vista:**

Kliknite gumb "Start", izberite **Control Panel (Nadzorna plošča)** in nato v kategoriji **Hardware and Sound (Strojna oprema in zvok)** izberite **Printer (Tiskalnik)**.

#### **Windows XP:**

Kliknite **Start (Začetek)**, izberite **Control Panel (Nadzorna plošča)** in nato izberite **Printers and Faxes (Tiskalniki in faksi)** v kategoriji **Printers and Other Hardware (Tiskalniki in ostala strojna oprema)**.

B **Windows 8 in 7:** Z desno tipko miške kliknite na napravo oz. jo pritisnite in držite, nato pa izberite **Printer properties (Lastnosti tiskalnika)** in **Sharing (Skupna raba)**. Nato izberite gumb **Change Sharing Options (Spremeni možnosti skupne rabe)**.

#### **Windows Vista:**

Z desno tipko miške kliknite ikono svojega izdelka in nato kliknite **Sharing (Skupna raba)**. Kliknite gumb **Change sharing options (Spremeni možnosti skupne rabe)** in nato kliknite **Continue (Nadaljuj)**.

#### **Windows XP:**

Z desno tipko miške kliknite ikono svojega izdelka in nato kliknite **Sharing (Skupna raba)**.

C Izberite **Share this printer (Daj ta tiskalnik v skupno rabo)**, nato vnesite ime za skupno rabo.

### *Opomba:*

*V imenu za tiskalnik v skupni rabi ne uporabljajte presledkov ali vezajev.*

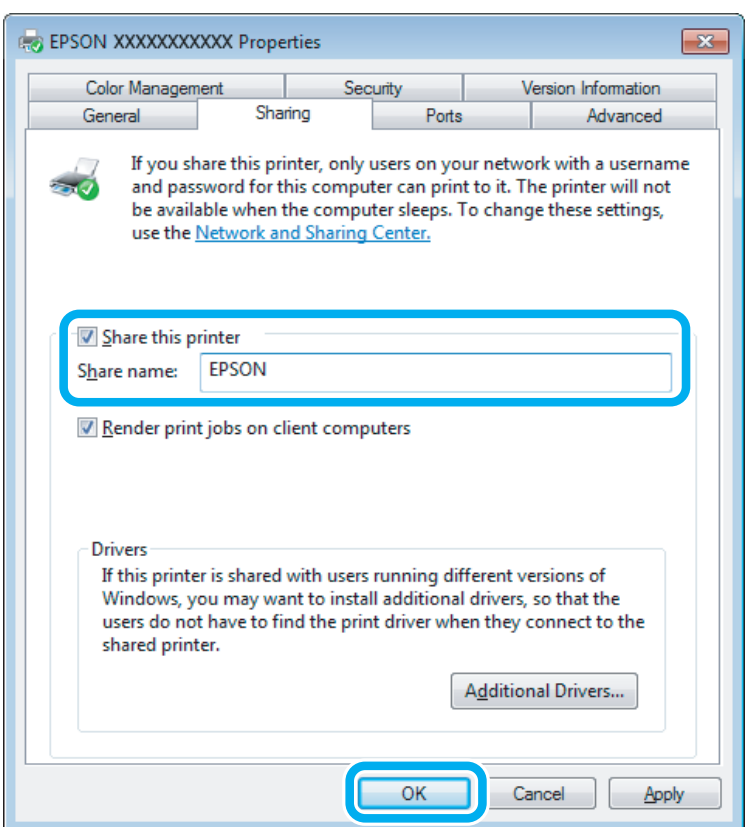

Če želite, da se gonilniki tiskalnika samodejno prenesejo za različne različice sistema Windows, kliknite **Additional Drivers (Dodatni gonilniki)** in izberite okolje in operacijski sisteme drugih računalnikov. Kliknite **OK** in vstavite disk s programsko opremo izdelka.

D Kliknite **OK** ali **Close (Zapri)** (če ste namestili dodatne gonilnike).

### **Dodajanje izdelka v ostale omrežne računalnike**

Sledite spodnjim navodilom za dodajanje izdelka v vse omrežne računalnike, ki bodo dostopali do njega.

#### *Opomba:*

*Izdelek mora biti nastavljen kot tiskalnik v skupni rabi v računalniku, na katerega je priključen, preden lahko do njega dostopate iz drugega računalnika.*

& *["Nastavitev izdelka kot tiskalnika v skupni rabi" na strani 26](#page-25-0).*

A **Windows 8:** Izberite **Desktop (Namizje)**, charm (čarobni gumb) **Settings (Nastavitve)** in **Control Panel (Nadzorna plošča)**. Nato v kategoriji **Hardware and Sound (Strojna oprema in zvok)** izberite **Devices and Printers (Naprave in tiskalniki)**.

### **Windows 7:**

Kliknite gumb "Start" in izberite **Devices and Printers (Naprave in tiskalniki)**.

#### **Windows Vista:**

Kliknite gumb "Start", izberite **Control Panel (Nadzorna plošča)** in nato v kategoriji **Hardware and Sound (Strojna oprema in zvok)** izberite **Printer (Tiskalnik)**.

#### **Windows XP:**

Kliknite **Start (Začetek)**, izberite **Control Panel (Nadzorna plošča)** in nato izberite **Printers and Faxes (Tiskalniki in faksi)** v kategoriji **Printers and Other Hardware (Tiskalniki in ostala strojna oprema)**.

### B **Windows 8, <sup>7</sup> in Vista:**

Izberite gumb **Add a printer (Dodaj tiskalnik)**.

#### **Windows XP:**

Kliknite gumb **Add a printer (Dodaj tiskalnik)**. Pojavi se Add Printer Wizard (Dodaj čarovnika za tiskalnik). Kliknite gumb **Next (Naprej)**.

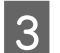

**3** Windows 8:<br>Pojdite na korak 4.

#### **Windows 7 in Vista:**

Kliknite **Add a network, wireless or Bluetooth printer (Dodaj omrežni, brezžični ali Bluetooth tiskalnik)** in nato kliknite **Next (Naprej)**.

#### **Windows XP:**

Izberite **A network printer, or a printer attached to another computer (Omrežni tiskalnik, ali tiskalnik, povezan z drugim računalnikom)** in kliknite **Next (Naprej)**.

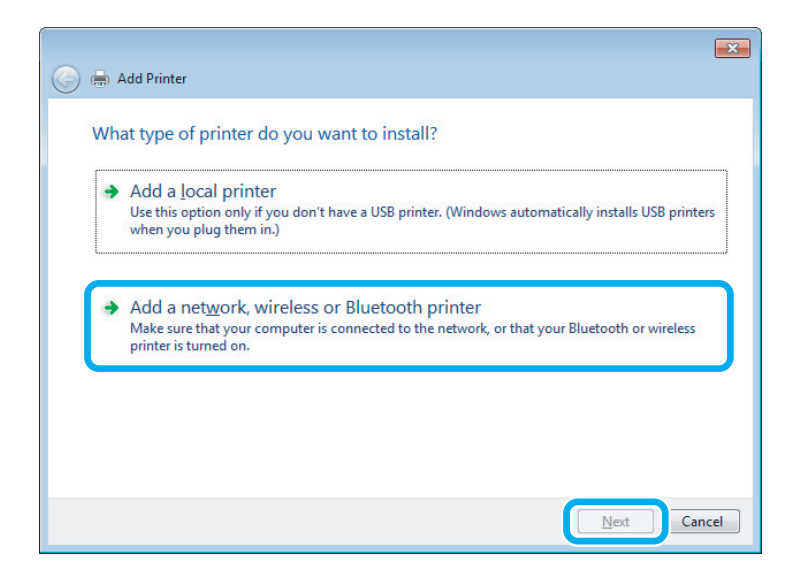

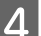

Sledite navodilom na zaslonu, da izberete izdelek, ki ga želite uporabiti.

### <span id="page-28-0"></span>*Opomba:*

*Čarovnik Add Printer Wizard (Čarovnik za dodajanje tiskalnikov) vas lahko pozove k namestitvi gonilnika tiskalnika z diska s programsko opremo izdelka, kar je odvisno od operacijskega sistema in konfiguracije računalnika, na katerega je priključen izdelek. Kliknite gumb Have Disk (Imam disk) in sledite navodilom na zaslonu.*

## **Namestitev za okolje Mac OS X**

Za nastavitev izdelka v omrežju sistema Mac OS X uporabite nastavitev Printer Sharing (Skupna raba tiskalnika). Več podrobnosti najdete v dokumentaciji Macintosh.

## <span id="page-29-0"></span>**Informacije o plastenkah s črnilom**

Za ta izdelek lahko uporabljate naslednje plastenke s črnilom:

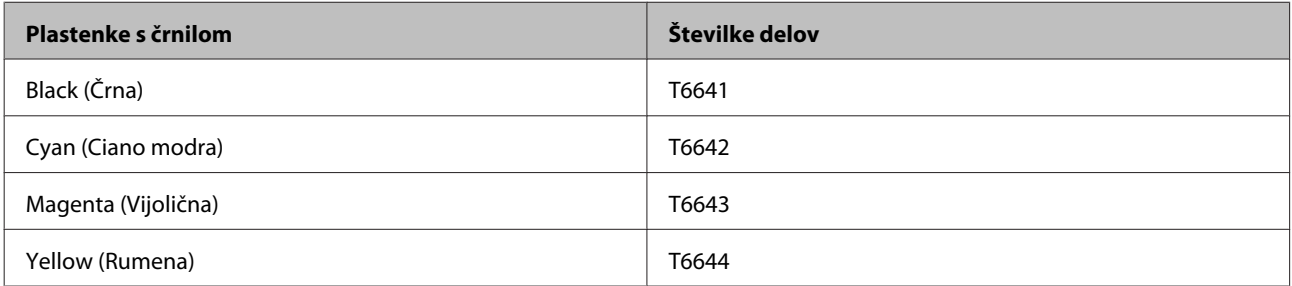

### c*Pomembno:*

*Uporaba drugih originalnih Epsonovih črnil lahko povzroči poškodbe, ki jih jamstvo družbe Epson ne krije.*

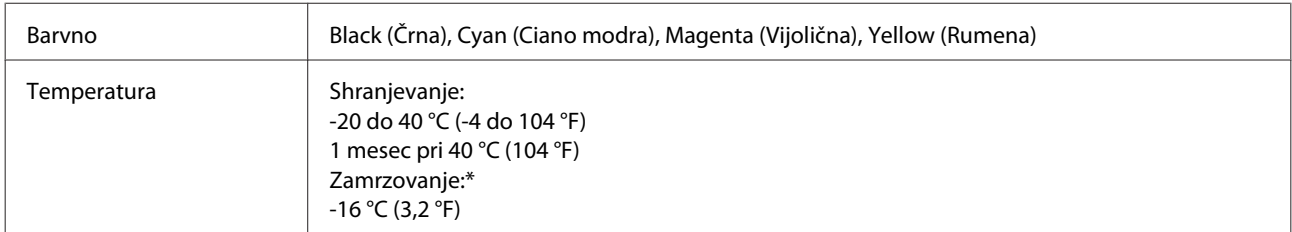

\* Črnilo se odtaja in je uporabno po 3 urah pri 25 °C (77 °F).

## <span id="page-30-0"></span>**Dolivanje črnila**

## **Varnostna navodila, previdnostni ukrepi in specifikacije za plastenke s črnilom**

## **Varnostna navodila**

Pri rokovanju s črnilom upoštevajte naslednje:

- ❏ Plastenke s črnilom in enoto za posode s črnilom hranite izven dosega otrok. Ne dopustite, da bi se otroci igrali s plastenkami ali pili iz njih, niti jim ne dopustite dostopa do pokrovčka plastenke.
- ❏ Ko s plastenke odstranite tesnilo, je ne nagibajte ali pretresajte, saj lahko začne puščati.
- ❏ Pri rokovanju s posodami s črnilom, pokrovčki posod, odprtimi plastenkami s črnilom ali pokrovčki plastenk pazite, da se ne dotaknete črnila. Če pride črnilo v stik s kožo, območje temeljito sperite z milom in vodo. Če pride črnilo v stik z očmi, jih nemudoma sperite z vodo. Če po temeljitem spiranju še vedno čutite neugodje ali imate težave z vidom, nemudoma obiščite zdravnika. Če črnilo pride stik z usti, ga takoj izpljunite in takoj obiščite zdravnika.

## **Varnostni ukrepi pri dolivanju črnila**

Pred dolivanjem črnila preberite vsa navodila v tem delu.

- ❏ Uporabite plastenke s črnilom, ki ustrezajo temu izdelku. & ["Informacije o plastenkah s črnilom" na strani 30](#page-29-0)
- ❏ Epson priporoča uporabo originalnih plastenk s črnilom Epson. Epson ne zagotavlja kakovosti ali zanesljivosti neoriginalnega črnila. Z uporabo nepristnega črnila lahko povzročite škodo, ki je jamstvo družbe Epson ne krije, in lahko v določenih primerih povzročite nepričakovano delovanje izdelka.
- ❏ Izdelki, ki jih ne proizvaja Epson, lahko povzročijo škodo, ki je jamstvo družbe Epson ne krije, in lahko v določenih primerih povzroči nepričakovano delovanje izdelka.
- ❏ Pri rokovanju s črnilom za izdelek bodite previdni. Pri polnjenju oz. dolivanju posod s črnilom se lahko poškropite. Če črnilo pride v stik z oblačili ali drugimi predmeti, ga morda ne boste mogli odstraniti.
- ❏ Za ohranjanje najboljšega delovanja tiskalne glave se porabi nekaj črnila iz vseh kartuš, vendar ne le pri tiskanju, ampak tudi med postopki vzdrževanja, na primer med čiščenjem tiskalne glave.
- ❏ Ne odpirajte plastenke s črnilom, dokler niste pripravljeni na nalivanje v posodo s črnilom. Plastenka s črnilom je vakuumsko pakirana, da ohrani svojo zanesljivost. Če plastenko s črnilom pustite odprto dlje časa, ne da bi jo uporabili, normalno tiskanje morda ne bo mogoče.
- ❏ Če posode s črnilom niso napolnjene do spodnje oznake, kmalu dolijte črnilo. Če nadaljujete z uporabo izdelka, kljub temu, da je nivo črnila pod spodnjo oznako, ga lahko poškodujete.
- <span id="page-31-0"></span>❏ Ko plastenko s črnilom prinesete iz hladnega skladišča, pred uporabo počakajte vsaj tri ure, da se ogreje na sobno temperaturo.
- ❏ Plastenke s črnilom hranite v hladnem in temnem prostoru.
- ❏ Plastenke s črnilom hranite v istem prostoru kot izdelek. Če shranjujete ali prevažate plastenke s črnilom, potem ko ste tesnilo že odstranili, plastenke ne nagibajte in ne izpostavljajte udarcem ali temperaturnim spremembam. Sicer lahko pride do puščanja črnila, tudi če je pokrovček dobro pritrjen na plastenko. Ko zatesnjujete pokrovček naj bo plastenka s črnilom v pokončnem položaju, za prevažanje pa izvedite ustrezne varnostne ukrepe, da črnilo ne bo puščalo.

## **Specifikacije plastenk s črnilom**

- ❏ Epson priporoča, da plastenko s črnilom porabite pred iztekom datuma na embalaži.
- ❏ Nekaj črnila se porabi pri začetnem polnjenju. Za visokokakovostne natise bo tiskalna glava v izdelku popolnoma napolnjena s črnilom.
- ❏ Donos je odvisen od slik, ki jih tiskate, vrste papirja, ki ga uporabljate, hitrosti izpisov in okoljskih pogojev, kot npr. temperature.
- ❏ Čeprav plastenke s črnilom lahko vsebujejo reciklirane materiale, to ne vpliva na delovanje ali zmogljivost izdelka.
- ❏ Ko tiskate enobarvno ali sivine, bo lahko uporabljeno barvno črnilo namesto črnega, odvisno od vrste papirja ali nastavitev kvalitete papirja. To je zaradi tega, ker mešanica barvnega črnila ustvari črno.

## **Preverjanje nivoja črnila**

Če želite preveriti dejansko stanje preostalega črnila, preglejte nivoje črnila v vseh posodah.

### c*Pomembno:*

*Če posode s črnilom niso napolnjene do spodnje oznake, dolijte črnilo do zgornje oznake na posodi. Če nadaljujete z uporabo izdelka, kljub temu, da je nivo črnila pod spodnjo oznako, ga lahko poškodujete.*

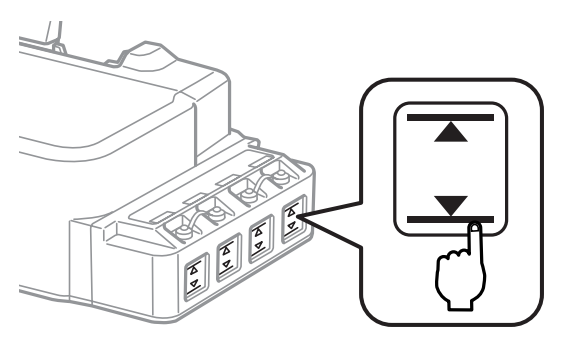

## <span id="page-32-0"></span>**Dolivanje v posode s črnilom**

*Opomba:*

*Na ilustracijah je prikazan postopek dolivanja v skrajno levo posodo za črnilo. Vendar so navodila enaka za vsa črnila.*

Črnilo lahko dolijete kadar koli.

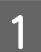

A Odstranite pokrovček posode s črnilom.

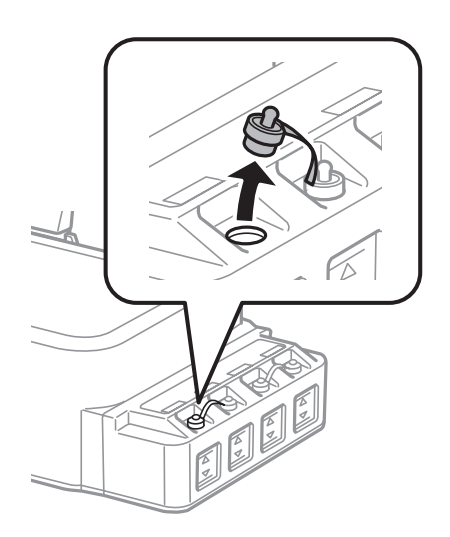

### *Opomba:*

- ❏ *Pazite, da ne polijete črnila.*
- ❏ *Preverite, ali se barva na posodi s črnilom ujema z barvo črnila, ki ga želite doliti.*
- B Snemite zgornji del pokrovčka, odstranite pokrovček s plastenke, nato odstranite še tesnilo in ponovno zaprite pokrovček.

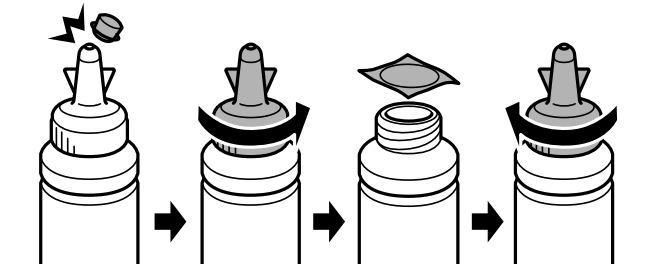

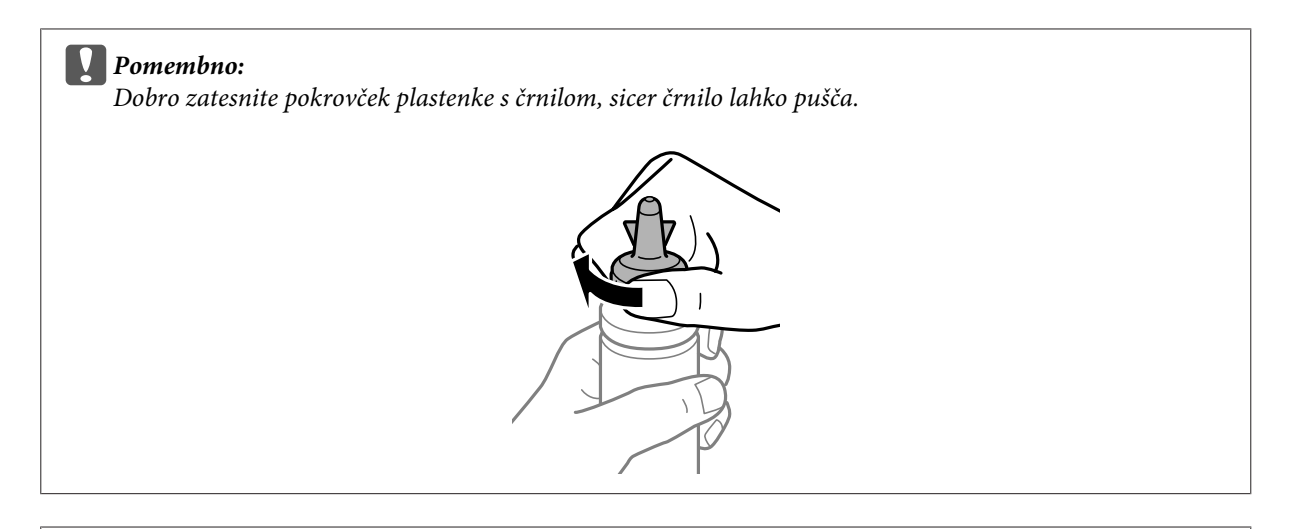

### *Opomba:*

*Ne zavrzite zgornjega dela pokrovčka. Če v plastenki s črnilom po dolivanju v posodo ostane kaj črnila, z zgornjim delom pokrovčka zatesnite pokrovček plastenke.*

C V posodo za črnilo nalijte ustrezno barvo črnila do zgornje oznake na posodi.

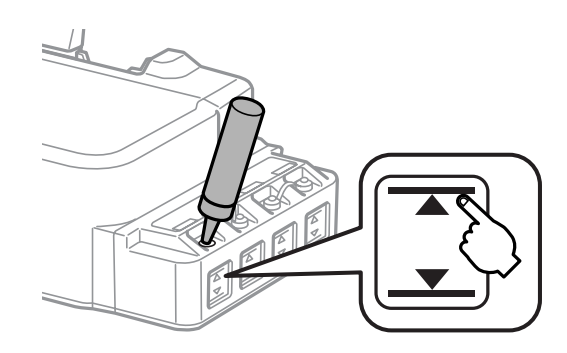

### *Opomba:*

*Če v plastenki s črnilom po dolivanju do zgornje oznake posode ostane kaj črnila, dobro zatesnite pokrovček in plastenko v pokončnem položaju shranite za poznejšo uporabo.*

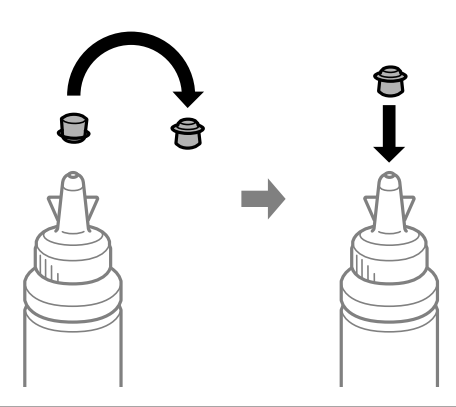

**4** Dobro zatesnite pokrovček posode s črnilom.

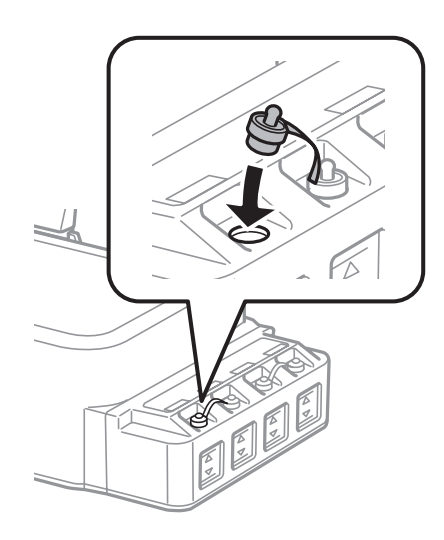

## <span id="page-35-0"></span>**Vzdrževanje vašega izdelka in programske opreme**

## **Preverjanje šob tiskalne glave**

Če opazite, da so izpisi nepričakovani svetli in da manjkajo pike, boste težavo morda rešili, če preverite šobe tiskalne glave.

Šobe tiskalne glave lahko preverite v računalniku s pripomočkom Nozzle Check (Preverjanje šob) ali s tipkami na izdelku.

## **Uporaba pripomočka Nozzle Check (Preverjanje šob) za Windows**

Za uporabo pripomočka Nozzle Check (Preverjanje šob) sledite spodnjim navodilom.

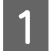

Prepričajte se, da na nadzorni plošči ni prikazano nobeno opozorilo ali napaka.

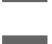

B Prepričajte se, da je v reži za papir na zadnjem delu papir velikosti A4.

C Z desno tipko miške kliknite ikono izdelka v taskbar (opravilna vrstica) in nato izberite **Nozzle Check (Preverjanje šob)**.

Če ikona izdelka ni prikazana, jo dodajte po navodilih v tem razdelku. & ["Iz ikone bližnjice v taskbar \(opravilna vrstica\)" na strani 16](#page-15-0)

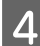

4 Sledite navodilom na zaslonu.

## **Uporaba pripomočka Nozzle Check (Preverjanje šob) za Mac OS X**

Za uporabo pripomočka Nozzle Check (Preverjanje šob) sledite spodnjim navodilom.

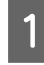

A Prepričajte se, da na nadzorni plošči ni prikazano nobeno opozorilo ali napaka.

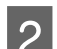

B Prepričajte se, da je v reži za papir na zadnjem delu papir velikosti A4.

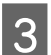

**C** Odprite Epson Printer Utility 4.  $\rightarrow$  ["Dostop do gonilnika tiskalnika v sistemu Mac OS X" na strani 16](#page-15-0)

D Kliknite ikono **Nozzle Check (Preverjanje šob)**.

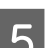

E Sledite navodilom na zaslonu.
### <span id="page-36-0"></span>**Uporaba nadzorne plošče**

Če želite preveriti šobe tiskalne glave s tipkami na izdelku, sledite spodnjim navodilom.

A Prepričajte se, da na nadzorni plošči ni prikazano nobeno opozorilo ali napaka.

Izklopite izdelek.

C Prepričajte se, da je v reži za papir na zadnjem delu papir velikosti A4.

**A** Pridržite gumb  $\odot$  in hkrati pritisnite gumb  $\circlearrowleft$ , da vklopite izdelek.

E Ko se izdelek vklopi, izpustite obe tipki. Izdelek natisne vzorec za preverjanje šob.

Spodaj se nahajata dva vzorca za preverjanje šob.

Primerjajte kvaliteto natiskanih strani s kvaliteto vzorca spodaj. Če ni problemov s kvaliteto tiskanja, kot so praznine ali manjkajoči segmenti na testni liniji, je tiskalnikova glava v redu.

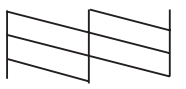

Če kakršen koli segment na testni liniji manjka, kot je prikazano spodaj, to lahko pomeni zamašeno šobo ali neporavnano tiskalnikovo glavo.

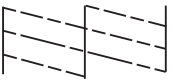

& "Čiščenje tiskalne glave" na strani 37

& ["Poravnava tiskalne glave" na strani 39](#page-38-0)

# **Čiščenje tiskalne glave**

Če opazite, da so izpisi nepričakovano svetli in da manjkajo pike, boste težavo morda rešili, če očistite tiskalno glavo, s čimer zagotovite, da šobe pravilno dovajajo črnilo.

Tiskalno glavo lahko očistite v računalniku s pripomočkom Head Cleaning (Čiščenje glave) v gonilniku tiskalnika ali s tipkami na izdelku.

# **Pomembno:**<br>**D** Med čiše

- ❏ *Med čiščenje tiskalne glave ne odpirajte sprednjega pokrova in ne izklapljajte izdelka. Če čiščenje glave ni dokončano, tiskanje morda ne bo mogoče.*
- ❏ *Če se kakovost tiskanja ne izboljša, ko ta postopek ponovite približno trikrat, izklopite izdelek in počakajte najmanj dvanajst ur. Nato znova zaženite preverjanje šob in po potrebi ponovite čiščenje glave. Če se kakovost tiskanja še vedno ne izboljša, se obrnite na službo za podporo družbe Epson.*

#### *Opomba:*

- ❏ *Pri čiščenju tiskalne glave je porabljenega nekaj črnila iz vseh posod, zato tiskalno glavo očistite le, če se kakovost izpisov poslabša (če je na primer izpis zamegljen, če je barva napačna oz. če barva manjka).*
- ❏ *Najprej uporabite pripomoček Nozzle Check (Preverjanje šob), da potrdite, ali tiskalna glava potrebuje čiščenje. S tem varčujete črnilo.*
- ❏ *Če je črnila malo, morda ne boste mogli očistiti tiskalne glave. Pripravite novo plastenko s črnilom.*
- ❏ *Da bi vzdrževali kakovost tiskanja priporočamo, da redno natisnete nekaj strani.*

## **Uporaba pripomočka Head Cleaning (Čiščenje glave) za Windows**

Za čiščenje tiskalne glave s pripomočkom Head Cleaning (Čiščenje glave) sledite spodnjim navodilom.

A Prepričajte se, da na nadzorni plošči ni prikazano nobeno opozorilo ali napaka.

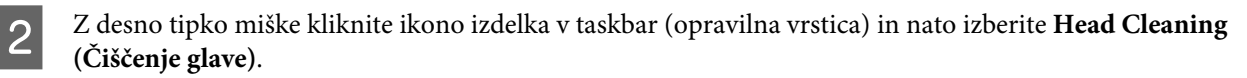

Če ikona izdelka ni prikazana, jo dodajte po navodilih v tem razdelku. & ["Iz ikone bližnjice v taskbar \(opravilna vrstica\)" na strani 16](#page-15-0)

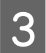

Sledite navodilom na zaslonu.

## **Uporaba pripomočka Head Cleaning (Čiščenje glave) za Mac OS X**

Za čiščenje tiskalne glave s pripomočkom Head Cleaning (Čiščenje glave) sledite spodnjim navodilom.

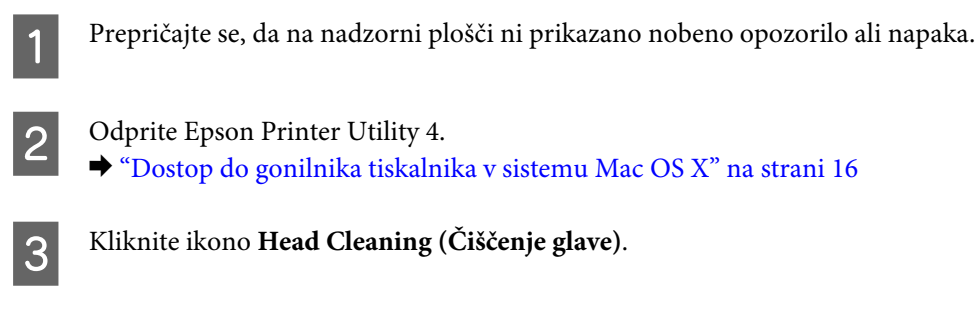

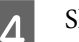

Sledite navodilom na zaslonu.

### <span id="page-38-0"></span>**Uporaba nadzorne plošče**

Če želite očistiti tiskalno glavo s tipkami na izdelku, sledite spodnjim navodilom.

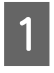

A Prepričajte se, da na nadzorni plošči ni prikazano nobeno opozorilo ali napaka.

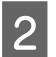

**2** Pritisnite gumb  $\odot$  in ga zadržite za tri sekunde.

Izdelek prične s čiščenje tiskalne glave in lučka  $\mathcal O$  začne utripati.

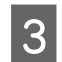

S Ko lučka  $\circ$  preneha utripati, natisnite rezultat izpisa preverjanja šob za potrditev, da je tiskalna glava čista. & ["Preverjanje šob tiskalne glave" na strani 36](#page-35-0)

# **Poravnava tiskalne glave**

Če opazite neporavnane navpične črte ali vodoravne pasove, lahko to težavo odpravite s pripomočkom Print Head Alignment (Poravnava tiskalne glave) v gonilniku tiskalnika.

Oglejte si ustrezni del pod navodili.

```
Opomba:
```
*Med tiskanjem preizkusnega vzorca s pripomočkom Print Head Alignment (Poravnava tiskalne glave) ne prekličite tiskanja s tipko*  $\odot$ *.* 

## **Uporaba pripomočka Print Head Alignment (Poravnava tiskalne glave) za Windows**

Za poravnavo tiskalne glave s pripomočkom Print Head Alignment (Poravnava tiskalne glave) sledite spodnjim navodilom.

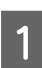

A Prepričajte se, da na nadzorni plošči ni prikazano nobeno opozorilo ali napaka.

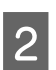

B Prepričajte se, da je v reži za papir na zadnjem delu papir velikosti A4.

C Z desno tipko miške kliknite ikono izdelka v taskbar (opravilna vrstica) in nato izberite **Print Head Alignment (Poravnava tiskalne glave)**.

Če ikona izdelka ni prikazana, jo dodajte po navodilih v tem razdelku. & ["Iz ikone bližnjice v taskbar \(opravilna vrstica\)" na strani 16](#page-15-0)

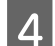

D Za poravnavo tiskalne glave upoštevajte navodila na zaslonu.

## <span id="page-39-0"></span>**Uporaba pripomočka Print Head Alignment (Poravnava tiskalne glave) za Mac OS X**

Za poravnavo tiskalne glave s pripomočkom Print Head Alignment (Poravnava tiskalne glave) sledite spodnjim navodilom.

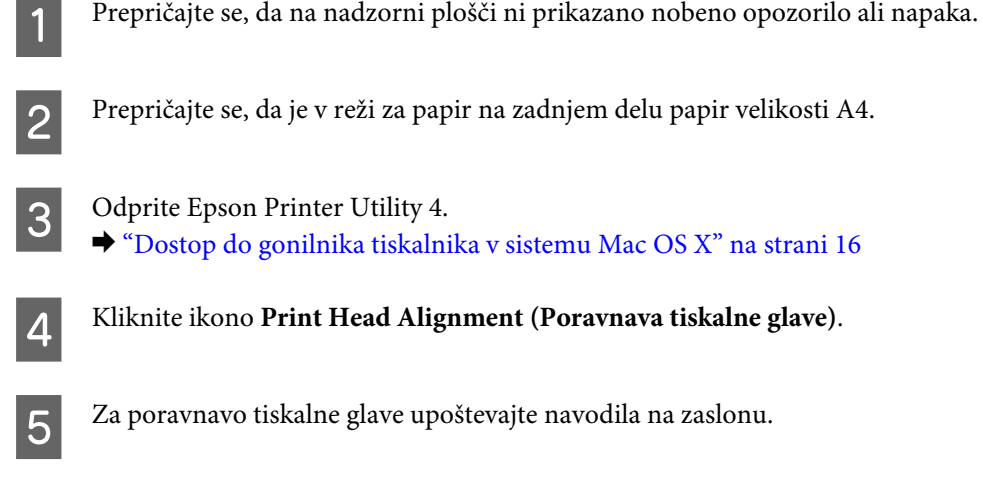

# **Čiščenje vodila za papir**

Če se na vodilu za papir nabere odvečno črnilo, se lahko na zadnji strani natisa pojavijo madeži. Vodilo za papir je temni plastični trak v izdelku. V takem primeru lahko to težavo odpravite s pripomočkom Paper Guide Cleaning (Čiščenje vodila papirja) v gonilniku tiskalnika.

Oglejte si ustrezni del pod navodili.

#### *Opomba:*

*Postopek ponovite tolikokrat, dokler ne očistite notranjosti izdelka.*

### **Uporaba pripomočka Paper Guide Cleaning (Čiščenje vodila papirja) za Windows**

Za čiščenje vodila za papir s pripomočkom Paper Guide Cleaning (Čiščenje vodila papirja) sledite spodnjim navodilom.

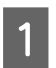

A Prepričajte se, da na nadzorni plošči ni prikazano nobeno opozorilo ali napaka.

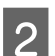

Prepričajte se, da je vstavljen papir velikosti A4.

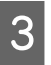

C Odprite gonilnik tiskalnika, kliknite zavihek **Maintenance (Vzdrževanje)** in nato gumb **Paper Guide Cleaning (Čiščenje vodila papirja)**.

& ["Dostop do gonilnika tiskalnika v sistemu Windows" na strani 15](#page-14-0)

<span id="page-40-0"></span>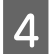

Sledite navodilom na zaslonu za čiščenje vodila za papir.

## **Uporaba pripomočka Paper Guide Cleaning (Čiščenje vodila papirja) za Mac OS X**

A Prepričajte se, da na nadzorni plošči ni prikazano nobeno opozorilo ali napaka.

Za čiščenje vodila za papir s pripomočkom Paper Guide Cleaning (Čiščenje vodila papirja) sledite spodnjim navodilom.

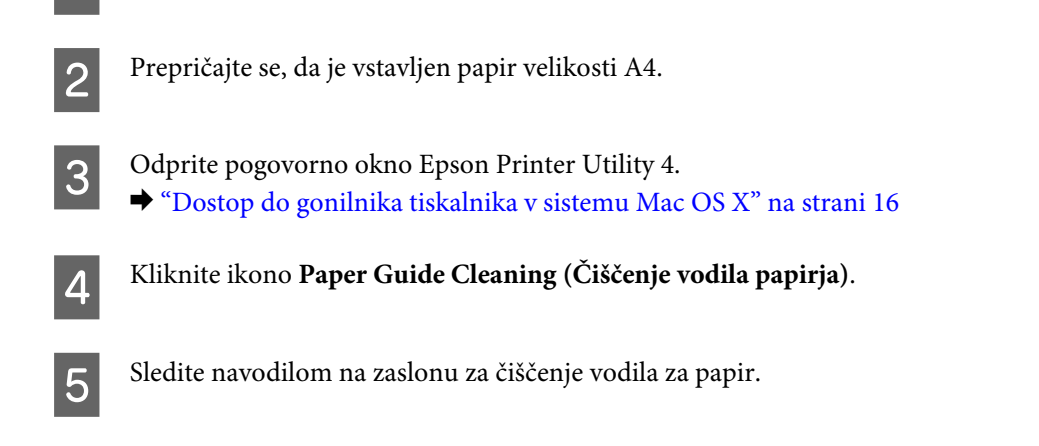

# **Menjava črnila v cevkah za črnilo**

Če dolgo časa niste uporabljali izdelka in na izpisih opazite proge ali manjkajoče barve, morate za odpravljanje težave zamenjati črnilo v cevkah za črnilo.

Pripomoček Power Ink Flushing (Močno spiranje črnila) vam omogoča menjavo celotnega črnila v cevkah za črnilo.

#### c*Pomembno:*

*Ta funkcija porabi veliko črnila. Pred uporabo te funkcije preverite, da je v posodah s črnilom dovolj črnila. Če črnila ni dovolj, napolnite posode s črnilom.*

#### *Opomba:*

- ❏ *Ta funkcija vpliva na življenjsko dobo blazinic za črnilo. Če večkrat zaženete to funkcijo, bodo blazinice za črnilo prej dosegle svojo kapaciteto. Obrnite se na službo za podporo Epson ali pooblaščenega serviserja Epson in naročite nove blazinice še pred iztekom njihove življenjske dobe. Ta del ne spada med dele, ki bi jih lahko uporabnik popravil sam.*
- ❏ *Po uporabi pripomočka Power Ink Flushing (Močno spiranje črnila) izklopite izdelek in počakajte vsaj dvanajst ur. S to funkcijo boste izboljšali kakovost tiskanja po dvanajstih urah, vendar je ne morete ponovno zagnati prej kot v dvanajstih urah po zadnji uporabi. Če kljub vsem zgornjim metodam ne morete rešiti težave, se obrnite na službo za podporo Epson.*

## **Uporaba pripomočka Power Ink Flushing (Močno spiranje črnila) za Windows**

Za uporabo pripomočka Power Ink Flushing (Močno spiranje črnila) sledite spodnjim navodilom.

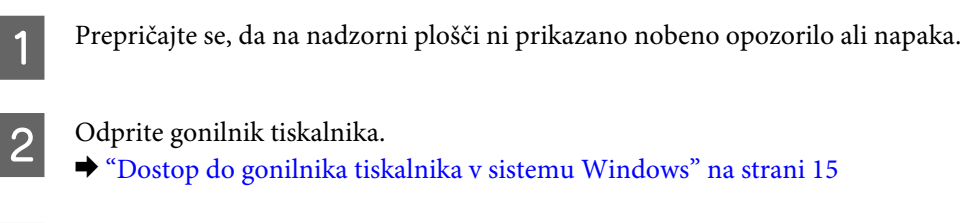

C Kliknite zavihek **Maintenance (Vzdrževanje)**, nato pa kliknite gumb **Power Ink Flushing (Močno spiranje črnila)**.

Sledite navodilom na zaslonu.

## **Uporaba pripomočka Power Ink Flushing (Močno spiranje črnila) za Mac OS X**

Za uporabo pripomočka Power Ink Flushing (Močno spiranje črnila) sledite spodnjim navodilom.

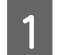

A Prepričajte se, da na nadzorni plošči ni prikazano nobeno opozorilo ali napaka.

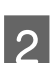

Odprite Epson Printer Utility 4. & ["Dostop do gonilnika tiskalnika v sistemu Mac OS X" na strani 16](#page-15-0)

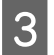

C Kliknite ikono **Power Ink Flushing (Močno spiranje črnila)**.

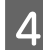

Sledite navodilom na zaslonu.

# **Varčevanje z energijo**

Če določen čas ne izvedete nobenega postopka, izdelek preide v stanje mirovanja ali se samodejno izklopi.

Čas lahko nastavite pred uporabljenim upravljanjem porabe. Kakršna koli povečanje bo vplivalo na učinkovitost energije tiskalnika. Pred izvedbo sprememb pomislite na okolje.

Za prilagoditev časa sledite navodilom spodaj.

### **V sistemu Windows**

Odprite nastavitve tiskalnika. & ["Dostop do gonilnika tiskalnika v sistemu Windows" na strani 15](#page-14-0)

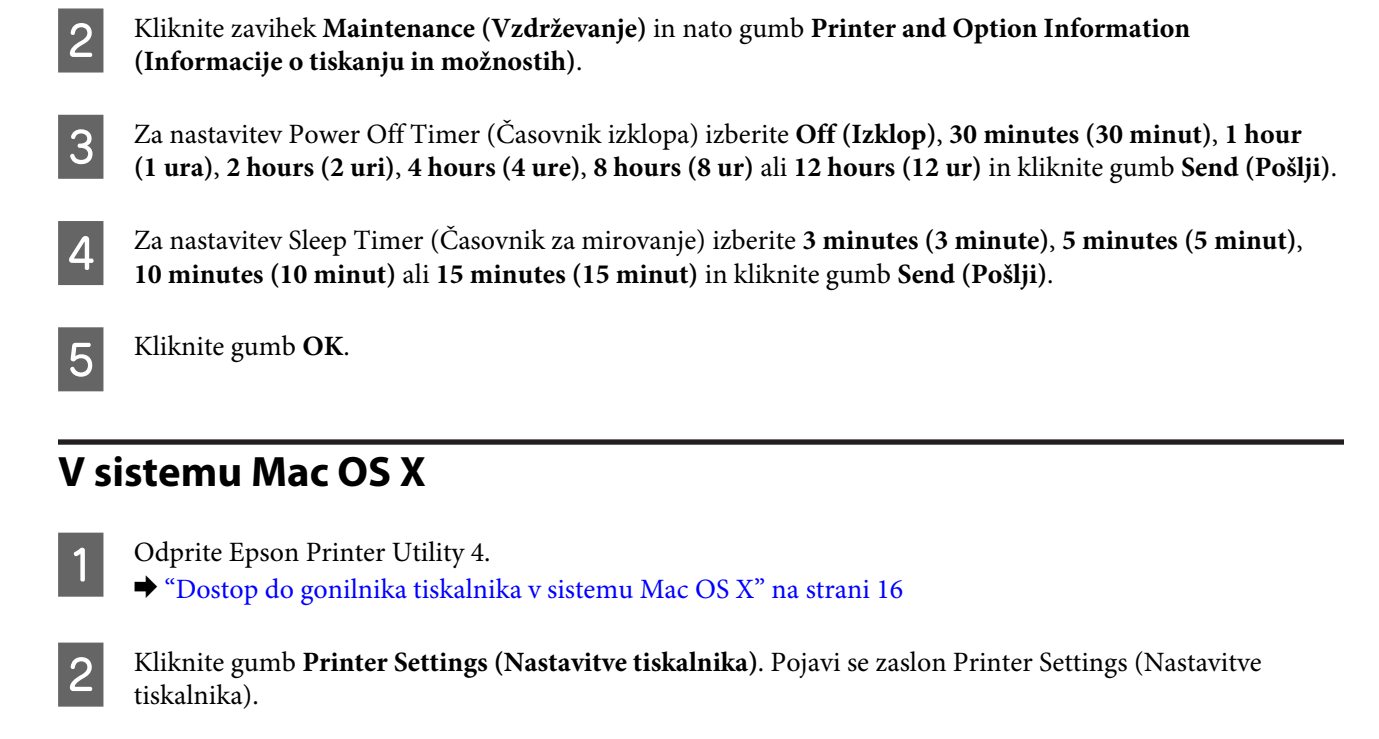

- C Za nastavitev Power Off Timer (Časovnik izklopa) izberite **Off (Izklop)**, **30 minutes (30 minut)**, **1 hour (1 ura)**, **2 hours (2 uri)**, **4 hours (4 ure)**, **8 hours (8 ur)** ali **12 hours (12 ur)**.
- D Za nastavitev Sleep Timer (Časovnik za mirovanje) izberite **3 minutes (3 minute)**, **5 minutes (5 minut)**, **10 minutes (10 minut)** ali **15 minutes (15 minut)**.
- E Kliknite gumb **Apply (Uporabi)**.

# **Tišje delovanje tiskalnika**

Delovanje tiskalnika lahko utišate brez spreminjanja kakovosti tiskanja. Vendar pa se bo morda znižala hitrost tiskanja.

## **V sistemu Windows**

- 
- Odprite nastavitve tiskalnika.  $\rightarrow$  ["Dostop do gonilnika tiskalnika v sistemu Windows" na strani 15](#page-14-0)
- 

B V oknu **Main (Glavno)** za nastavitev **Quiet Mode (Tihi način)** izberite **Off (Izklop)** ali **On (Vklop)**.

## **V sistemu Mac OS X**

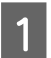

A V meniju Apple kliknite **System Preferences (Sistemske nastavitve)**.

<span id="page-43-0"></span>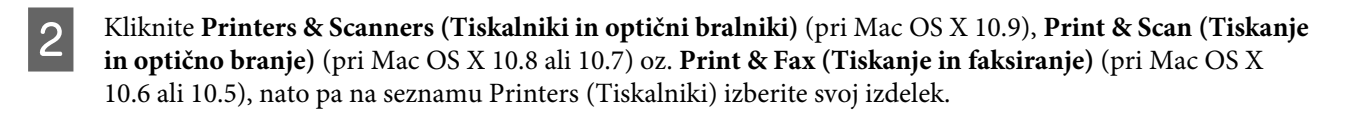

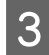

C Nato kliknite **Options & Supplies (Možnosti in zaloga)** in **Driver (Gonilnik)**.

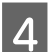

D Pri nastavitvi **Quiet Mode (Tihi način)** izberite **Off (Izklop)** ali **On (Vklop)**.

# **Preverjanje števila podanih listov papirja**

V gonilniku tiskalnika lahko preverite število podanih listov papirja.

V gonilniku tiskalnika kliknite gumb **Printer and Option Information (Informacije o tiskanju in možnostih)**, ki ga najdete v oknu Maintenance (Vzdrževanje) (Windows) oz. v Epson Printer Utility 4 (Mac OS X).

# **Čiščenje izdelka**

## **Čiščenje zunanjosti izdelka**

Če želite omogočiti najboljše delovanje izdelka, izdelek večkrat letno temeljito očistite po spodnjih navodilih.

c*Pomembno:*

*Za čiščenje izdelka nikoli ne uporabljajte alkohola ali razredčil. Te kemikalije lahko poškodujejo izdelek.*

## **Čiščenje notranjosti izdelka**

Če želite ohraniti najboljšo možno kakovost tiskanja, očistite notranji valj s pripomočkom Paper Guide Cleaning (Čiščenje vodila papirja).

& ["Čiščenje vodila za papir" na strani 40](#page-39-0)

!*Pozor:*

*Pazite, da se ne dotaknete notranjih delov izdelka.*

#### c*Pomembno:*

- ❏ *Pazite, da elektronski deli ne pridejo v stik z vodo.*
- ❏ *Notranjosti izdelka ne pršite z mazivi.*
- ❏ *Neprimerna olja lahko poškodujejo mehanizem. Če potrebujete maziva, se obrnite na svojega prodajalca ali pooblaščenega serviserja.*

# **Prenašanje izdelka**

Če želite prenesti izdelek, ga morate pripraviti za prenos v originalni škatli ali drugi škatli podobne velikosti.

# **Pomembno:**<br>**D** *Med shr*

- ❏ *Med shranjevanjem ali prevozom izdelka ne nagibajte, postavljajte navpično ali obračajte, ker lahko izteče črnilo.*
- ❏ *Če shranjujete ali prevažate plastenke s črnilom, potem ko ste tesnilo že odstranili, plastenke ne nagibajte in ne izpostavljajte udarcem ali temperaturnim spremembam. Sicer lahko pride do puščanja črnila, tudi če je pokrovček dobro pritrjen na plastenko. Ko zatesnjujete pokrovček naj bo plastenka s črnilom v pokončnem položaju, za prevažanje pa izvedite ustrezne varnostne ukrepe, da črnilo ne bo puščalo.*

A Odprite sprednji pokrov in preverite, ali je tiskalna glava na začetnem mestu na desni strani.

#### *Opomba;*

*Če tiskalna glava ni v začetnem položaju na desni, vključite tiskalnik in počakajte, da se glava zaskoči v skrajno desnem položaju. Nato izklopite izdelek.*

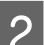

2 Izklopite izdelek in ga odklopite.

- S Iz izdelka izklopite vse druge kable vmesnikov.
- **4** Odstranite ves papir in zaprite podaljšek podpore za papir.

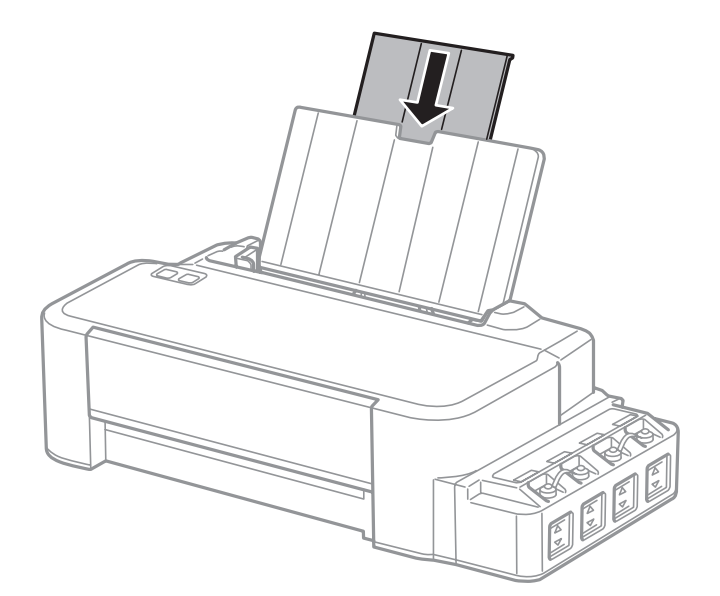

E Odstranite podporo za papir in jo razstavite.

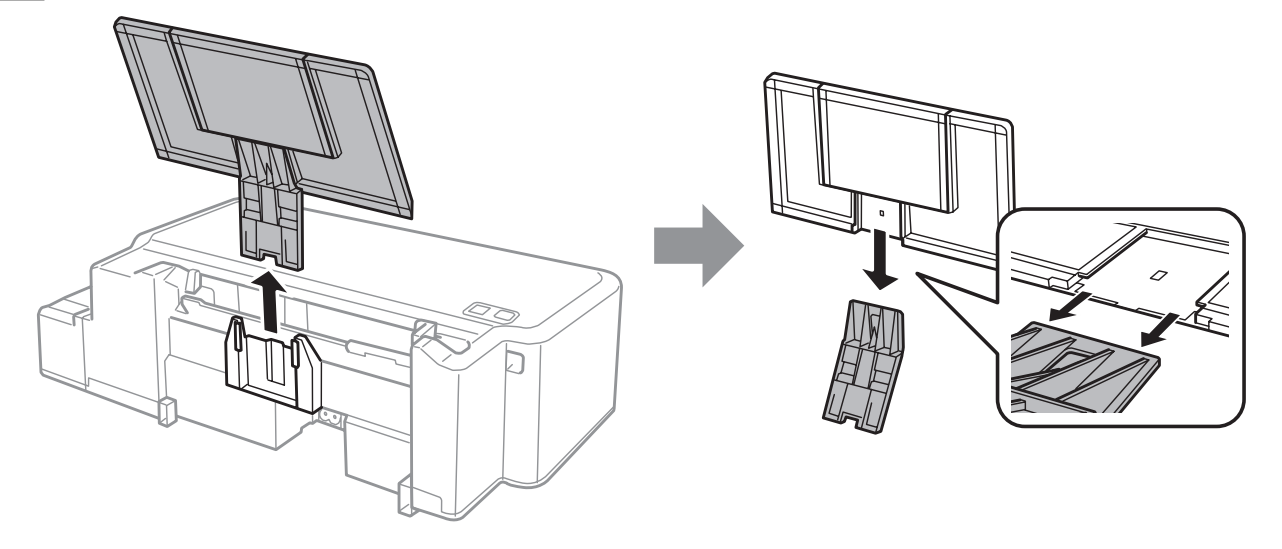

Odprite sprednji pokrov. Pritrdite tiskalno glavo s trakom, kot je prikazano spodaj.

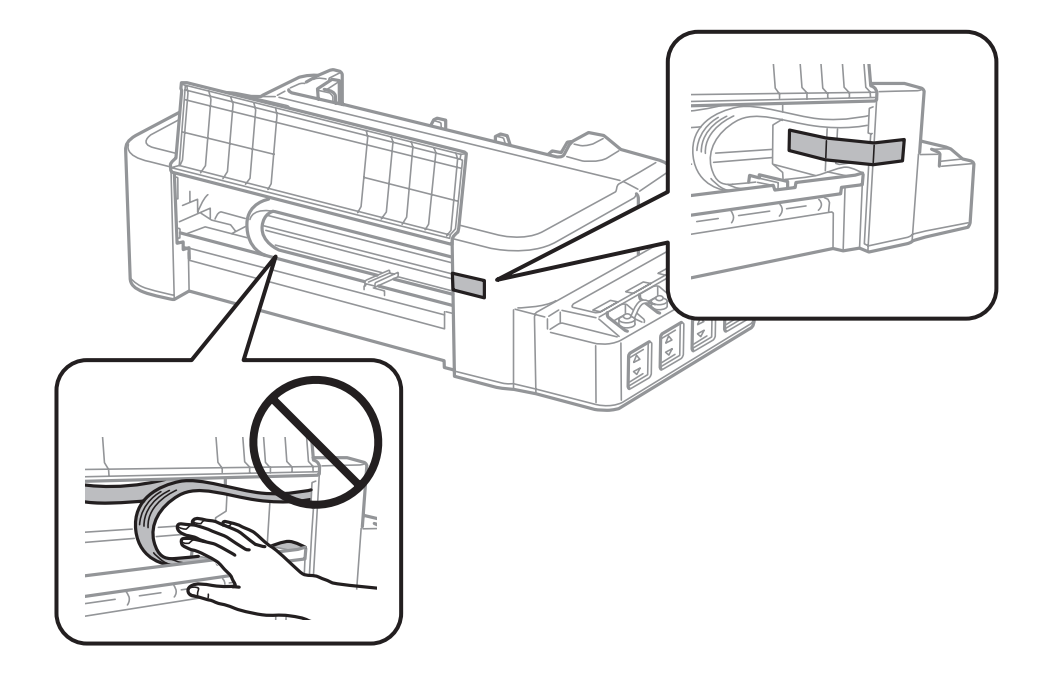

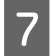

Zaprite sprednji pokrov in ga pritrdite s trakom.

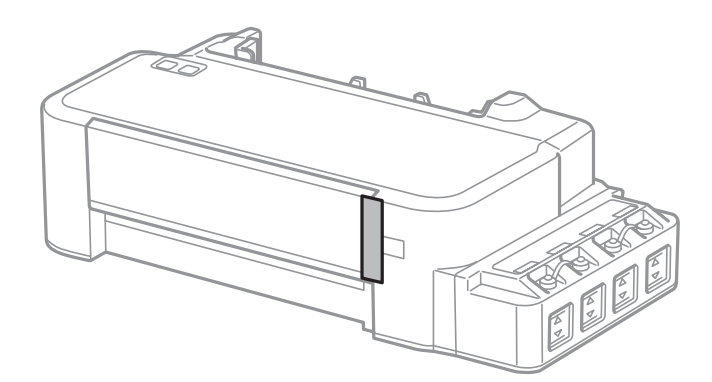

<span id="page-46-0"></span>Poskrbite, da dobro zatesnite pokrovček posode s črnilom.

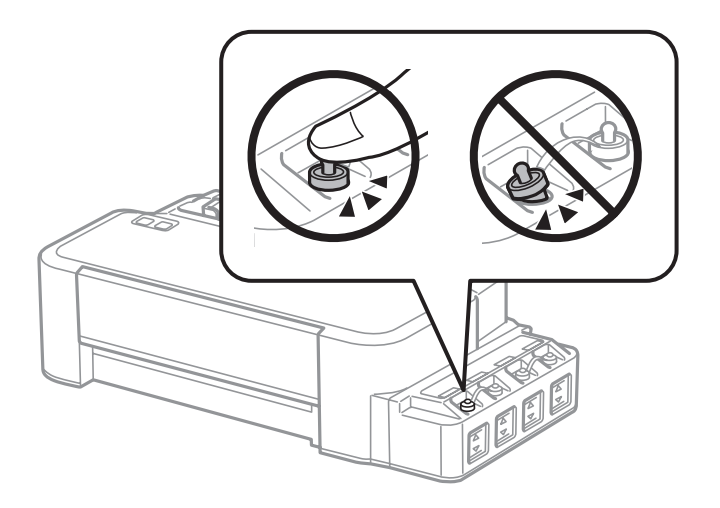

I Izdelek ponovno pospravite v škatlo s priloženimi zaščitnimi materiali.

#### c*Pomembno:*

- ❏ *Med prenosom izdelka držite izdelek v ravnem položaju. Sicer lahko črnilo pušča.*
- ❏ *Ko izdelek premaknete, odstranite trak, s katerim je pritrjena tiskalna glava. Če se je kakovost tiskanja poslabšala, zaženite čiščenje ali poravnavo tiskalne glave.*
- ❏ *Ne dajajte odprtih plastenk s črnilom v škatlo skupaj z izdelkom.*

# **Preverjanje in namestitev programske opreme**

### **Preverite programsko opremo, ki je nameščena na vašem računalniku.**

Za uporabo funkcij, opisanih v tem priročniku Navodila za uporabo, morate namestiti to programsko opremo.

Epson Driver and Utilities (Epson gonilnik in Pripomočki)

Sledite korakom spodaj, da preverite ali je programska oprema nameščena na vaš računalnik.

#### **V sistemu Windows**

A **Windows 8:** Izberite **Desktop (Namizje)**, charm (čarobni gumb) **Settings (Nastavitve)** in **Control Panel (Nadzorna plošča)**.

**Windows 7** in **Vista:** Kliknite gumb za začetek in izberite **Control Panel (Nadzorna plošča)**.

**Windows XP:** Kliknite **Start (Začetek)** in izberite **Control Panel (Nadzorna plošča)**.

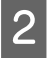

B **Windows 8**, **7** in **Vista:** V kategoriji Programs (Programi) kliknite **Uninstall a program (Odstranitev programa)**.

**Windows XP:** Dvokliknite ikono **Add or Remove Programs (Dodaj ali odstrani programe)**.

<span id="page-47-0"></span>S Preverite seznam trenutno nameščenih programov.

#### **V sistemu Mac OS X**

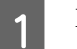

A Dvokliknite **Macintosh HD**.

B Dvokliknite mapo **Epson Software** v mapi Applications (Aplikacije) in preverite vsebino.

#### *Opomba:*

- ❏ *Mapa Applications (Aplikacije) vsebuje programsko opremo, ki jo je priskrbela tretja oseba.*
- ❏ *Če želite preveriti, ali se je gonilnik tiskalnika namestil, kliknite System Preferences (Sistemske nastavitve) v meniju Apple, nato pa kliknite Printers & Scanners (Tiskalniki in optični bralniki) (pri Mac OS X 10.9), Print & Scan (Tiskanje in optično branje) (pri Mac OS X 10.8 ali 10.7) oz. Print & Fax (Tiskanje in faksiranje) (pri Mac OS X 10.6 ali 10.5). Nato poiščite vaš izdelek v seznamu Printers (Tiskalniki).*

### **Namestitev programske opreme**

Vstavite disk s programsko opremo izdelka, ki je bil priložen izdelku, in na zaslonu Software Select (Izbira programske opreme) izberite programsko opremo, ki jo želite namestiti.

Če uporabljate Mac OS X ali če vaš računalnik nima pogona CD/DVD, obiščite naslednjo Epsonovo spletno stran, da prenesete in namestite programsko opremo. <http://support.epson.net/setupnavi/>

# **Odstranitev programske opreme**

Za odpravo določenih težav oziroma po nadgradnji operacijskega sistema boste morda morali odstraniti in ponovno namestiti programsko opremo.

Navodila za ugotavljanje, kateri programi so nameščeni, najdete v tem razdelku. & ["Preverite programsko opremo, ki je nameščena na vašem računalniku." na strani 47](#page-46-0)

### **V sistemu Windows**

*Opomba:*

- ❏ *Če ste v operacijskem sistemu Windows 8, 7 ali Vista prijavljeni kot običajni uporabnik, boste potrebovali uporabniško ime in geslo skrbniškega računa.*
- ❏ *V operacijskem sistemu Windows XP se morate prijaviti kot Computer Administrator (Skrbnik računalnika).*

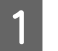

Izklopite izdelek.

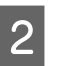

Izvlecite vmesniški kabel izdelka iz računalnika.

3 Naredite nekaj od tega.

**Windows 8:** Izberite **Desktop (Namizje)**, charm (čarobni gumb) **Settings (Nastavitve)** in **Control Panel (Nadzorna plošča)**.

**Windows 7** in **Vista:** Kliknite gumb za začetek in izberite **Control Panel (Nadzorna plošča)**.

**Windows XP:** Kliknite **Start (Začetek)** in izberite **Control Panel (Nadzorna plošča)**.

4 Naredite nekaj od tega.

**Windows 8**, **7** in **Vista:** V kategoriji Programs (Programi) kliknite **Uninstall a program (Odstranitev programa)**.

**Windows XP:** Dvokliknite ikono **Add or Remove Programs (Dodaj ali odstrani programe)**.

E S prikazanega seznama izberite programsko opremo katero želite odstraniti, kot je gonilnik vašega izdelka in aplikacija.

6 Naredite nekaj od tega.

**Windows 8** in **7:** Izberite **Uninstall/Change (Odstrani/spremeni)** ali **Uninstall (Odstrani)**.

**Windows Vista:** Kliknite **Uninstall/Change (Odstrani/spremeni)** ali **Uninstall (Odstrani)**, nato v oknu User Account Control (Nadzor uporabniškega računa) kliknite **Continue (Nadaljuj)**.

**Windows XP:** Kliknite **Change/Remove (Spremeni/odstrani)** ali **Remove (Odstrani)**.

#### *Opomba:*

*Če se v koraku 5 odločite, da boste odstranili gonilnik vašega tiskalnika, izberite ikono za vaš izdelek in kliknite OK.*

G Ko se pojavi potrditveno okno, kliknite **Yes (Da)** ali **Next (Naslednje)**.

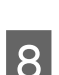

8 Sledite navodilom na zaslonu.

V nekateri primerih se lahko pojavi sporočilo, ki vas pozove, da znova zaženete računalnik. V takem primeru izberite **I want to restart my computer now (Zdaj želim znova zagnati računalnik)** in kliknite **Finish (Dokončaj)**.

## **V sistemu Mac OS X**

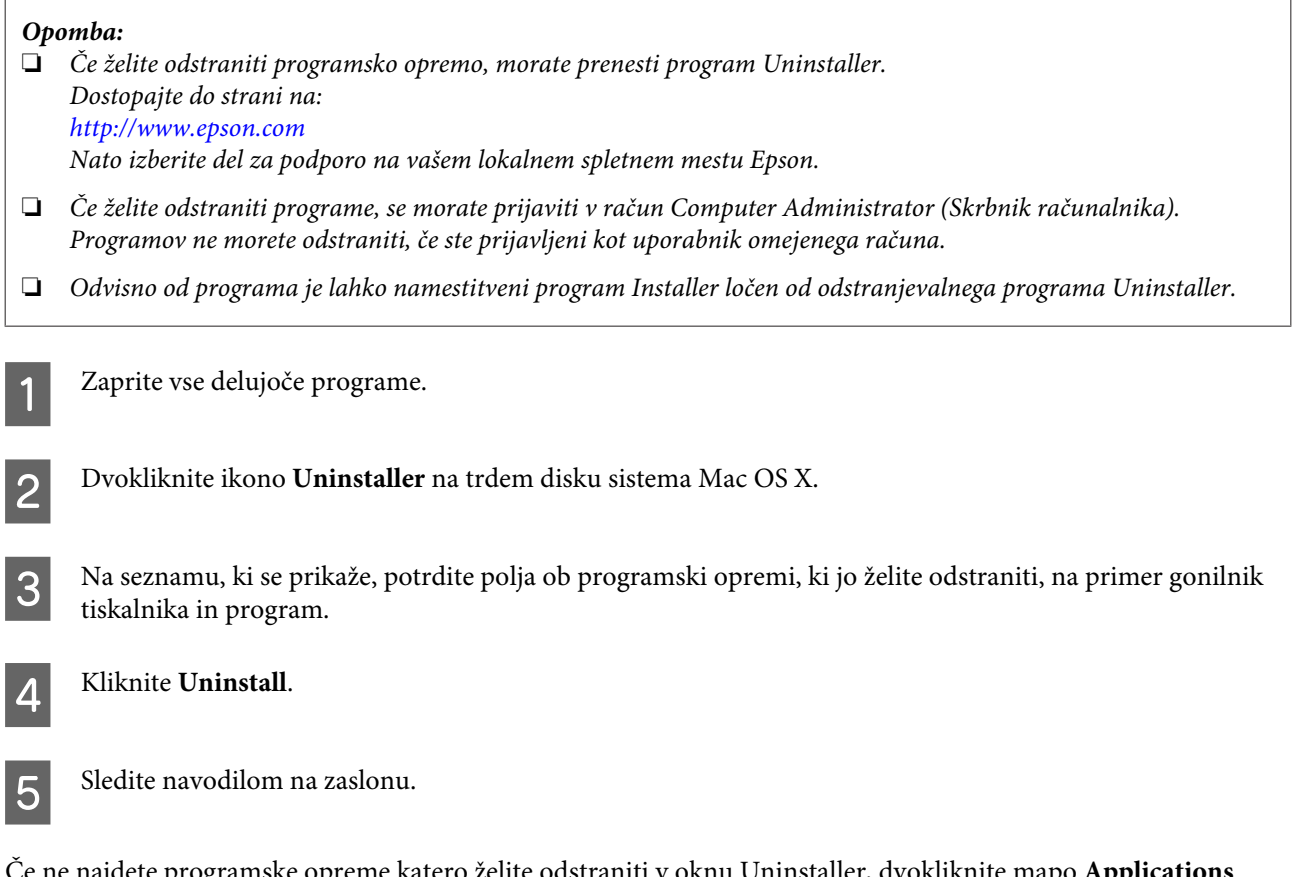

Če ne najdete programske opreme katero želite odstraniti v oknu Uninstaller, dvokliknite mapo **Applications (Aplikacije)** na vašem trdem disku Mac OS X, izberite aplikacijo katero želite odstraniti, in jo povlecite do ikone **Trash (Koš)**.

#### *Opomba:*

*Če odstranite gonilnik tiskalnika in ime tiskalnika ostane v oknu Printers & Scanners (Tiskalniki in optični bralniki) (pri Mac OS X 10.9), Print & Scan (Tiskanje in optično branje) (pri Mac OS X 10.8 ali 10.7) oz. Print & Fax (Tiskanje in faksiranje) (pri Mac OS X 10.6 ali 10.5), izberite ime svojega izdelka in kliknite gumb remove (za odstranjevanje) -.*

# **Indikatorji napak**

# **Označevanje napak na nadzorni plošči**

Prek lučk na izdelku lahko prepoznate mnogo pogostih težav z izdelkom. Če izdelek preneha delovati in če lučke svetijo ali utripajo, diagnosticirajte težavo z informacijami v spodnji tabeli in nato sledite priporočenim ukrepom za odpravo težave.

 $\sum_{i=1}^{n}$  = sveti,  $\sum_{i=1}^{n}$  = utripa

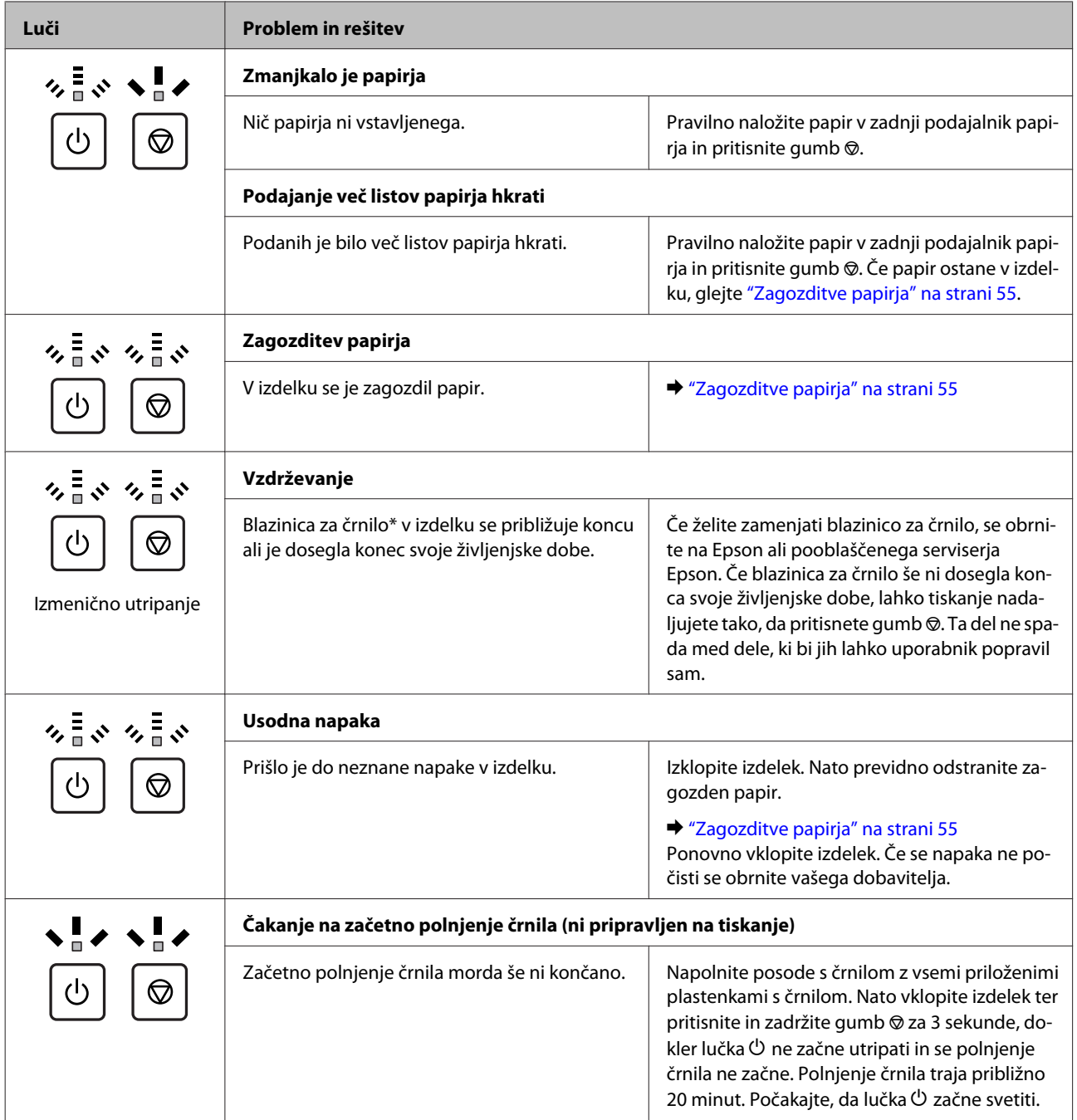

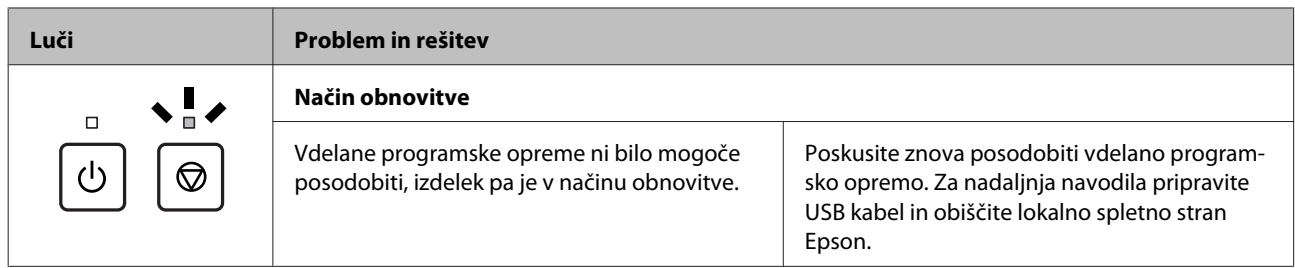

\* Pri nekaterih tiskalnih ciklih se lahko na blazinici za črnilo nabere izjemno majhna količina presežka črnila. Zaradi preprečevanja puščanja črnila iz blazinice je izdelek zasnovan tako, da preneha s tiskanjem, ko blazinica doseže mejo. Morebitna zamenjava in pogostost zamenjave blazinice je odvisna od števila natisnjenih strani, vrste gradiva, ki ga tiskate, in števila ciklov čiščenja, ki jih izvede izdelek. Potreba po zamenjavi blazinice ne pomeni, da je izdelek prenehal delovati v skladu v svojimi specifikacijami. Izdelek vas bo opozoril, kdaj morate zamenjati blazinico, vendar to lahko stori samo pooblaščeni serviser Epson. Jamstvo družbe Epson ne krije stroškov zamenjave tega dela.

# **Odpravljanje težav pri tiskanju**

# **Prepoznavanje težave**

Priporočamo vam, da težave z izdelkom poskusite odpraviti v dveh korakih: najprej diagnosticirajte težavo in nato uporabite verjetne rešitve, dokler ne odpravite težave.

Informacije, ki jih potrebujete za diagnosticiranje in odpravljanje večine težav, najdete v spletnem priročniku za odpravljanje težav, na nadzorni plošči ali pripomočku Status Monitor. Oglejte si ustrezni del pod navodili.

Če je prišlo do težave, ki je povezana s kakovostjo tiskanja, težave z natisi, ki ni povezana s kakovostjo natisa, ali težave s podajanjem papirja oziroma če izdelek sploh ne tiska, si oglejte ustrezne razdelke.

Da bi rešili težavo, boste morda morali preklicati tiskanje.

◆ "Preklic tiskania" na strani 20

### **Preverjanje stanja izdelka**

Če se težava pojavi med tiskanjem, se v oknu Nadzornika stanja pojavi sporočilo o napaki.

Če se prikaže sporočilo o napaki, da se blazinice za črnilo približujejo koncu življenjske dobe, se za zamenjavo obrnite na službo za podporo družbe Epson. Sporočilo se bo v rednih intervalih prikazovalo toliko časa, dokler ne zamenjate blazinic za črnilo. Če so blazinice s črnilom v izdelku prepojene, izdelek preneha delovati, za nadaljevanje tiskanja pa se morate obrniti na službo za podporo družbe Epson.

### **V sistemu Windows**

Obstajata dva načina za dostopanje do EPSON Status Monitor 3:

❏ V opravilni vrstici sistema Windows dvokliknite ikono izdelka. Navodila za dodajanje ikone v opravilno vrstico najdete v tem razdelku:

& ["Iz ikone bližnjice v taskbar \(opravilna vrstica\)" na strani 16](#page-15-0)

❏ Odprite gonilnik tiskalnika, kliknite zavihek **Maintenance (Vzdrževanje)** in nato gumb **EPSON Status Monitor 3**.

Ko odprete EPSON Status Monitor 3, se pojavi naslednje okno:

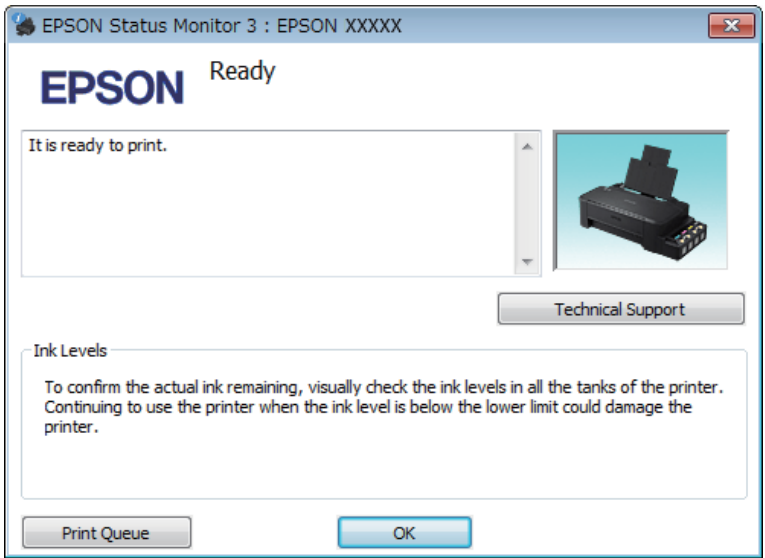

#### *Opomba:*

*Če se EPSON Status Monitor 3 ne pojavi, dostopajte do gonilnika tiskalnika in kliknite tabelo Maintenance (Vzdrževanje) in nato gumb Extended Settings (Razširjene nastavitve). V oknu Extended Settings (Razširjene nastavitve) preverite potrditveno polje Enable EPSON Status Monitor 3 (Omogoči EPSON Status Monitor 3).*

EPSON Status Monitor 3 ponuja naslednje informacije:

❏ **Technical Support (Tehnična podpora):**

Kliknite **Technical Support (Tehnična podpora)**, če želite obiskati spletno mesto s tehnično podporo družbe Epson.

❏ **Print Queue (Natisni vrsto):** Pripomoček Windows Spooler odprete tako, da kliknete **Print Queue (Natisni vrsto)**.

#### **V sistemu Mac OS X**

Če želite odpreti EPSON Status Monitor, sledite tem navodilom.

**A Odprite Epson Printer Utility 4.** & ["Dostop do gonilnika tiskalnika v sistemu Mac OS X" na strani 16](#page-15-0) <span id="page-54-0"></span>B Kliknite ikono **EPSON Status Monitor**. Prikaže se okno EPSON Status Monitor.

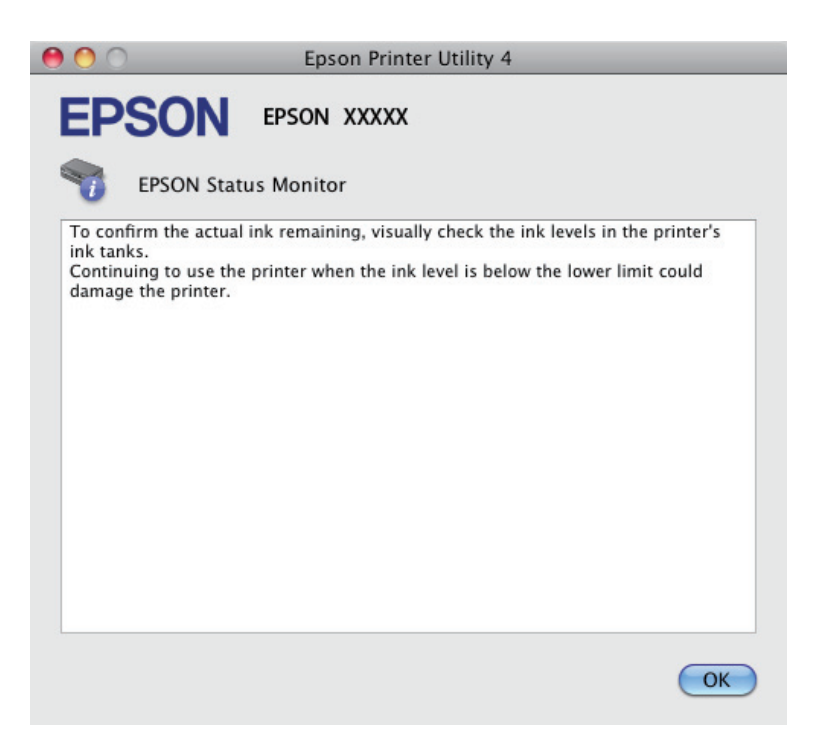

# **Zagozditve papirja**

#### !*Pozor:*

*Nikoli se ne dotaknite tipk na nadzorni plošči, kadar so roke v notranjosti izdelka.*

#### c*Pomembno:*

*Pazite, da ne vlečete za kable ali cevke za črnilo, ter da se po nepotrebnem ne dotikate sestavnih delov v notranjosti izdelka. Sicer lahko pride do puščanja črnila ali okvare izdelka.*

#### *Opomba:*

- ❏ *Če vas sporočilo v gonilniku tiskalnika pozove k preklicu tiskalnega posla, ga prekličite.*
- ❏ *Če vse lučke na nadzorni plošči utripajo, odpravite zastoj papirja, nato pa pritisnite gumb* y*.*

## **Odstranjevanje zagozdenega papirja iz notranjosti izdelka**

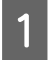

Odprite sprednji pokrov.

B Odstranite ves papir, vključno z morebitnimi strganimi koščki.

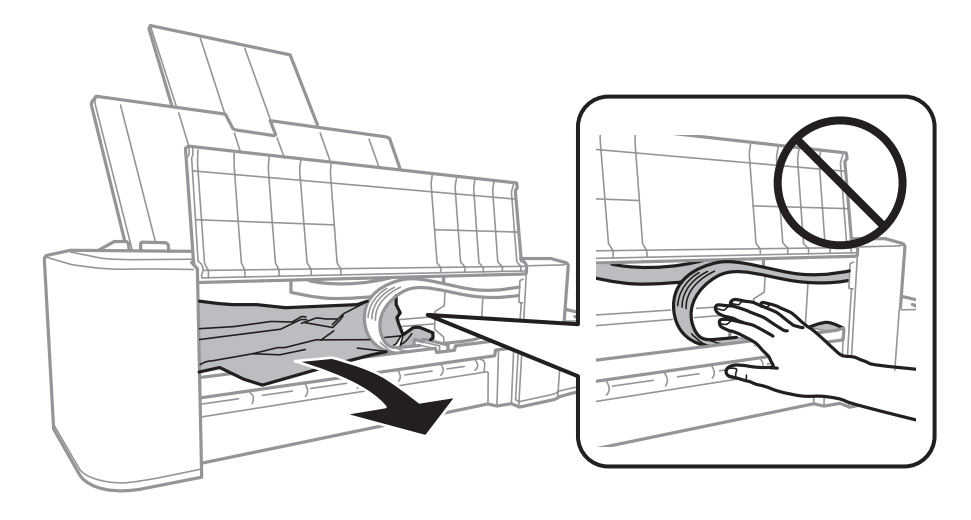

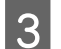

S Zaprite sprednji pokrov in pritisnite gumb  $\odot$ .

### **Preprečevanje zagozdenja papirja**

Če se papir pogosto zagozdi, preverite naslednje.

- ❏ Papir je gladek, ni upognjen ali zmečkan.
- ❏ Natisljiva stran papirja je v reži za papir na zadnjem delu obrnjena navzgor.
- ❏ Kup papirja je bil pred vstavljanjem prepihan.
- ❏ Papirja ne vstavljajte preko črte tik pod puščico H na notranji strani stranskega vodila.
- ❏ Vodilo roba je tesno ob levem robu papirja.
- ❏ Preverite, ali je izdelek na ravni in stabilni površini, ki je v vseh smereh širša od spodnje ploskve tiskalnika. Če je izdelek nagnjen, ne bo deloval pravilno.

# **Pomoč za kakovost tiskanja**

Če imate težave s kakovostjo tiskanja, jo primerjajte s spodnjo sliko. Kliknite napis pod sliko, ki najbolje prikazuje vaš izpis.

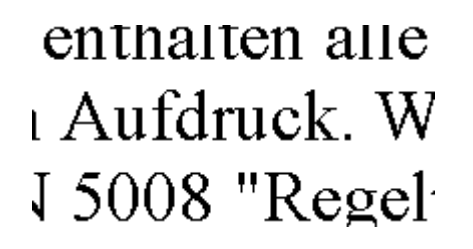

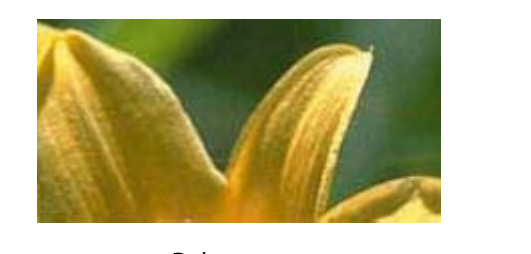

Dober vzorec Dober vzorec

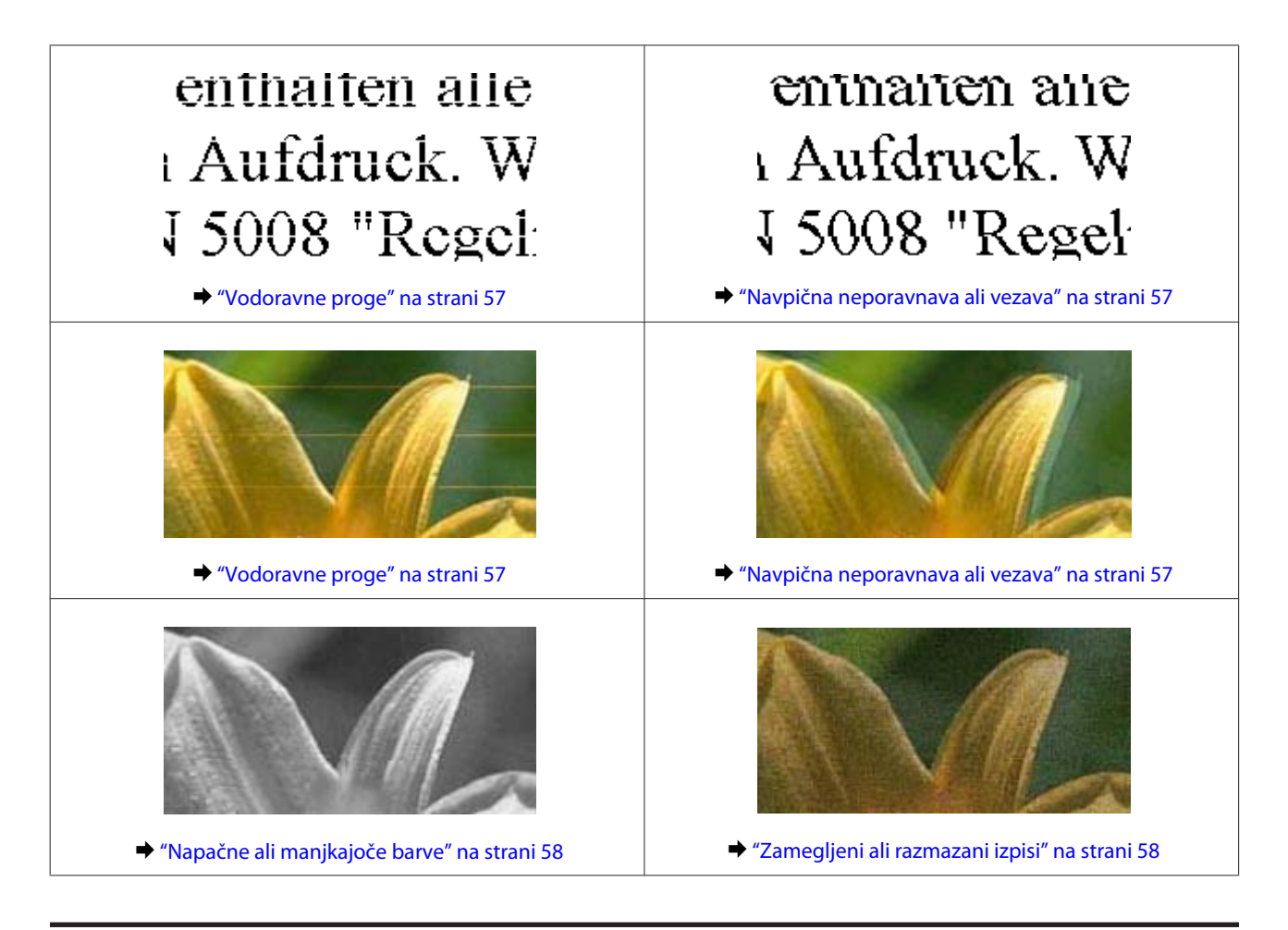

### **Vodoravne proge**

- ❏ Poskrbite, da bo natisljiva stran papirja v zadnjem podajalniku papirja obrnjena navzgor.
- ❏ Zaženite pripomoček Head Cleaning (Čiščenje glave), da očistite morebitne zamašene šobe črnila. & ["Čiščenje tiskalne glave" na strani 37](#page-36-0)
- ❏ Če izdelka dlje časa niste uporabljali, uporabite pripomoček Power Ink Flushing (Močno spiranje črnila) v gonilniku tiskalnika.
	- & ["Menjava črnila v cevkah za črnilo" na strani 41](#page-40-0)
- ❏ Poskusite uporabljati originalne plastenke s črnilom Epson.

### **Navpična neporavnava ali vezava**

- ❏ Poskrbite, da bo natisljiva stran papirja v zadnjem podajalniku papirja obrnjena navzgor.
- ❏ Zaženite pripomoček Head Cleaning (Čiščenje glave), da očistite morebitne zamašene šobe črnila. & ["Čiščenje tiskalne glave" na strani 37](#page-36-0)
- ❏ Če izdelka dlje časa niste uporabljali, uporabite pripomoček Power Ink Flushing (Močno spiranje črnila) v gonilniku tiskalnika.
	- & ["Menjava črnila v cevkah za črnilo" na strani 41](#page-40-0)
- <span id="page-57-0"></span>❏ Zaženite pripomoček Print Head Alignment (Poravnava tiskalne glave). & ["Poravnava tiskalne glave" na strani 39](#page-38-0)
- ❏ Za operacijski sistem Windows počistite pogovorno okno **High Speed (Visoka hitrost)** v oknu More Options (Več možnosti) vašega gonilnika tiskalnika. Podrobnosti najdete v elektronski pomoči. V sistemu Mac OS X izberite **Off (Izklop)** v oknu High Speed Printing (Tiskanje z visoko hitrostjo). Če želite prikazati High Speed Printing (Tiskanje z visoko hitrostjo), izberite naslednje menije: **System Preferences (Sistemske nastavitve)**, **Printers & Scanners (Tiskalniki in optični bralniki)** (pri Mac OS X 10.9) oz. **Print & Scan (Tiskanje in optično branje)** (pri Mac OS X 10.8 ali 10.7) oz. **Print & Fax (Tiskanje in faksiranje)** (pri Mac OS X 10.6 ali 10.5), svoj izdelek (na seznamu Printers (Tiskalniki)), **Options & Supplies (Možnosti in zaloga)** in nato **Driver (Gonilnik)**.

### **Napačne ali manjkajoče barve**

- ❏ Preverite, ali je začetno polnjenje črnila končano.
- ❏ Preverite posodo s črnilom. Če je posoda prazna, takoj dolijte črnilo in zaženite pripomoček Head Cleaning (Čiščenje glave).
	- & ["Čiščenje tiskalne glave" na strani 37](#page-36-0)
- ❏ V okolju Windows, počistite nastavitev **Grayscale (Sivina)** v oknu Main (Glavno) gonilnika tiskalnika. V sistemu Mac OS X v gonilniku tiskalnika v pogovornem oknu Print (Tiskanje) počistite potrditveno polje **Grayscale (Sivina)** v razdelku Print Settings (Nastavitve tiskanja). Podrobnosti najdete v elektronski pomoči.
- ❏ Prilagodite nastavitve barve v programu ali nastavitvah gonilnika tiskalnika. Za okolje Windows, preverite okno More Options (Več možnosti). V sistemu Mac OS X potrdite polje Color Options (Možnosti barv) v pogovornem oknu Print (Tiskanje). Podrobnosti najdete v elektronski pomoči.
- ❏ Zaženite pripomoček Head Cleaning (Čiščenje glave), da očistite morebitne zamašene šobe črnila. & ["Čiščenje tiskalne glave" na strani 37](#page-36-0)
- ❏ Če izdelka dlje časa niste uporabljali, uporabite pripomoček Power Ink Flushing (Močno spiranje črnila) v gonilniku tiskalnika.
	- & ["Menjava črnila v cevkah za črnilo" na strani 41](#page-40-0)
- ❏ Poskusite uporabljati originalne plastenke s črnilom in papir Epson.

## **Zamegljeni ali razmazani izpisi**

- ❏ Poskusite uporabljati originalne plastenke s črnilom in papir Epson.
- ❏ Preverite, ali je izdelek na ravni in stabilni površini, ki je v vseh smereh širša od spodnje ploskve tiskalnika. Če je izdelek nagnjen, ne bo deloval pravilno.
- ❏ Prepričajte se, da papir ni poškodovan, umazan ali premrzel.
- ❏ Preverite, ali je papir suh in ali je natisljiva stran papirja v zadnjem podajalniku papirja obrnjena navzgor.
- ❏ Če je papir zvit, ga pred vstavljanjem izravnajte ali rahlo upognite v drugo stran.
- ❏ Sproti odstranjujte vsak natisnjen list.
- ❏ Ne dotikajte se listov in ne dovolite, da kar koli pride v stik z natisnjeno stranjo sijajnega papirja. Za ravnanje z natisnjenimi strani upoštevajte navodila za papir.
- ❏ Zaženite pripomoček Head Cleaning (Čiščenje glave), da očistite morebitne zamašene šobe črnila. & ["Čiščenje tiskalne glave" na strani 37](#page-36-0)
- ❏ Če izdelka dlje časa niste uporabljali, uporabite pripomoček Power Ink Flushing (Močno spiranje črnila) v gonilniku tiskalnika.

& ["Menjava črnila v cevkah za črnilo" na strani 41](#page-40-0)

- ❏ Zaženite pripomoček Print Head Alignment (Poravnava tiskalne glave). & ["Poravnava tiskalne glave" na strani 39](#page-38-0)
- ❏ Če je po tiskanju črnilo na papirju razmazano, očistite notranjost izdelka.
	- & ["Čiščenje notranjosti izdelka" na strani 44](#page-43-0)

# **Druge težave pri tiskanju**

### **Nepravilni ali nečitljivi znaki**

- ❏ Počisti kakršna koli zaustavljena opravila tiskanja. & ["Preklic tiskanja" na strani 20](#page-19-0)
- ❏ Izklopite izdelek in računalnik. Preverite, ali je vmesni kabel izdelka čvrsto priključen.
- ❏ Odstranite gonilnik tiskalnika in ga ponovno namestite.  $\rightarrow$  ["Odstranitev programske opreme" na strani 48](#page-47-0)
- ❏ Če računalnik med pošiljanjem tiskalnega posla ročno preklopite v stanje Hibernate (Mirovanje) oz. Sleep mode (Stanje pripravljenosti), se bo ob naslednjem vklopu računalnika morda natisnilo več strani popačenega besedila.

### **Nepravilni robovi**

- ❏ Prepričajte se, da je papir pravilno naložen v režo za papir na zadnjem delu. & ["Vstavljanje papirja" na strani 13](#page-12-0)
- ❏ Preverite nastavitve robov v programu. Prepričajte se, ali so robovi strani znotraj območja tiskanja. ◆ ["Območje tiskanja" na strani 65](#page-64-0)
- ❏ Odstranite gonilnik tiskalnika in ga ponovno namestite. & ["Odstranitev programske opreme" na strani 48](#page-47-0)

### **Izpis ima rahel nagib**

Prepričajte se, da je papir pravilno naložen v režo za papir na zadnjem delu.

 $\blacktriangleright$  ["Vstavljanje papirja" na strani 13](#page-12-0)

## **Obrnjena slika**

❏ Za operacijski sistem Windows, počistite potrditveno polje **Mirror Image (Zrcalna slika)** iz More Options (Več možnosti) gonilnika tiskalnika ali izklopite nastavitev Mirror Image (Zrcalna slika) v aplikaciji. V sistemu Mac OS X v gonilniku tiskalnika v pogovornem oknu Print (Tiskanje) počistite potrditveno polje **Mirror Image (Zrcalna slika)** v razdelku **Print Settings (Nastavitve tiskanja)** ali izklopite nastavitev Mirror Image (Zrcalna slika) v programu.

Za navodila si oglejte elektronsko pomoč za gonilnik tiskalnika ali program.

❏ Odstranite gonilnik tiskalnika in ga ponovno namestite. & ["Odstranitev programske opreme" na strani 48](#page-47-0)

## **Tiskajo se prazne strani**

- ❏ Preverite posodo s črnilom. Če je posoda prazna, takoj dolijte črnilo in zaženite pripomoček Head Cleaning (Čiščenje glave).
	- & ["Čiščenje tiskalne glave" na strani 37](#page-36-0)
- ❏ Preverite, ali so nastavitve gonilka tiskalnika primerne za velikost papirja, ki ga uporabljate. V sistemu Windows odprite okno Main (Glavno). Za Mac OS X, preverite pogovorno okno Page Setup (Postavitev strani) ali Print (Tiskanje).
- ❏ Za operacijski sistem Windows, preverite nastavitev **Skip Blank Page (Preskoči prazno stran)** tako, da kliknete gumb **Extended Settings (Razširjene nastavitve)** v oknu Maintenance (Vzdrževanje) gonilnika tiskalnika.

V sistemu Mac OS X izberite **On (Vklop)** v oknu Skip Blank Page (Preskoči prazno stran). Če želite prikazati Skip Blank Page (Preskoči prazno stran), izberite naslednje menije: **System Preferences (Sistemske nastavitve)**, **Printers & Scanners (Tiskalniki in optični bralniki)** (pri Mac OS X 10.9) oz. **Print & Scan (Tiskanje in optično branje)** (pri Mac OS X 10.8 ali 10.7) oz. **Print & Fax (Tiskanje in faksiranje)** (pri Mac OS X 10.6 ali 10.5), svoj izdelek (na seznamu Printers (Tiskalniki)), **Options & Supplies (Možnosti in zaloga)** in nato **Driver (Gonilnik)**.

- ❏ Odstranite gonilnik tiskalnika in ga ponovno namestite.
	- & ["Odstranitev programske opreme" na strani 48](#page-47-0)

### **Natisnjena stran je razmazana**

- ❏ Če je papir zvit, ga pred vstavljanjem izravnajte ali rahlo upognite v drugo stran.
- ❏ Vstavi in izvrže papir večkrat. & ["Čiščenje notranjosti izdelka" na strani 44](#page-43-0)
- ❏ Odstranite gonilnik tiskalnika in ga ponovno namestite.
	- & ["Odstranitev programske opreme" na strani 48](#page-47-0)

## **Tiskanje je prepočasno**

- ❏ Za operacijski sistem Windows, izberite nižjo **Quality (Kakovost)** v oknu gonilniku tiskalnika Main (Glavno). V sistemu Mac OS X izberite manjšo vrednost za možnost Print Quality (Kakovost tiskanja) v pogovornem oknu Print Settings (Nastavitve tiskanja), ki ga odprete prek pogovornega okna Print (Tiskanje) v gonilniku tiskalnika.
	- $\rightarrow$  ["Dostop do gonilnika tiskalnika v sistemu Windows" na strani 15](#page-14-0)
	- & ["Dostop do gonilnika tiskalnika v sistemu Mac OS X" na strani 16](#page-15-0)
- ❏ Zaprite vse nepotrebne programe.
- ❏ Če daljši čas neprestano tiskate, se postopek lahko zelo upočasni. To se zgodi zato, da se hitrost tiskanja upočasni in da se prepreči pregrevanje ali poškodba mehanizma izdelka. V takem primeru lahko nadaljujete tiskanje, vendar vam priporočamo, da izdelek ustavite in ga pustite vklopljenega (v stanju nedejavnosti) vsaj 30 minut. (Izdelek se ne obnovi, če je napajanje izklopljeno.) Po ponovnem zagonu bo izdelek tiskal z običajno hitrostjo.
- ❏ Odstranite gonilnik tiskalnika in ga ponovno namestite. & ["Odstranitev programske opreme" na strani 48](#page-47-0)

# **Papir se ne podaja pravilno**

## **Papir se ne podaja**

Umaknite kup papirja in preverite naslednje:

- ❏ Papir ni upognjen ali zmečkan.
- ❏ Papir ni prestar. Če želite več informacij, si preberite navodila, ki so bila priložena papirju.
- ❏ Papirja ne vstavljajte preko črte tik pod puščico H na notranji strani stranskega vodila.
- ❏ Papir ni zagozden v izdelku. Če je, odstranite zagozden papir.  $\rightarrow$  ["Zagozditve papirja" na strani 55](#page-54-0)
- ❏ Upoštevali ste morebitna posebna navodila, ki ste jih dobili s papirjem.
- ❏ Papir nima luknjic za vezavo.

### **Podajanje več strani**

- ❏ Papirja ne vstavljajte preko črte tik pod puščico H na notranji strani stranskega vodila.  $\rightarrow$  "Izbiranje papiria" na strani 12
- ❏ Preverite, ali je vodilo roba tesno ob levem robu papirja.
- ❏ Prepričajte se, da papir ni zguban ali prepognjen. Če je, ga pred vstavljanjem poravnajte ali upognite v nasprotno stran.
- ❏ Odstranite kup papirja in preverite, ali je papir dovolj debel.  $\rightarrow$  ["Papir" na strani 65](#page-64-0)
- ❏ Prepihajte robove kupa papirja, da liste med seboj ločite, in znova vstavite papir.
- ❏ Če je natisnjenih preveč kopij datoteke, preverite nastavitev Copies (Kopije) v gonilniku tiskalnika, kot je opisano v nadaljevanju, in preverite tudi program. Za okolje Windows, preverite nastavitev Copies (Kopije) v oknu Main (Glavno). V sistemu Mac OS X preverite nastavitev Copies (Kopije) v pogovornem oknu Print (Tiskanje).

## **Papir je vstavljen napačno**

Če ste papir naložili pregloboko v izdelek, izdelek ne more pravilno podajati papirja. Izklopite izdelek in previdno odstranite papir. Nato izdelek ponovno vklopite in pravilno naložite papir.

## **Papir ni v celoti izvržen ali je zmečkan**

❏ Če papir ni v celoti izvržen, pritisnite gumb y in tako izvrzite papir. Če je papir zagozden v notranjosti izdelka, ga odstranite po navodilih v naslednjem razdelku.

 $\triangle$  ["Zagozditve papirja" na strani 55](#page-54-0)

❏ Če je papir zmečkan, ko je izvržen, je morda vlažen ali pretanek. Vstavite nov kup papirja.

*Opomba: Neuporabljen papir shranite v originalno embalažo na suho mesto.*

# **Izdelek ne tiska**

## **Vse luči so izklopljene**

- ❏ Pritisnite tipko P, da preverite, ali je izdelek vklopljen.
- ❏ Preverite, ali je napajalni kabel čvrsto priključen.
- ❏ Preverite, ali vtičnica deluje in ali je ne nadzirata stikalo ali ura.

### **Lučke so zasvetile in se nato ugasnile**

Napetost izdelka morda ni v skladu z napetostjo vtičnice. Nemudoma izklopite izdelek in ga odklopite. Glejte nalepko na zadnji strani izdelka.

#### !*Pozor: Če se napetost ne ujema, IZDELKA NE VKLOPITE NAZAJ. Obrnite se na prodajalca.*

## **Prižgana je samo lučka za vklop**

- ❏ Izklopite izdelek in računalnik. Preverite, ali je vmesni kabel izdelka čvrsto priključen.
- ❏ Če uporabljate vmesnik USB, preverite ali je kabel v skladu s standardi USB.
- ❏ Če želite izdelek priključiti na računalnik prek zvezdišča USB, ga priključite na prvonivojski priključek na računalniku. Če računalnik še vedno ne prepozna gonilnika tiskalnika, poskusite priključiti izdelek neposredno na računalnik brez zvezdišča USB.
- ❏ Če želite tiskalnik priključiti na računalnik prek zvezdišča USB, preverite, ali računalnik prepozna napravo USB.
- ❏ Če želite natisniti veliko sliko, računalnik morda nima dovolj pomnilnika. Poskusite zmanjšati ločljivost slike ali natisniti manjšo sliko. Morda boste morali v računalnik namestiti več pomnilnika.
- ❏ Uporabniki sistema Windows lahko počistijo vse morebitne zaustavljene tiskalne posle v oknu Windows Spooler.
	- & ["Preklic tiskanja" na strani 20](#page-19-0)
- ❏ Odstranite gonilnik tiskalnika in ga ponovno namestite. & ["Odstranitev programske opreme" na strani 48](#page-47-0)

# **Informacije o izdelkih**

# **Sistemske zahteve**

### **V sistemu Windows**

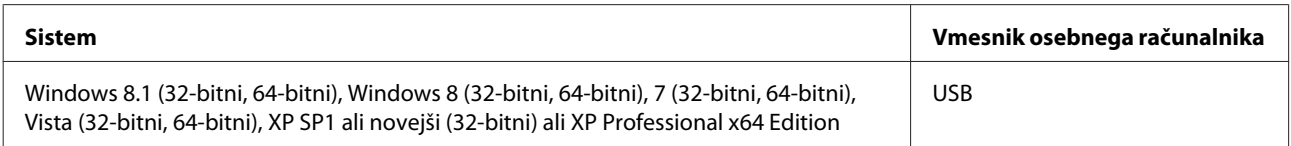

## **V sistemu Mac OS X**

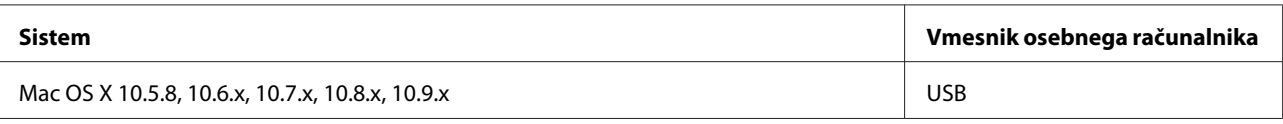

*Opomba:*

*Datotečni sistem UNIX (UFS) za Mac OS X ni podprt.*

# **Tehnični podatki**

*Opomba:*

*Specifikacije se lahko spremenijo brez obvestila.*

## **Specifikacije tiskalnika**

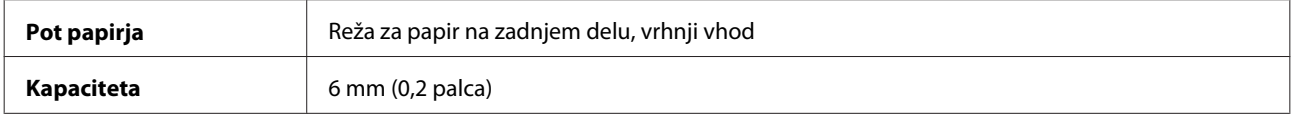

#### <span id="page-64-0"></span>**Papir**

#### *Opomba:*

- ❏ *Ker lahko proizvajalec določene znamke ali vrste papirja kadar koli spremeni kakovost papirja, Epson ne more potrditi kakovosti katere koli druge znamke ali vrste papirja, razen Epsonovih. Pred nakupom večje količine papirja ali pred tiskanjem večjih poslov vedno preizkusite vzorec papirja.*
- ❏ *Slaba kakovost papirja lahko zmanjša kakovost izpisa in povzroči zastoj papirja ali druge težave. Če naletite na težave, zamenjajte papir s kakovostnejšim.*
- ❏ *Vrste papirja, ki jih podpira izdelek, so združljive z Exif Print in PRINT Image Matching. Če želite več informacij, si oglejte dokumentacijo, ki je bila priložena Exif Print ali PRINT Image Matching združljivemu digitalnemu fotoaparatu.*

#### *Posamezni listi:*

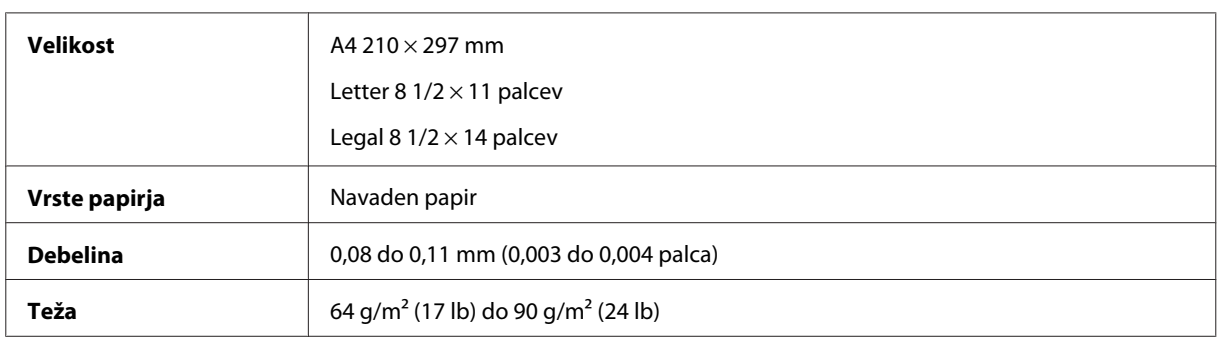

#### **Območje tiskanja**

Območje tiskanja je prikazano poudarjeno.

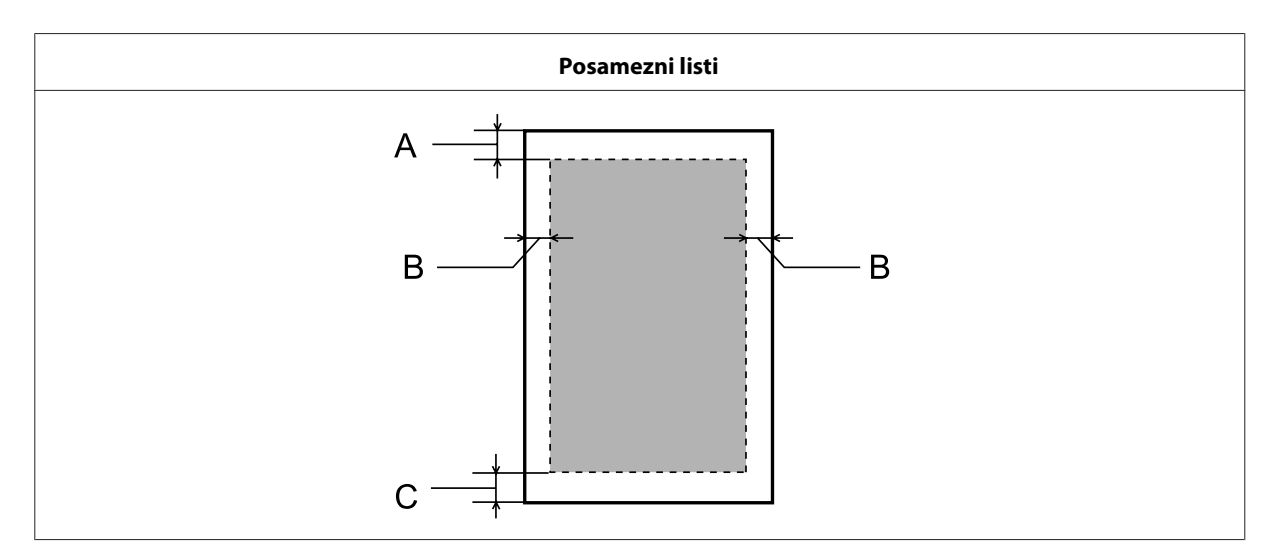

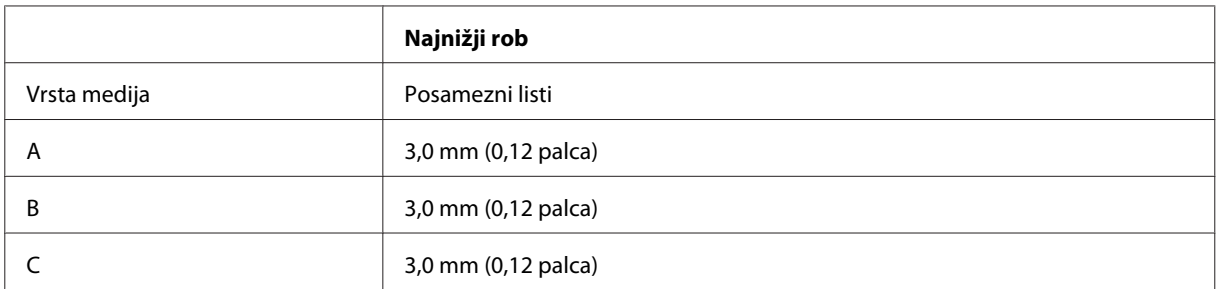

# **Mehanske specifikacije**

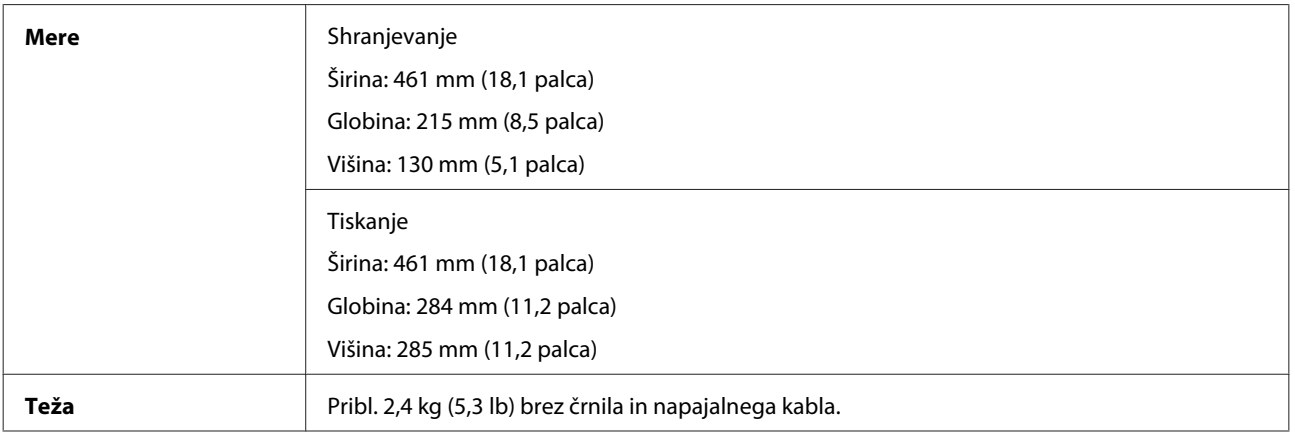

# **Električne specifikacije**

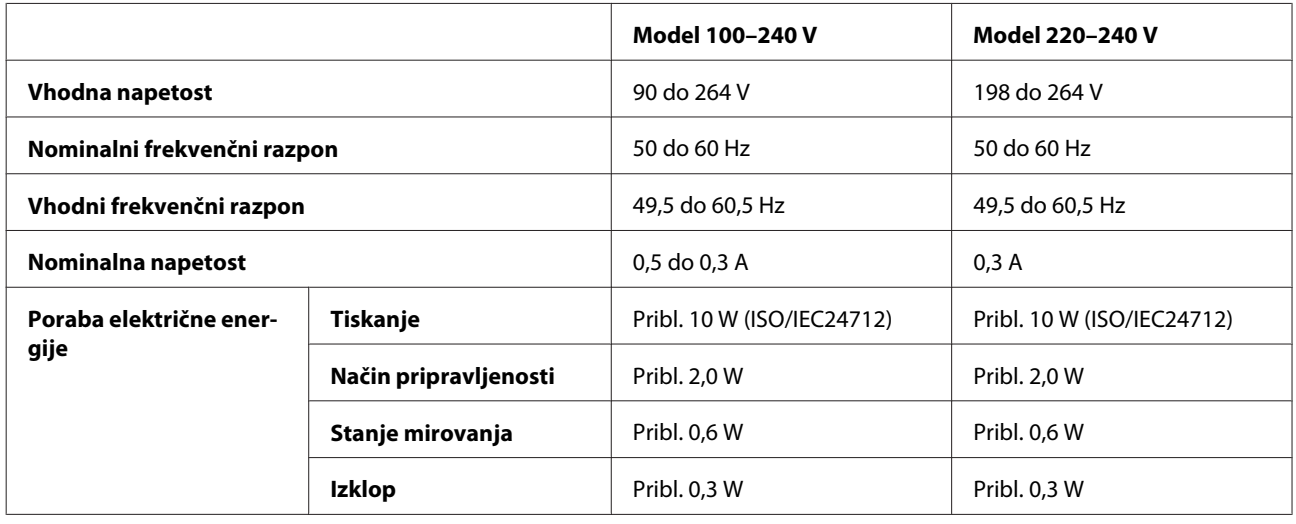

*Opomba:*

*Za napetost preverite oznako na zadnji strani izdelka.*

# **Okoljske specifikacije**

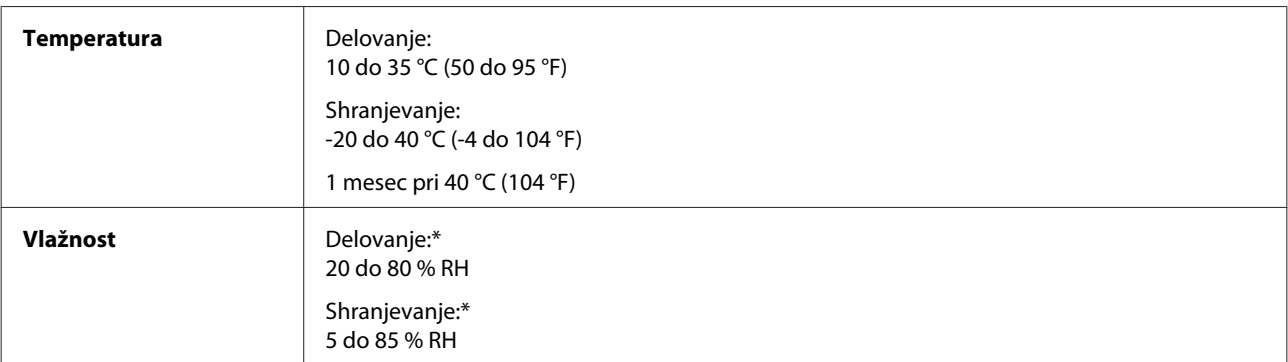

\* Brez kondenzacije

# **Standardi in odobritve**

Evropski model:

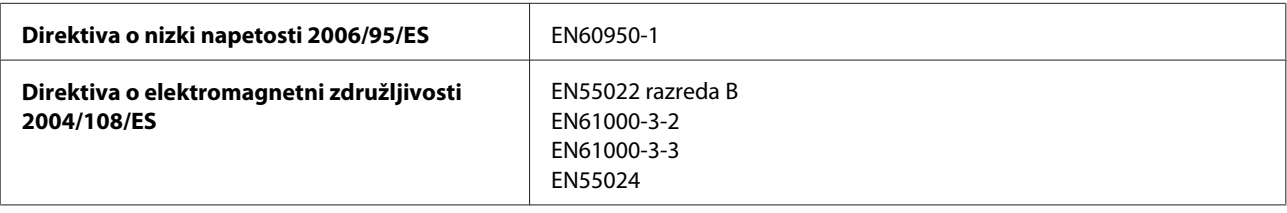

# **Vmesnik**

USB — združljivo s specifikacijami USB 2.0

# **Kje lahko dobite pomoč**

# **Spletno mesto s tehnično podporo**

Spletno mesto s tehnično podporo Epson ponuja pomoč pri težavah, ki jih z informacijami o reševanju težav v dokumentaciji izdelka ne morete rešiti sami. Če imate spletni brskalnik in se lahko povežete na internet, lahko do mesta dostopate na naslovu:

```
http://support.epson.net/
http://www.epson.eu/Support (Evropa)
```
Če potrebujete najnovejše gonilnike, pogosto zastavljena vprašanja ali druge prenosljive stvari, lahko do strani dostopate na naslovu:

```
http://www.epson.com
http://www.epson.eu/Support (Evropa)
```
Nato izberite del za podporo na vašem lokalnem spletnem mestu Epson.

# **Posvetovanje z Epsonovo službo za podporo**

### **Preden stopite v stik s podjetjem Epson**

Posvetujte se s podjetjem Epson, če izdelek ne deluje pravilno in ga s pomočjo informacij za reševanje težav ne morete popraviti. Če Epsonova tehnična podpora za vaše območje ni navedena spodaj, se obrnite na prodajalca, kjer ste izdelek kupili.

Epsonovo tehnično osebje vam bo lahko hitreje pomagalo, če jim boste posredovali naslednje informacije:

- ❏ Serijska številka izdelka (Oznaka s serijsko številko je ponavadi na zadnjem delu izdelka.)
- ❏ Model izdelka
- ❏ Različica programske opreme izdelka (Kliknite **About**, **Version Info** ali podobni gumb v programski opremi izdelka.)
- ❏ Znamka in model vašega računalnika
- ❏ Ime operacijskega sistema in različica vašega računalnika
- ❏ Imena in različice programskih aplikacij, ki jih običajno uporabljate s svojim izdelkom
- ❏ Število podanih listov papirja & ["Preverjanje števila podanih listov papirja" na strani 44](#page-43-0)

## **Pomoč uporabnikom v Evropi**

Preverite **Pan-Evropsko garancijo** za informacije o tem, kako stopiti v stik z Epsonovo podporo.

## **Pomoč uporabnikom na Tajskem**

Kontaktni podatki za informacije, podporo in storitve so:

#### **Spletno mesto [\(http://www.epson.com.tw\)](http://www.epson.com.tw)**

Na voljo so informacije o specifikacijah izdelkov, gonilnikih za prenos in povpraševanju o izdelkih.

### **Epson linija za pomoč (Telefon: +02-80242008)**

Naša ekipa v centru vam lahko preko telefona pomaga pri naslednjem:

- ❏ Povpraševanjih o prodaji in informacijah o izdelkih
- ❏ Vprašanjih v zvezi z uporabo izdelkov ali problemih
- ❏ Povpraševanjih v zvezi s servisnim popravilom in garancijah

### **Center za popravila:**

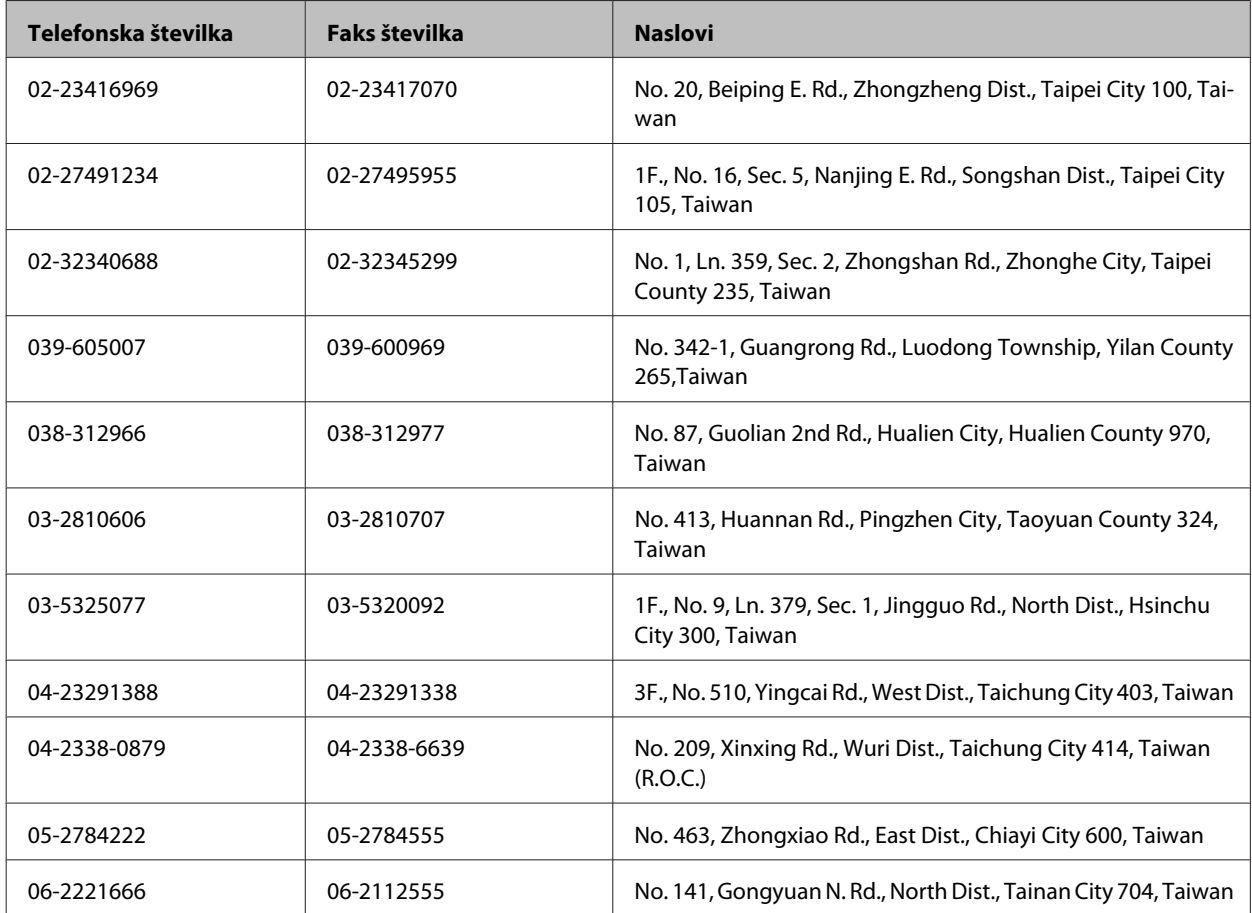

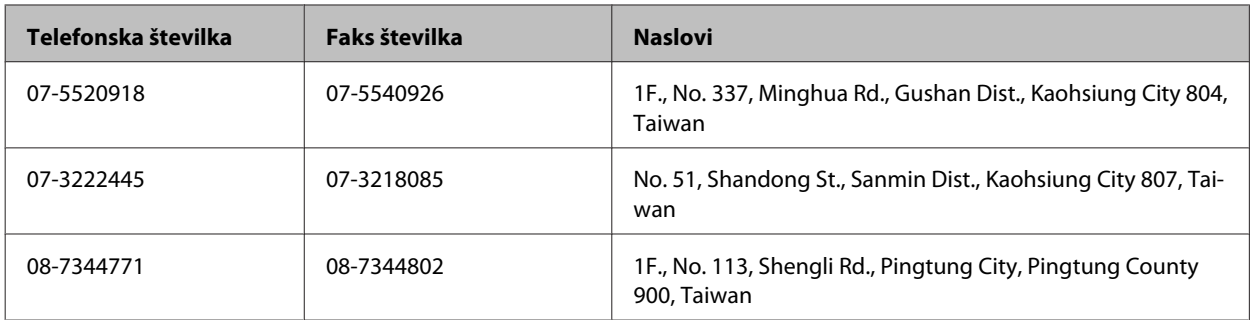

## **Pomoč uporabnikom v Singapurju**

Viri informacij, podpora in storitve, ki so na voljo v Epson Singapore, so:

#### **Spletno mesto [\(http://www.epson.com.sg](http://www.epson.com.sg))**

Na voljo so informacije o specifikacijah izdelka, gonilnikih za prenos, pogosto zastavljenih vprašanjih (FAQ), povpraševanja o prodaji in tehnična podpora po e-pošti.

### **Epsonov center za pomoč (Telefon: (65) 6586 3111)**

Naša ekipa v centru vam lahko preko telefona pomaga pri naslednjem:

- ❏ Povpraševanjih o prodaji in informacijah o izdelkih
- ❏ Vprašanjih v zvezi z uporabo izdelkov ali problemih
- ❏ Povpraševanjih v zvezi s servisnim popravilom in garancijah

### **Pomoč uporabnikom na Tajskem**

Kontaktni podatki za informacije, podporo in storitve so:

### **Spletno mesto [\(http://www.epson.co.th](http://www.epson.co.th))**

Na voljo so informacije o specifikacijah izdelka, gonilnikih za prenos, pogosto zastavljenih vprašanjih (FAQ) in e-pošti.

### **Epsonova vroča linija (Telefon: (66) 2685-9899)**

Naša ekipa na vroči liniji vam lahko preko telefona pomaga pri naslednjem:

- ❏ Povpraševanjih o prodaji in informacijah o izdelkih
- ❏ Vprašanjih v zvezi z uporabo izdelkov ali problemih
- ❏ Povpraševanjih v zvezi s servisnim popravilom in garancijah

## **Pomoč uporabnikom v Vietnamu**

Kontaktni podatki za informacije, podporo in storitve so:

Epsonova vroča linija (tele-84-8-823-9239 fon):

Servisni center: 59, Truong Dinh Street, District 1, Hochiminh City, Vietnam

### **Pomoč uporabnikom v Indoneziji**

Kontaktni podatki za informacije, podporo in storitve so:

#### **Spletno mesto [\(http://www.epson.co.id](http://www.epson.co.id))**

- ❏ Informacije o specifikacijah izdelkov, gonilnikih za prenos
- ❏ Pogosto zastavljenih vprašanjih (FAQ), povpraševanjih o prodaji, vprašanjih po e-pošti

#### **Epsonova vroča linija**

- ❏ Povpraševanjih o prodaji in informacijah o izdelkih
- ❏ Tehnična podpora

Telefon: (62) 21-572 4151

Faks: (62) 21-572 4357

### **Pomoč za uporabnike v Hong Kongu**

Za tehnično podporo in poprodajne storitve lahko uporabniki stopijo s stik s podjetjem Epson Hong Kong Limited.

#### **Internetna domača stran**

Epson Hong Kong je ustanovil lokalno domačo stran na internetu v kitajščini in angleščini, da uporabnikom nudi naslednje informacije:

- ❏ Informacije o izdelkih
- ❏ Odgovore na pogosto zastavljena vprašanja (FAQ)
- ❏ Najnovejše različice gonilnikov za izdelke Epson

Uporabniki lahko do spletnega mesta dostopajo na naslovu:

<http://www.epson.com.hk>

#### **Vroča linija za tehnično podporo**

Kontaktirate lahko tudi naše tehnično osebje na naslednjih telefonskih in faks številkah:

Telefon: (852) 2827-8911 Faks: (852) 2827-4383

## **Pomoč uporabnikom v Maleziji**

Kontaktni podatki za informacije, podporo in storitve so:

#### **Spletno mesto [\(http://www.epson.com.my\)](http://www.epson.com.my)**

- ❏ Informacije o specifikacijah izdelkov, gonilnikih za prenos,
- ❏ pogosto zastavljenih vprašanjih (FAQ), povpraševanjih o prodaji, vprašanjih po e-pošti

#### **Epson Trading (M) Sdn. Bhd.**

Head Office.

Telefon: 603-55-215 888

Faks: 603-56288388/399

#### **Epsonov center za pomoč**

❏ Povpraševanja o prodaji in informacije o izdelkih (linija za informacije)

Telefon: 603-56288222

❏ Povpraševanja glede servisnih popravil in garancijo, uporabo izdelkov in tehnično podporo (linija za tehnično pomoč)

Telefon: 603-56288333

### **Pomoč uporabnikom v Indiji**

Kontaktni podatki za informacije, podporo in storitve so:

#### **Spletno mesto [\(http://www.epson.co.in](http://www.epson.co.in))**

Na voljo so informacije o specifikacijah izdelkov, gonilnikih za prenos in povpraševanju o izdelkih.
#### **Epson India Head Office — Bangalore**

Telefon: 080-30515000

Faks: 30515005

#### **Epson India Regional Offices:**

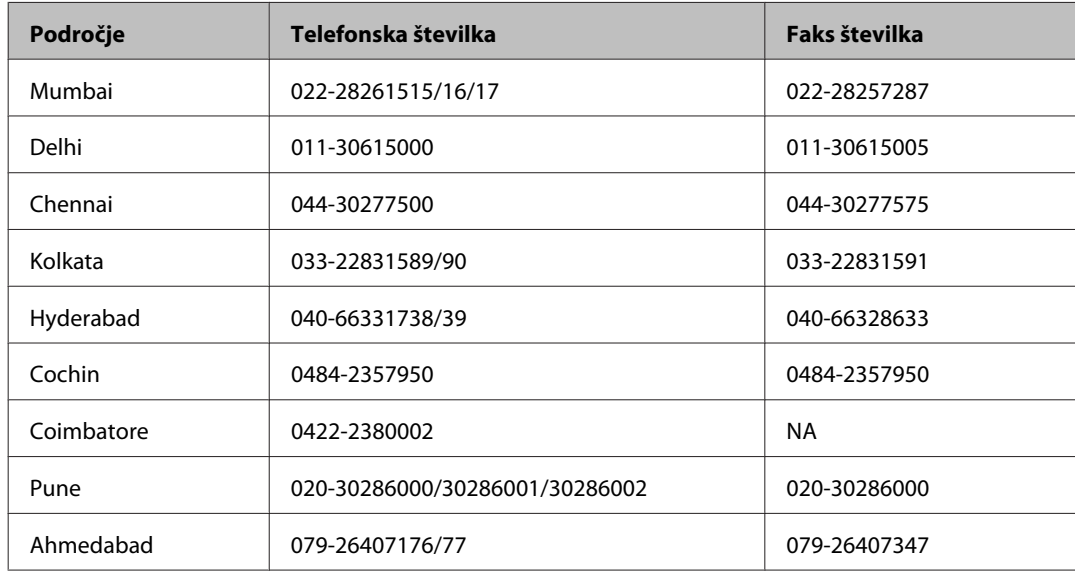

#### **Center za pomoč**

Za servis, informacije o izdelkih ali naročilo plastenk s črnilom pokličite brezplačno telefonsko številko 18004250011 (od 9:00 do 21:00).

Za servis (CDMA in mobilne uporabnike) — 3900 1600 (9:00 do 18:00) lokalna predpona koda STD

# **Pomoč uporabnikom na Filipinih**

Za tehnično pomoč in ostale poprodajne storitve se obrnite na Epson Philippines Corporation po spodnjem telefonu, faksu ali e-poštnem naslovu:

Linija: (63-2) 706 2609

Faks: (63-2) 706 2665

Direktna linija centra za (63-2) 706 2625 pomoč:

E-pošta: epchelpdesk@epc.epson.com.ph

#### **Spletno mesto** [\(http://www.epson.com.ph](http://www.epson.com.ph))

Na voljo so informacije o specifikacijah izdelka, gonilnikih za prenos, pogosto zastavljenih vprašanjih (FAQ) in povpraševanja po e-pošti.

Navodila za uporabo

#### **Brezplačna telefonska številka. 1800-1069-EPSON(37766)**

Naša ekipa na vroči liniji vam lahko preko telefona pomaga pri naslednjem:

- ❏ Povpraševanjih o prodaji in informacijah o izdelkih
- ❏ Vprašanjih v zvezi z uporabo izdelkov ali problemih
- ❏ Povpraševanjih v zvezi s servisnim popravilom in garancijah

# Stvarno kazalo

#### $\mathbf{A}$

#### $\mathbf B$

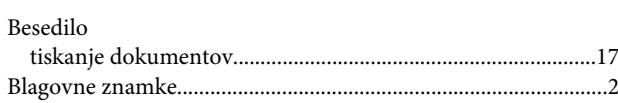

# Č

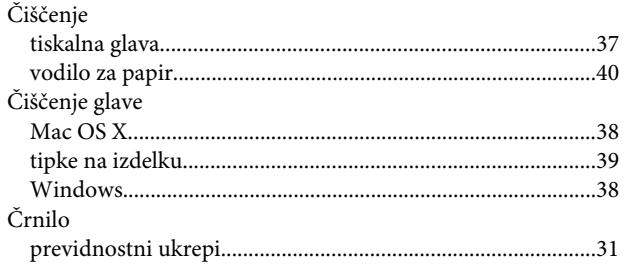

### $\mathbf D$

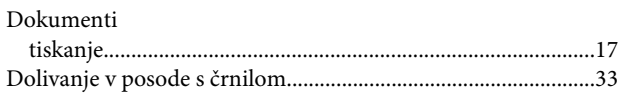

# $\bar{\mathsf{E}}$

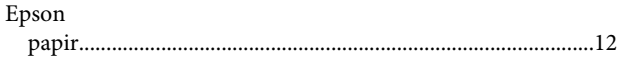

# G

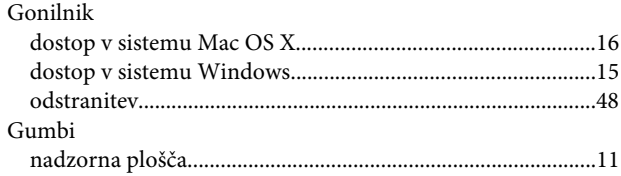

#### $\overline{\mathbf{H}}$

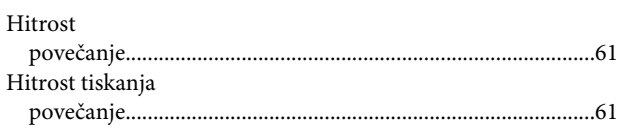

#### $\overline{\mathbf{I}}$

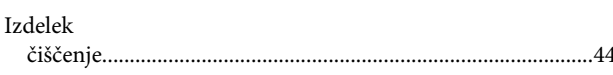

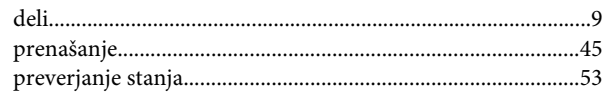

# $\mathsf{K}$

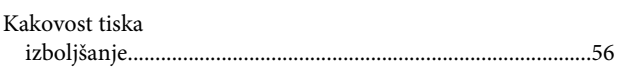

#### $\mathbf{L}%$

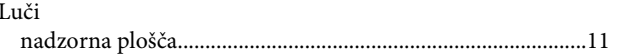

#### $\mathsf{M}$

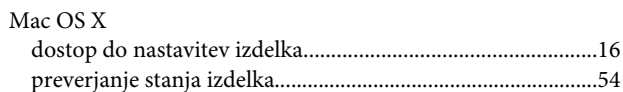

#### N

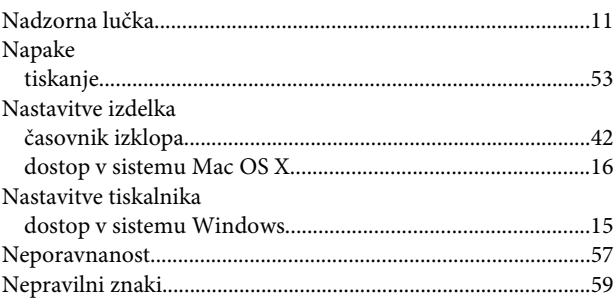

## $\mathbf{o}$

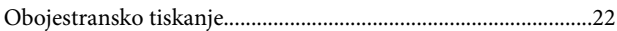

## $\overline{P}$

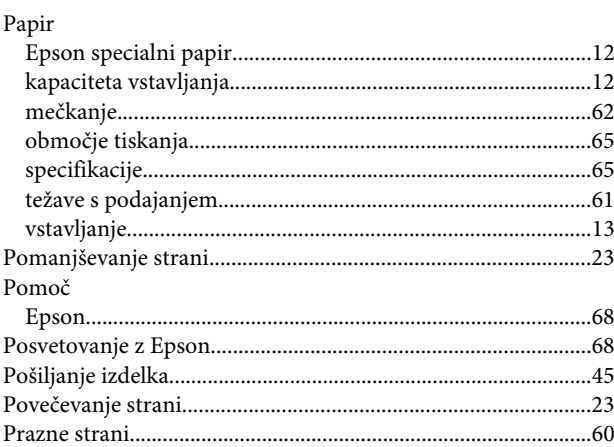

#### Stvarno kazalo

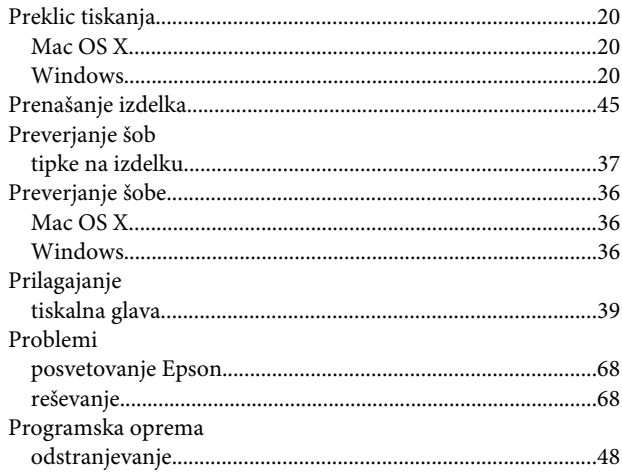

# $\overline{\mathbf{R}}$

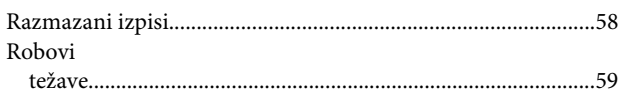

# $\mathsf{s}$

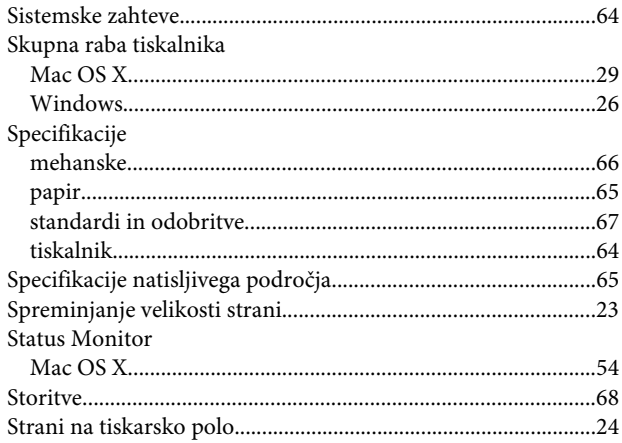

## $\mathbf T$

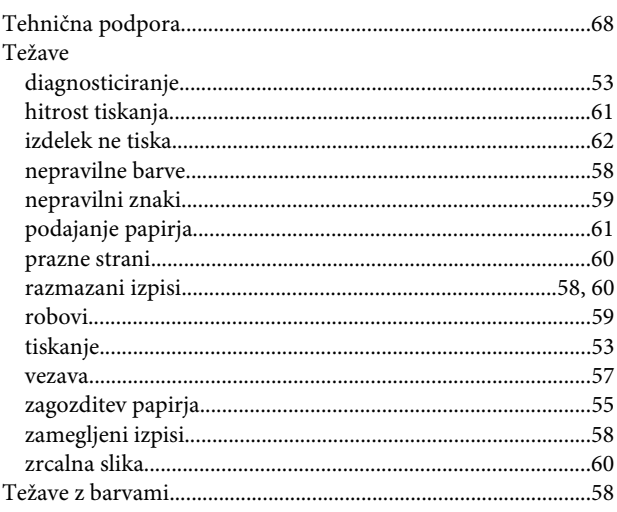

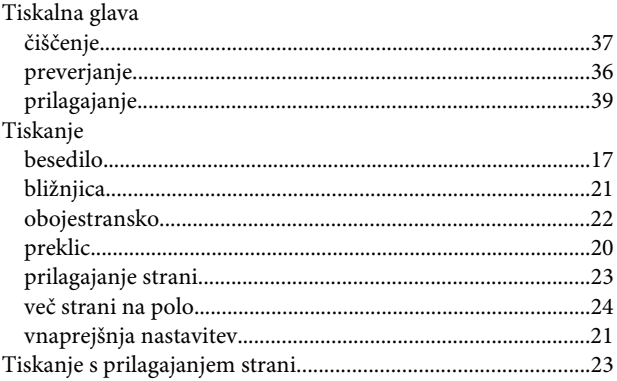

# $\overline{U}$

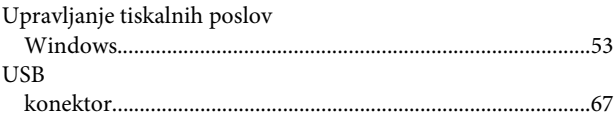

#### $\mathbf V$

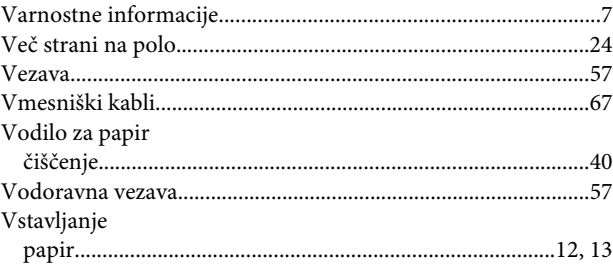

### W

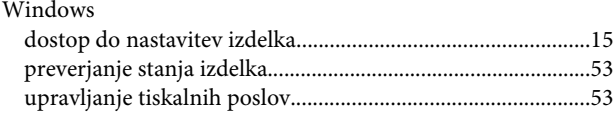

#### $\mathbf{Z}$

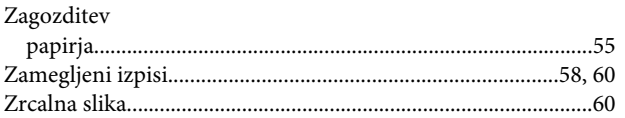